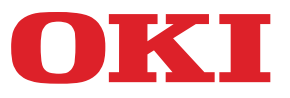

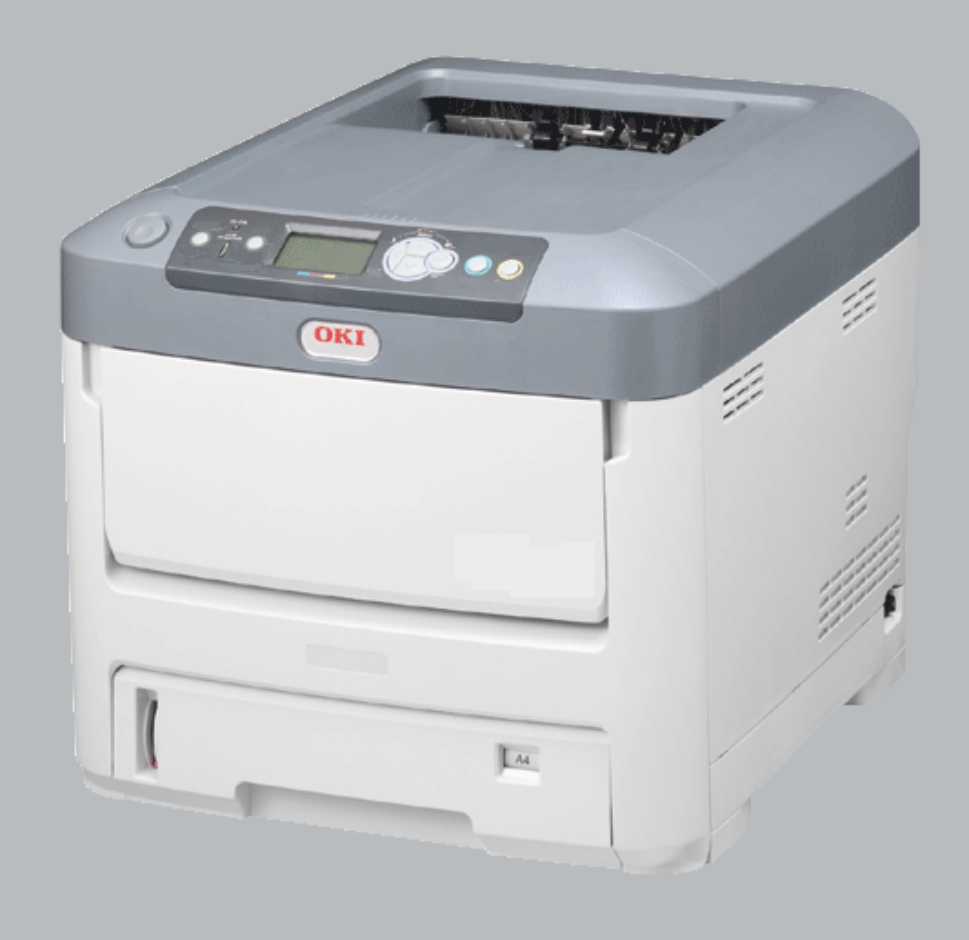

# **Benutzerhandbuch**

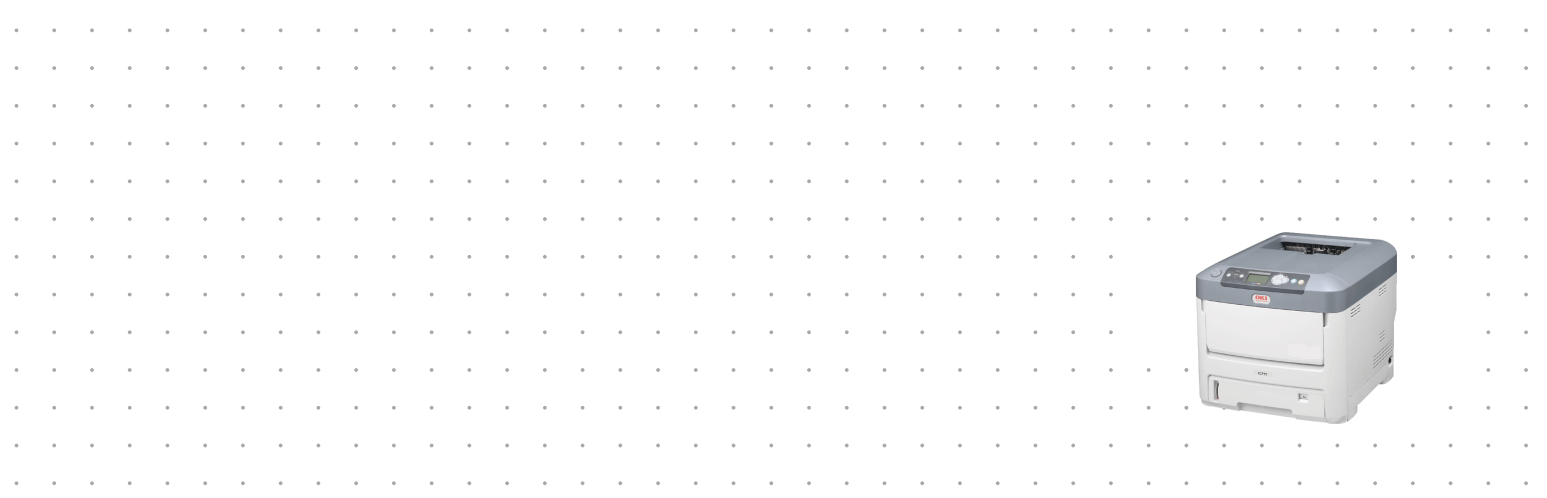

## <span id="page-1-0"></span>**VORWORT**

Es wurden alle Anstrengungen unternommen, um sicherzustellen, dass die in dieser Veröffentlichung enthaltenen Informationen vollständig und richtig sind und dem aktuellsten Stand entsprechen. Der Hersteller übernimmt keinerlei Verantwortung für die Konsequenzen von Irrtümern außerhalb der Kontrolle des Unternehmens. Zudem kann der Hersteller keine Garantie dafür übernehmen, dass durch andere Hersteller vorgenommene Änderungen an Software und Geräten, die in diesem Handbuch erwähnt werden, die Gültigkeit der hierin enthaltenen Informationen unbeeinträchtigt lassen. Die Erwähnung von Software-Produkten von Drittherstellern lässt nicht notwendigerweise den Schluss zu, dass sie vom Hersteller empfohlen werden.

Obwohl größte Sorgfalt darauf verwendet wurde, die hierin enthaltenen Informationen so akkurat und hilfreich wie möglich weiterzugeben, übernehmen wir keinerlei Garantie hinsichtlich ihrer Genauigkeit und Vollständigkeit.

Die aktuellsten Treiber und Handbücher finden Sie auf der Website:

#### **http://www.okiprintingsolutions.com**

Copyright © 2016. Alle Rechte vorbehalten.

OKI ist eine eingetragene Marke von Oki Electric Industry Co., Ltd.

Oki Printing Solutions ist eine eingetragene Marke der Oki Data Corporation.

Microsoft, MS-DOS und Windows sind eingetragene Marken der Microsoft Corporation.

Apple, Macintosh, Mac und Mac OS sind eingetragene Marken von Apple Inc.

Andere Produkt- und Markennamen sind eingetragene Marken oder Marken der jeweiligen Unternehmen.

Dieses Produkt entspricht den Anforderungen der Richtlinien des EU-Rates 2004/108/EG (EMV), 2006/95/EG (LVD), 1999/5/EG (R&TTE), 2009/125/EG (ErP) und 2011/65/EU(RoHS), ggf. ergänzt, in der Angleichung der Rechtsvorschriften der Mitgliedsstaaten in Bezug auf elektromagnetische Verträglichkeit, Niederspannung, Funk- und Telekommunikationsendgeräte und energieverbrauchende Produkte sowie Beschränkungen bei der Verwendung bestimmter gefährlicher Substanzen in elektrischen und elektronischen Geräten.

Die folgenden Kabel wurden zum Bewerten dieses Produkts und Erreichen der Konformität mit der EMV-Richtlinie 2004/108/EC verwendet. Andere Konfigurationen können die Konformität beeinträchtigen.

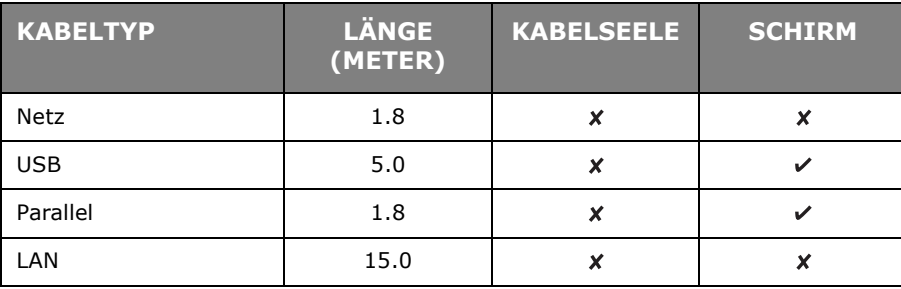

## <span id="page-2-0"></span>**ERSTE HILFE IM NOTFALL**

Seien Sie beim Umgang mit dem Tonerpulver vorsichtig:

**Bei Verschlucken lassen Sie die Person kleine Mengen Wasser trinken und einen Arzt aufsuchen. Versuchen Sie NICHT, Erbrechen herbeizuführen.**

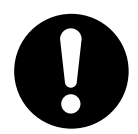

**Wenn es eingeatmet wird, bringen Sie die Person an die frische Luft. Begeben Sie sich unverzüglich in ärztliche Behandlung.**

**Sollte Tonerpulver in die Augen gelangen, spülen Sie es mindestens 15 Minuten mit viel Wasser aus. Schließen Sie die Augenlider nicht. Begeben Sie sich unverzüglich in ärztliche Behandlung.**

**Verschütteter Toner kann mit kaltem Wasser und Seife abgewaschen werden, damit keine Flecken auf der Haut oder Kleidung bleiben.**

## <span id="page-2-1"></span>**HERSTELLER**

Oki Data Corporation, 4-11-22 Shibaura, Minato-ku, Tokyo 108-8551, Japan

## <span id="page-2-2"></span>**IMPORT IN DIE EU/AUTORISIERTER VERTRETER**

Oki Europe Limited

Blays House Wick Road Egham Surrey, TW20 0HJ Großbritannien

Sollten Sie Fragen zu Vertrieb, Support oder allgemeiner Art haben, wenden Sie sich an Ihren Händler vor Ort.

## <span id="page-2-3"></span>**INFORMATIONEN ZUR UMWELT**

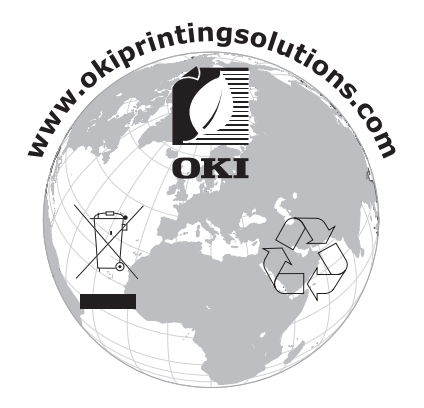

## <span id="page-3-1"></span><span id="page-3-0"></span>**INHALT**

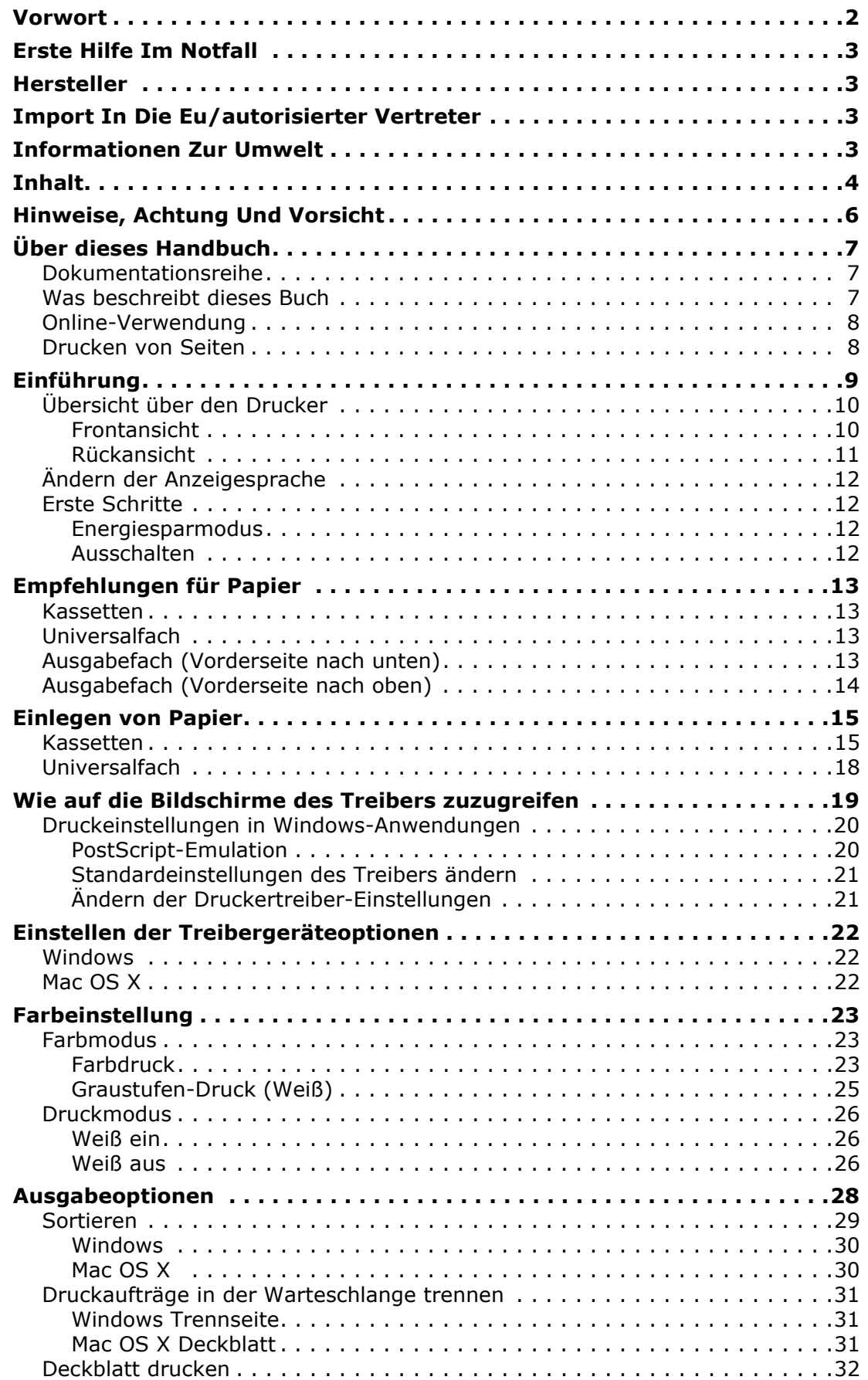

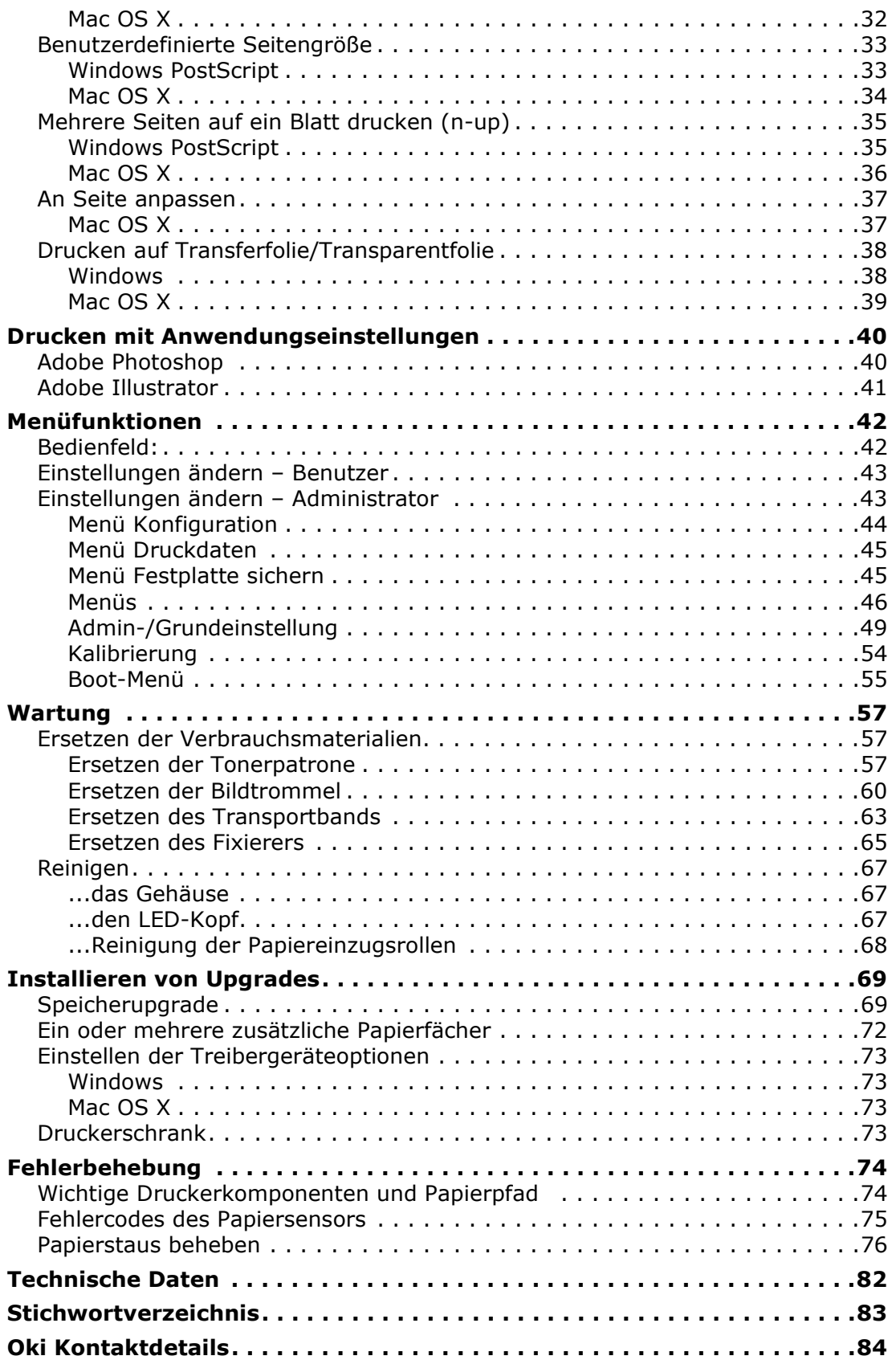

## <span id="page-5-0"></span>**HINWEISE, ACHTUNG UND VORSICHT**

#### *HINWEIS*

*Ein Hinweis enthält zusätzliche Informationen, die den Haupttext ergänzen.*

## **ACHTUNG!**

**"Achtung" bietet weitere Informationen, die bei Nichtbeachtung zu Fehlfunktionen oder Geräteschäden führen können.**

## **VORSICHT!**

**"Vorsicht" bietet weitere Informationen, die bei Nichtbeachtung Risiken bergen oder zu Körperverletzung führen können.**

Dieses Modell arbeitet zum Schutz des Produkts und zur Gewährleistung einer umfassenden Funktionsfähigkeit nur mit Original-Tonerpatronen. Tonerpatronen anderer Hersteller funktionieren möglicherweise nicht, und zwar auch dann nicht, wenn sie als "kompatibel" bezeichnet werden. Falls sie trotzdem eingesetzt werden, kann dadurch jedoch die Leistung und Druckqualität des Produkts beeinträchtigt werden.

#### **Beim Einsatz von Fremdprodukten kann Ihre Garantie nichtig werden.**

Die Spezifikationen können ohne vorherige Ankündigungen geändert werden. Alle Marken bestätigt.

## <span id="page-6-0"></span>**ÜBER DIESES HANDBUCH**

*HINWEIS*

*Die in diesem Handbuch enthaltenen Abbildungen können optionale Leistungsmerkmale enthalten, die nicht auf Ihrem Produkt installiert sind.*

### <span id="page-6-1"></span>**DOKUMENTATIONSREIHE**

Dieses Handbuch ist Bestandteil der Online- und Hardcopydokumentation, die Ihnen helfen soll, sich mit Ihrem Produkt vertraut zu machen und seine zahlreichen leistungsstarken Funktionen optimal zu nutzen. Die unten stehende Dokumentation steht zu Referenzzwecken zur Verfügung. Sie finden sie, wenn nicht anders angegeben, auf der Software-CD:

**> Broschüre zur Installationssicherheit:** enthält Informationen zur sicheren Bedienung des Produkts.

Sie liegt dem Produkt als Ausdruck bei und sollte gelesen werden, bevor Sie Einstellungen am Gerät vornehmen.

**> Installationshandbuch:** beschreibt, wie Sie das Produkt auspacken, anschließen und einschalten.

Dieses Dokument liegt dem Produkt als Ausdruck bei.

- **> Benutzerhandbuch:** hilft Ihnen dabei, sich mit dem Produkt vertraut zu machen und seine zahlreichen Leistungsmerkmale bestmöglich zu nutzen. Es enthält außerdem Anleitungen für die Fehlerbehebung und Wartung, die den optimalen Betrieb des Geräts gewährleisten sollen. Darüber hinaus erhalten Sie Informationen zum Hinzufügen optionalen Zubehörs, wenn Sie Ihre Druckerumgebung erweitern möchten. Und hilft Ihnen dabei, sich mit den zahlreichen Funktionen der Treibersoftware aus dem Lieferumfang des Produkts vertraut zu machen.
- **> Netzwerkhandbuch:** hilft Ihnen dabei, sich mit der Funktionalität der eingebauten Netzwerk-Schnittstellenkarte vertraut zu machen.
- **> Installationsanleitungen:** begleiten das Verbrauchsmaterial und das optionale Zubehör und beschreiben deren Installation.

Diese als Ausdrucke vorliegenden Anleitungen sind im Lieferumfang der Verbrauchsmaterialien und des optionalen Zubehörs enthalten.

**> Online-Hilfe:** Onlineinformationen, auf die Sie über den Druckertreiber und die Hilfsprogramme zugreifen können.

### <span id="page-6-2"></span>**WAS BESCHREIBT DIESES BUCH**

Dieses Buch ermöglicht Ihnen bequemen Zugriff zu Informationen direkt auf Ihrem Bildschirm über zahlreichen Funktionen der mit Ihrem Gerät mitgelieferten Treibersoftware.

Wo möglich werden die Anweisungen für beide, Windows und Mac Betriebssysteme, kombiniert, und wo es bedeutsame Unterschiede gibt, werden diese gespalten und individuell beschrieben.

#### *HINWEIS*

*Terminologie könnte zwischen den Betriebssystemen abweichen. Das Betriebssystem Windows verwendet Dialogkasten mit Registerkarten, während Mac OS X Kontextmenüs benutzt. Wegen Konsistenz dieses Handbuchs werden wir uns auf Registerkarten beziehen.*

## <span id="page-7-0"></span>**ONLINE-VERWENDUNG**

Dieses Handbuch kann mit Adobe Reader angezeigt und gelesen werden. Verwenden Sie die Navigations- und Anzeigefunktionen von Acrobat Reader.

Das Buch enthält eine Reihe von Querverweisen, die als blauer Text hervorgehoben sind. Wenn Sie auf einen Querverweis klicken, springt die Anzeige sofort zu dem Teil des Handbuchs, der das entsprechende Material enthält.

Mit der Schaltfläche • in Adobe Reader können Sie direkt zu dem Teil des Handbuchs zurückkehren, den Sie zuvor angezeigt hatten.

Sie haben zwei Zugriffsmöglichkeiten auf bestimmte Informationen:

- **>** Klicken Sie in der Liste der Lesezeichen auf der linken Seite des Bildschirms auf das Thema, das Sie interessiert, um es aufzurufen. (Sind keine Lesezeichen vorhanden, verwenden Sie den ["Inhalt" auf Seite 4.](#page-3-1))
- **>** In der Lesezeichenliste können Sie den Index aufrufen, indem Sie auf Index klicken. (Sind keine Lesezeichen vorhanden, verwenden Sie den ["Inhalt" auf Seite 4.](#page-3-1)) Suchen Sie den Begriff, der Sie interessiert, in dem alphabetisch geordneten Index, und klicken Sie auf die dazugehörige Seitennummer, um die Seite mit dem Begriff aufzurufen.

### <span id="page-7-1"></span>**DRUCKEN VON SEITEN**

Sie können das gesamte Handbuch, einzelne Seiten oder Abschnitte drucken. So drucken Sie das Handbuch ganz oder auszugsweise:

- **1.** Wählen Sie in der Symbolleiste **Datei** (File) **> Drucken** (Print) (oder drücken Sie die Tastenkombination **Strg** + **P** (Ctrl + P)).
- **2.** Wählen Sie die Seiten aus, die Sie drucken möchten:
	- (a) **Alle Seiten** (All pages), (1), um das gesamte Handbuch zu drucken.
	- (b) **Aktuelle Seite** (Current page), (2), um die Seite zu drucken, die Sie gerade anzeigen.

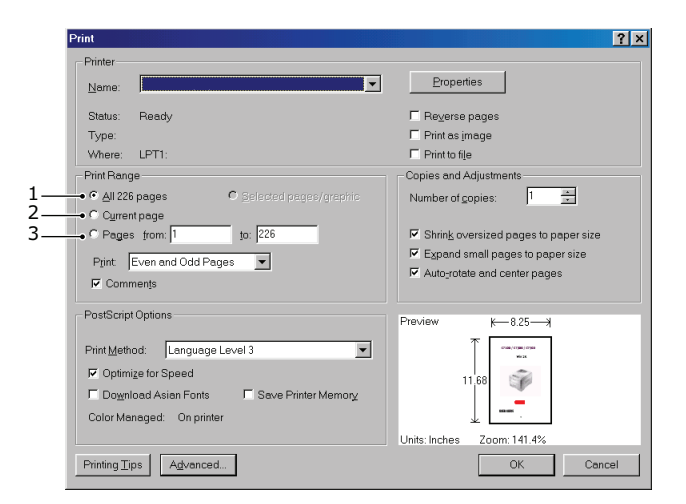

- (c) **Seiten von** (Pages from) und **bis** (to), (3), um den zu druckenden Seitenbereich durch Angabe der Seitenzahlen festzulegen.
- (d) Klicken Sie auf **OK** (OK).

## <span id="page-8-0"></span>**EINFÜHRUNG**

Herzlichen Glückwunsch, dass Sie sich für diesen Farbdrucker entschieden haben.

Der Drucker weist die folgenden Merkmale auf:

- **>** Die ProQ/Hochqualität-Mehrstufentechnologie verleiht Ihren Dokumenten Fotoqualität durch subtile Farbtöne und Farbe und Farbverläufe.
- **>** Druckauflösung 600 x 600 dpi, 1200 x 600 dpi (dots per inch = Punkte pro Zoll) und ProQ2400 für Bildreproduktion hoher Qualität mit feinsten Details.
- **>** Internet Protokoll Version 6 (IPv6).
- **>** Einzeldurchlauf-Farbdigital-LED-Technologie für Hochgeschwindigkeitsdruckverarbeitung.
- **>** PostScript 3 Emulationen.
- **>** Netzwerkanschluss über 10Base-T und 100Base-TX zur gemeinsamen Nutzung dieses wertvollen Geräts mit anderen Anwendern im Büronetzwerk.

Die folgenden Funktionen sind als Sonderzubehör erhältlich:

- **>** Zusätzliches Papierfach zum Einlegen von weiteren 530 Blatt, um Bedienvorgänge einzusparen oder verschiedene Papiersorten wie Briefpapier, andere Papiergrößen oder andere Druckmedien verfügbar zu haben.
- **>** Zusätzlicher Speicher, der das Drucken komplexerer Seiten ermöglicht.
- **>** Druckerschrank.

## <span id="page-9-0"></span>**ÜBERSICHT ÜBER DEN DRUCKER**

### <span id="page-9-1"></span>**FRONTANSICHT**

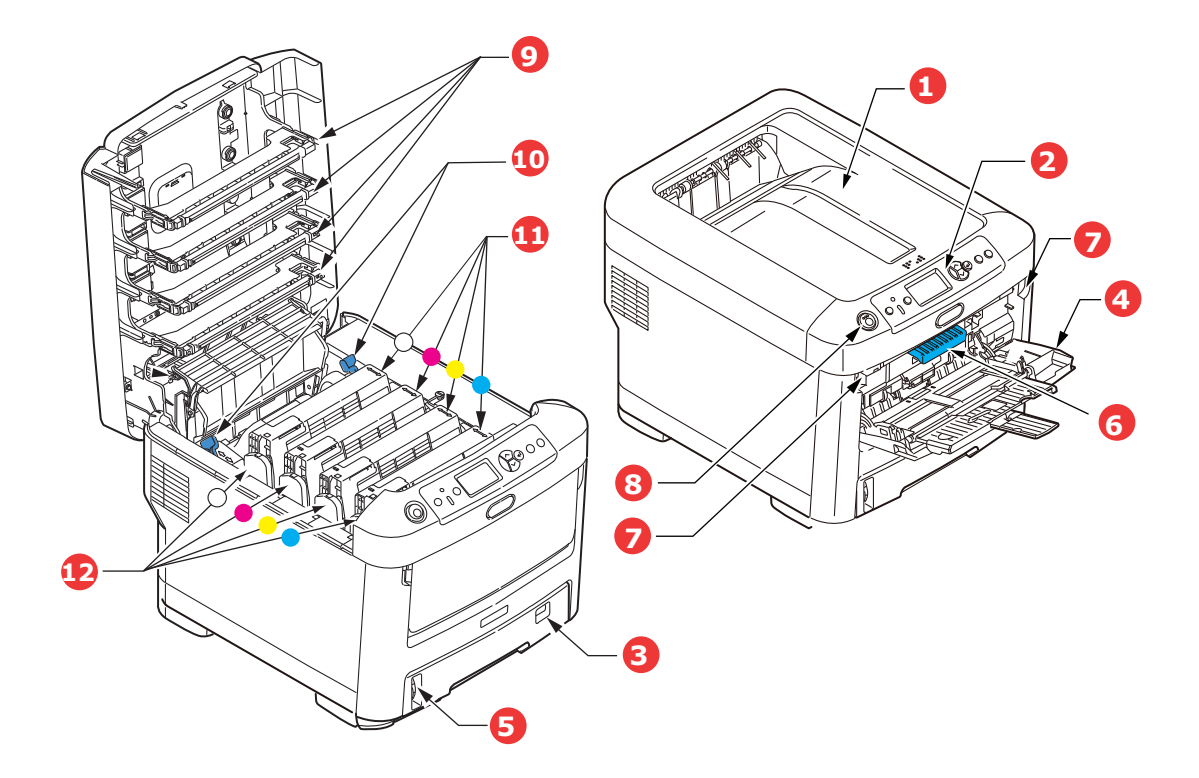

- 1. Ausgabefach (Face down). Standardausgabebereich für gedruckte Seiten. Nimmt bis zu 350 Blatt 80 g/m²- Papier auf.
- 2. Bedienfeld. Menügesteuerte Bedienelemente und LCD-Panel<sup>a</sup>.
- 3. Papierkassette. Standardpapierkassette für leeres Papier. Nimmt bis zu 530 Blatt 80 g/m²-Papier auf.
- 4. Universalfach.

Dient zum Zuführen von schwerem Papier, Transparentfolie und anderen Spezialmedien. Dient außerdem zum manuellen Zuführen von Einzelblättern bei Bedarf.

- 5. Papierstandanzeige.
- 6. Hebel für die vordere Abdeckung.
- 7. Aussparung für die Entriegelung des Universalfachs.
- 8. Entriegelungstaste der oberen Abdeckung.
- 9. LED-Köpfe.
- 10. Fixierer-Freigabehebel.
- 11. Tonerpatronen (C, M, Y, W).
- 12. ID-Einheiten (C, M, Y, W).
- a. Für die Anzeige können verschiedene Sprachen gewählt werden. (Siehe "Ändern der [Anzeigesprache" auf Seite 12.\)](#page-11-0)

### <span id="page-10-0"></span>**RÜCKANSICHT**

Dargestellt sind das Anschlussfeld und das rückwärtige Ausgabefach.

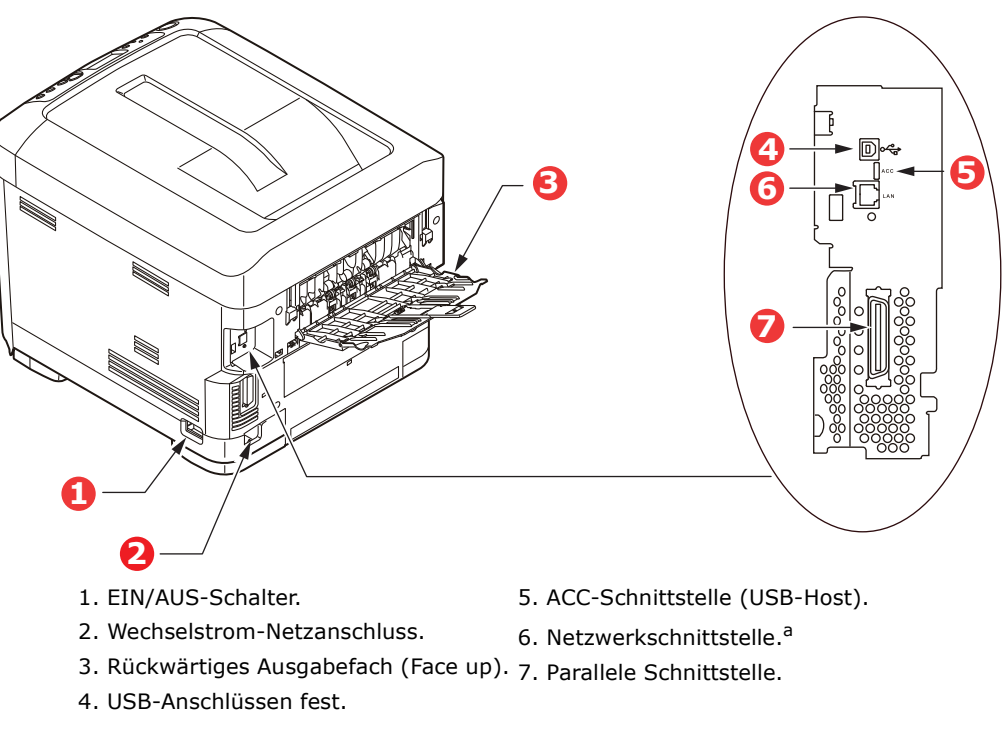

a. Die Netzwerkschnittstelle besitzt eventuell einen "Schutzstecker", der entfernt werden muss, damit eine Verbindung hergestellt werden kann.

Wenn das rückwärtige Ausgabefach aufgeklappt ist, wird das Papier hier ausgegeben und mit der Vorderseite nach oben abgelegt. Dieses dient hauptsächlich für schwere Druckmedien/Transparentfolien. Bei Verwendung in Verbindung mit dem Universalfach wird das Papier fast eben durch den Drucker transportiert. Dann wird das Papier im Transportweg nicht mehr gebogen, so dass Medien bis zu 250 g/m² transportiert werden können.

## <span id="page-11-0"></span>**ÄNDERN DER ANZEIGESPRACHE**

Die Standardsprache, in der Ihr Gerät Meldungen anzeigt, ist Englisch. Die Sprache kann bei Bedarf mithilfe des Hilfsprogramms Panel Language Setup geändert werden.

## <span id="page-11-1"></span>**ERSTE SCHRITTE**

#### <span id="page-11-2"></span>**ENERGIESPARMODUS**

Wenn Sie das Gerät einige Zeit nicht nutzen, wird es in den Energiesparmodus geschaltet, um den Stromverbrauch zu kontrollieren. Sie können den Energiesparmodus abbrechen oder initiieren, indem Sie die Taste **Power Save/Wake Up** (Energiesparfunktion/ Aufwachen) auf dem Bedienfeld drücken.

#### *HINWEIS*

*Wenn Ihr Gerät lokal (über USB- oder parallele\* Schnittstelle) angeschlossen ist, wird sein Status beim Übergang in den Ruhezustand als Offline angesehen. Damit Sie den Drucker in diesem Zustand verwenden können, drücken Sie die Taste Power Save/Wake Up (Energiesparfunktion/Aufwachen), um den Ruhezustand zu beenden.*

#### <span id="page-11-3"></span>**AUSSCHALTEN**

- **1.** Drücken Sie die Taste **Enter** (Enter) am Bedienfeld, um das Menü aufzurufen.
- **2.** Drücken Sie die Taste **Menu down** (Menü-Pfeil-unten) und blättern Sie zum Menü Herunterfahren.
- **3.** Drücken Sie die Taste **Enter** (Enter).
- **4.** Drücken Sie die Taste **Enter** (Enter) um fortzufahren.
- **5.** Drücken Sie die Taste **Enter** (Enter) um auszuführen.
- **6.** Stellen Sie den Netzschalter in die Position AUS, wenn Sie dazu aufgefordert werden.

## <span id="page-12-0"></span>**EMPFEHLUNGEN FÜR PAPIER**

Der Drucker kann verschiedene Papiersorten mit einer Reihe von Papiergewichten und größen sowie Transparentfolien und Transferfolien bedrucken. Dieser Abschnitt enthält allgemeine Empfehlungen zur Wahl der Druckmedien und ihrer Verwendung.

Die beste Leistung wird mit Standardpapier mit einem Gewicht von 75 bis 90 g/m², das für Verwendung in Kopierern und Laserdruckern vorgesehen ist, erzielt. Geeignete Produkte sind:

- **>** M-Real Data Copy Everyday 80 g/m²
- **>** Color Copy by Mondi 90 g/m²

Stark geprägtes oder sehr grob strukturiertes Papier wird nicht empfohlen.

## <span id="page-12-1"></span>**KASSETTEN**

| <b>GRÖßE</b>    | <b>ABMESSUNGEN</b>  | <b>GEWICHT (G/M2)</b> |                              |
|-----------------|---------------------|-----------------------|------------------------------|
| A6 <sup>a</sup> | $105 \times 148$ mm | Leicht                | $64 - 74$ g/m <sup>2</sup>   |
| A5              | 148 x 210 mm        | Mittelleicht          | $75 - 82$ g/m <sup>2</sup>   |
| <b>B5</b>       | 182 x 257 mm        | Mittel                | $83 - 104$ g/m <sup>2</sup>  |
| Executive       | 184,2 x 266,7 mm    | Schwer                | $105 - 120$ g/m <sup>2</sup> |
| A4              | 210 x 297 mm        | Sehr schwer1          | $121 - 188$ g/m <sup>2</sup> |
| Letter          | 215,9 x 279,4 mm    | Sehr schwer2          | $189 - 220$ g/m <sup>2</sup> |
| Legal 13 Zoll   | 215,9 x 330,2 mm    | Sehr schwer3          | $221 - 250$ g/m <sup>2</sup> |
| Legal 13,5 Zoll | 215,9 x 342,9 mm    |                       |                              |
| Legal 14 Zoll   | 215,9 x 355,6 mm    | Fach 1/2/3:           | $64 - 220$ g/m <sup>2</sup>  |
|                 |                     | Universalfach:        | $64 - 250$ g/m <sup>2</sup>  |

a. A6-Druck nur über das Universalfach.

Wenn in einem weiteren Fach (2. oder 3. Kassette, wenn vorhanden, oder Universalfach) das gleiche Papier vorhanden ist, können Sie festlegen, dass der Drucker automatisch auf dieses Fach umschaltet, sobald die verwendete Kassette leer wird. Beim Drucken aus Windows-Anwendungen ist diese Funktion in den Treibereinstellungen deaktiviert. Beim Drucken aus anderen Systemen ist diese Funktion im Menü "Drucken" aktiviert. (Siehe ["Menüfunktionen" auf Seite 42.\)](#page-41-2)

## <span id="page-12-2"></span>**UNIVERSALFACH**

Das Universalfach ist für die gleichen Papiergrößen wie die Kassetten ausgelegt, jedoch für Papiergewichte bis 250 g/m². Verwenden Sie für dickes Papier immer die rückwärtige Papierablage für Vorderseite oben. Dann ist der Papiertransportweg durch den Drucker fast gerade.

Über das Universalfach können Papierbreiten von 76 mm bis 215,9 mm und Längen von 127 mm bis 356 mm zugeführt werden.

Verwenden Sie für Papierlängen über 356 mm (Legal 14 Zoll) Papier mit einem Gewicht zwischen 90 g/m² und 128 g/m² sowie das rückwärtige Ausgabefach (Vorderseite nach oben).

## <span id="page-12-3"></span>**AUSGABEFACH (VORDERSEITE NACH UNTEN)**

Das Ausgabefach (Vorderseite nach oben) kann bis zu 350 Blatt Standardpapier von 80 g/m² aufnehmen und eignet sich für Papiergewichte bis 188 g/m².

Seiten, die in aufsteigender Reihenfolge (Seite 1 zuerst) gedruckt werden, werden in aufsteigender Reihenfolge abgelegt (letzte Seite oben, Vorderseite unten).

## <span id="page-13-0"></span>**AUSGABEFACH (VORDERSEITE NACH OBEN)**

Für den Gebrauch muss das Ausgabefach (Vorderseite nach oben) an der Rückseite des Druckers geöffnet und die Papierstütze herausgezogen werden. In diesem Zustand wird das Papier unabhängig von der Einstellung des Treibers hier ausgegeben.

Das Ausgabefach (Vorderseite nach oben) kann bis zu 100 Blatt Standardpapier von 80 g/m² aufnehmen und eignet sich für Papiergewichte bis 250 g/m².

Verwenden Sie stets dieses Ablagefach und das Universalfach für Papiergewichte über 188 g/m².

## <span id="page-14-0"></span>**EINLEGEN VON PAPIER**

## <span id="page-14-1"></span>**KASSETTEN**

**1.** Entnehmen Sie die Papierkassette aus dem Drucker.

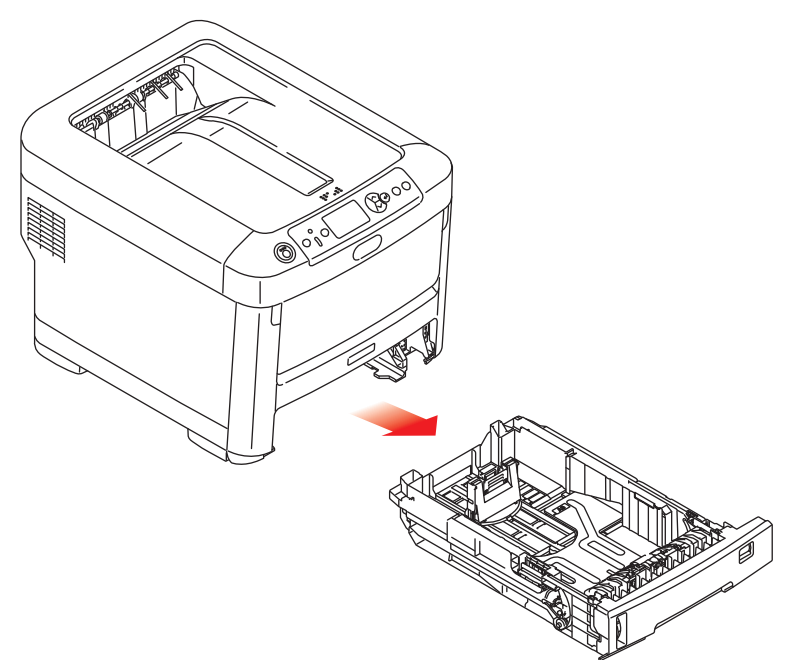

**2.** Fächern Sie das einzulegende Papier an den Kanten (1) und in der Mitte (2) t auf, damit keine Seiten aneinander haften, und stoßen Sie die Kanten des Papierstapels auf eine ebene Fläche auf, um sie miteinander auszurichten (3).

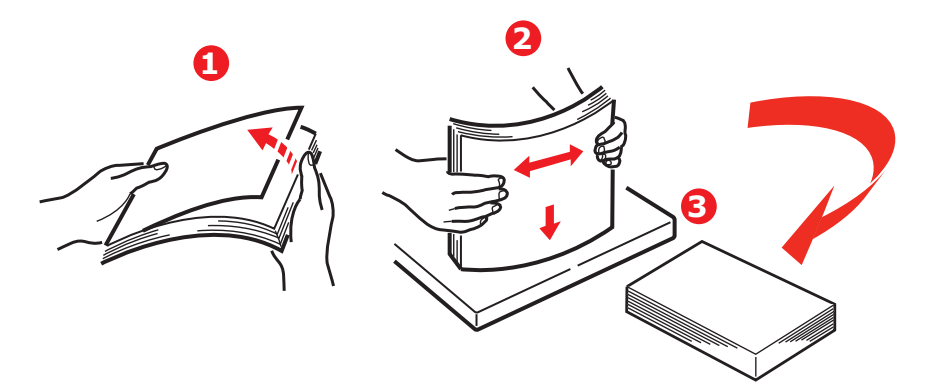

**3.** Legen Sie das Papier wie abgebildet ein (Papier mit Briefkopf mit der bedruckten Seite nach unten und der Oberkante zur Vorderseite des Druckers weisend).

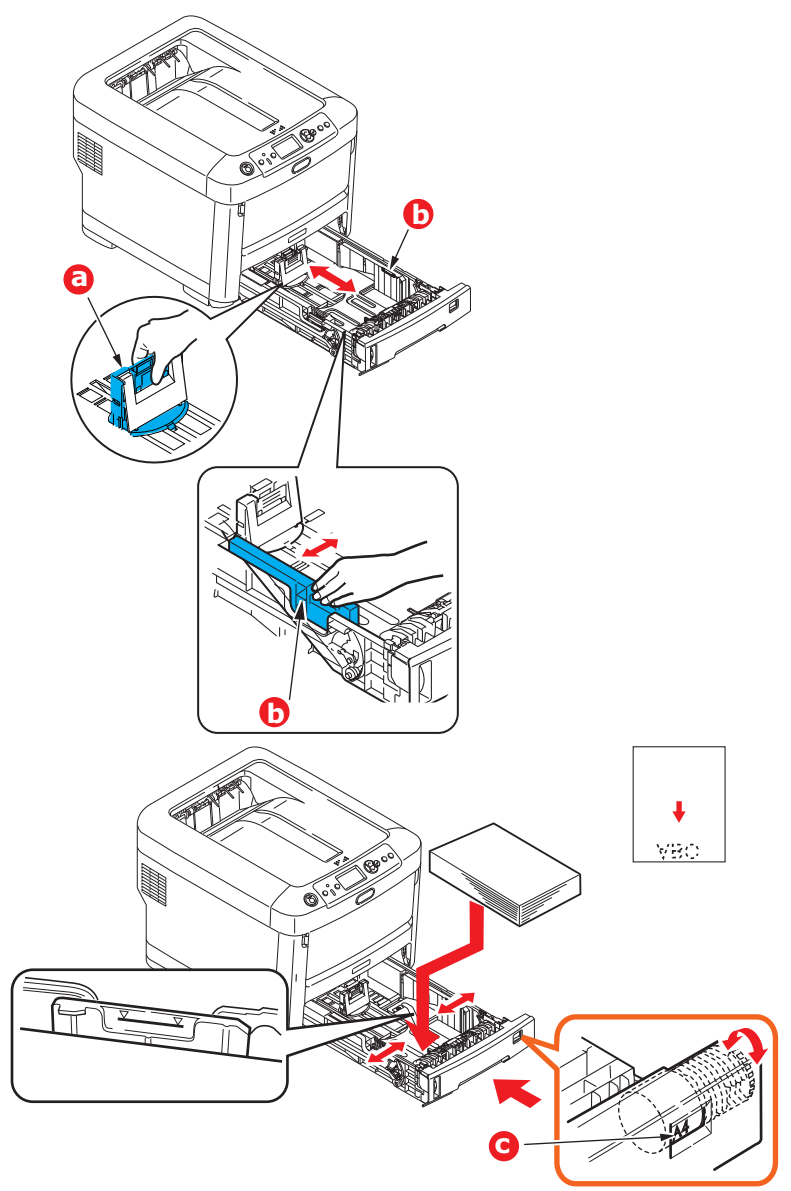

**>** Stellen Sie den hinteren Papieranschlag (a) und die Papierführungen (b) auf das Format des verwendeten Papiers ein.

#### **ACHTUNG!**

**WICHTIG: Stellen Sie die Papiergrößenskala (c) auf die Größe des verwendeten Papiers ein (im obigen Beispiel A4).**

So verhindern Sie Papierstaus:

- **>** Lassen Sie keinen Freiraum zwischen dem Papier und den Papierführungen und dem hinteren Anschlag.
- **>** Legen Sie nicht zu viel Papier in die Papierkassette ein. Die Kapazität ist abhängig von der Papiersorte.
- **>** Legen Sie kein beschädigtes Papier ein.
- **>** Legen Sie nicht gleichzeitig Papier unterschiedlicher Größe ein.
- **>** Schließen Sie die Papierkassette vorsichtig.
- **>** Ziehen Sie die Papierkassette nicht während des Druckvorgangs heraus (außer wie unten für die zweite Kassette beschrieben).

#### *HINWEIS*

- *> Wenn der Drucker über zwei Papierkassetten verfügt und aus der ersten (oberen) Kassette gedruckt wird, können Sie die zweite (untere) Kassette während des Druckvorgangs herausziehen, um Papier einzulegen. Wenn Sie jedoch aus der zweiten (unteren) Kassette drucken, ziehen Sie nicht die erste (obere) Kassette heraus. Ansonsten verursachen Sie einen Papierstau.*
- *> Zum Drucken mit der Vorderseite nach unten muss das rückwärtige Ausgabefach (Face up) (a) geschlossen sein (das Papier wird oben auf dem Drucker ausgegeben). Die Kapazität beträgt, abhängig vom Papiergewicht, etwa 350 Blatt.*
- *> Zum Drucken mit der Vorderseite nach oben müssen die rückwärtige Ausgabefach (Face up) (a) geöffnet und die Papierstütze (b) herausgezogen sein. Das Papier wird in der umgekehrten Reihenfolge des Drucks abgelegt. Die Kapazität des Ausgabefachs beträgt, abhängig vom Papiergewicht, etwa 100 Blatt.*
- *> Verwenden Sie für dickes Papier (Karton usw.) stets das rückwärtige Ausgabefach (Face Up).*

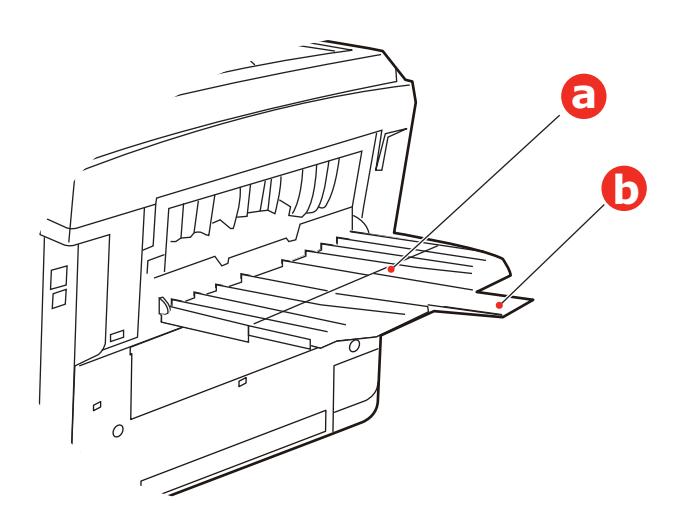

## **ACHTUNG!**

**Während des Druckens darf die rückwärtige Papierausgabe nicht geöffnet oder geschlossen werden, weil dadurch ein Papierstau verursacht werden kann.**

## <span id="page-17-0"></span>**UNIVERSALFACH**

- **1.** Öffnen Sie das Universalfach (a).
- **2.** Klappen Sie die Papierstützen aus (b).

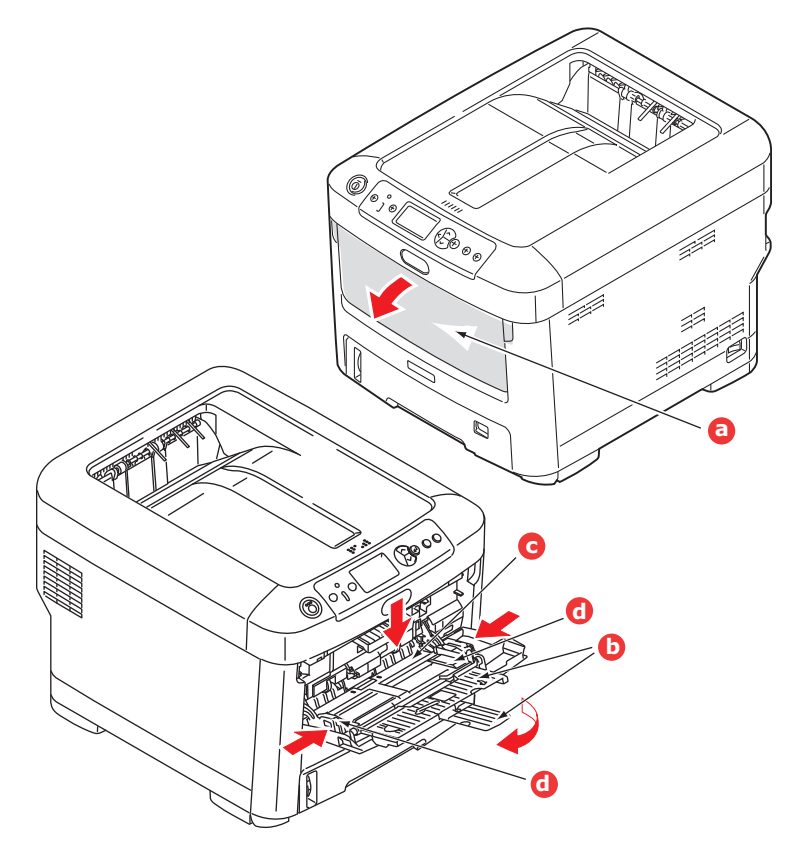

- **3.** Drücken Sie die Papierauflagefläche (c) vorsichtig nach unten, damit sie einrastet.
- **4.** Legen Sie Papier ein, und stellen Sie die Papierführungen (d) auf die Größe des verwendeten Papiers ein.
	- **>** Für Einseitendruck auf Papier mit Briefkopf legen Sie das Papier mit dem Briefkopf nach oben und der oberen Kante zum Drucker weisend in das Universalfach ein.
	- **>** Transparentfolie und Transferfolie sollten mit der Vorderseite nach oben in den Drucker eingelegt werden.
	- **>** Die Papierkapazität darf etwa 100 Blatt nicht überschreiten. Die maximale Stapelhöhe beträgt 10 mm.
- **5.** Drücken Sie die Fachverriegelungstaste nach innen, um die Papierauflagefläche zu lösen, so dass das Papier angehoben und gehalten wird.
- **6.** Stellen Sie im Menü Papiersorte die richtige Papiergröße für das Universalfach ein. ([Siehe "Menüfunktionen" auf Seite 42.\)](#page-41-2)

## <span id="page-18-0"></span>**WIE AUF DIE BILDSCHIRME DES TREIBERS ZUZUGREIFEN**

Die meisten beschriebenen Funktionen können über die Bildschirme des Druckertreibers zugegriffen werden. Wie Sie auf sie zugreifen, hängt von Ihrem Computer und vom Betriebssystem ab.

Die Treiberfenster sind Dialogkästen, die eine große Palette von Möglichkeiten anbieten, wie Sie Ihre Dokumente drucken können. In Windows haben diese Dialogkästen Registerkarten und bei Mac die Kontextmenüs.

#### *HINWEIS*

*Die verwendeten Bildschirmabbildungen in diesem Handbuch sind Beispiele und stimmen eventuell nicht mit den Bildschirmen auf Ihrem Computer überein. Einige in den Beispielen vorgestellte Funktionen können auf Ihrem Computer nicht vorhanden sein.*

Es gibt zwei Möglichkeiten, um auf die Funktionen des Treibers in Windows zuzugreifen:

**1.** Direkt aus dem Windows-Ordner "Drucker und Faxgeräte" (Ordner "Drucker und Faxgeräte" in Windows Vista, Ordner "Geräte und Drucker" in Windows 7).

Wenn Sie diese Methode auswählen, werden alle ausgeführte Änderungen Standardeinstellungen des Treibers werden. Das bedeutet, dass sie für alle Ihre Anwendungen aktiviert werden, außer wenn Sie sie ausdrücklich in dem Dialogfeld Drucken innerhalb von Ihrer Anwendung ändern.

**2.** Aus dem Dialogfeld Drucken innerhalb von Ihrer Anwendung.

Wenn Sie diese Methode auswählen, werden alle ausgeführte Änderungen nur so lange dauern, bis diese Anwendung läuft, oder bis Sie sie wieder ändern. In den meisten Fällen werden die Einstellungen auf Standardeinstellungen zurückgestellt, wenn Sie die Anwendung schließen.

#### *HINWEIS*

*Einstellungen, die Sie auf der Bedienkonsole des Druckers machen, sind die Standardeinstellungen des Druckers. Sie bestimmen, wie Ihr Drucker funktionieren wird, außer wenn Sie auf Ihrem Computer anders festlegen.*

*Die Standardeinstellungen des Treibers überschreiben die Standardeinstellungen des Druckers.*

*Druckeinstellungen innerhalb der Anwendung überschreiben die Standardeinstellungen des Druckers und des Treibers.*

## <span id="page-19-0"></span>**DRUCKEINSTELLUNGEN IN WINDOWS-ANWENDUNGEN**

Wenn Sie wählen, ein Dokument aus Ihrer Windows Anwendung zu drucken, wird ein Druckerdialogkästchen erscheinen. Dieses Druckerdialogkästchen bestimmt gewöhnlich den Namen des Druckers, auf dem Sie Ihr Dokument drucken werden. Neben dem Druckernamen ist eine Taste **Eigenschaften** (Properties).

Wenn Sie auf **Eigenschaften** (Properties) klicken, öffnet sich ein neues Fenster, das eine Auswahlliste von den im Treiber verfügbaren Druckereinstellungen enthaltet, die Sie für dieses Dokument wählen können.

 $\frac{1}{\sqrt{2}}$  Print Name Status<br>Type:<br>Where<br>Comme  $\Box$  Drink to Sin  $\overline{1}$ Print what: Document  $\sqrt{\phantom{a}}$  Pages per sheet: All pages in range Scale to paper size: No Scaling Print:  $\overline{\phantom{0}}$ Options

Das durch Anklicken von **Eigenschaften** (Properties) geöffnetes Fenster ist von dem installierten Druckertreiber abhängig.

#### <span id="page-19-1"></span>**POSTSCRIPT-EMULATION**

- **1.** Seitenausrichtung kann auf Portrait (Hochformat) oder Landscape (Querformat) gesetzt werden. "Gedreht" bedeutet drehen des Papiers um 90 Grad gegen den Uhrzeigersinn.
- **2.** Die Seiten können vorwärts oder rückwärts gedruckt werden. Beim Drucken mit der Vorderseite nach unten (im oberen Papierablagefach), ist normalerweise die Reihenfolge vorwärts richtig, um die Seiten in numerischer Reihenfolge zu stapeln. Beim Drucken mit der Vorderseite nach oben (im hinteren Ablagefach), ist normalerweise die Reihenfolge rückwärts richtig, um die Seiten in numerischer Reihenfolge zu stapeln.

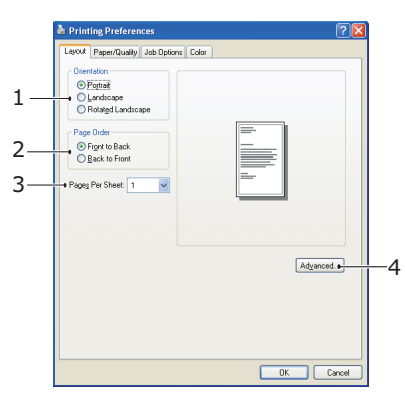

- **3.** Sie können bestimmen, wie viele Seiten auf einem Blatt gedruckt werden sollen. Seiten werden skaliert, um die gewünschte Seitenanzahl zu erreichen.
- **4.** Fortgeschrittene Optionen sind auch verfügbar, wie zum Beispiel TrueType-Schriftarten zu laden, und Broschürendruck zu verwenden.

Der Druckertreiber enthält umfangreiche Online-Hilfe für diese Themen, um Ihnen zu helfen, die richtige Auswahl zu treffen.

#### <span id="page-20-0"></span>**STANDARDEINSTELLUNGEN DES TREIBERS ÄNDERN**

#### **Windows Vista**

- **1.** Klicken Sie auf **Start > Systemsteuerung > Drucker und Faxgeräte**, um Fenster für Drucker und Faxgeräte zu öffnen.
- **2.** Im Fenster Drucker und Faxgeräte klicken Sie mit der rechten Maustaste auf das Symbol für den Druckertreiber und wählen Sie **Druckeinstellungen** im Kontextmenü aus.

#### **Windows 7**

- **1.** Klicken Sie auf **Start > Geräte und Drucker**, um Fenster für Drucker und Faxgeräte zu öffnen.
- **2.** Im Fenster Geräte und Drucker klicken Sie mit der rechten Maustaste auf das Symbol für den Druckertreiber und wählen Sie **Druckeinstellungen** im Kontextmenü aus.

#### <span id="page-20-1"></span>**ÄNDERN DER DRUCKERTREIBER-EINSTELLUNGEN**

#### **Windows**

- **1.** In Ihrer Anwendung öffnen Sie die zu druckende Datei.
- **2.** Klicken Sie im Menü **Datei** und wählen Sie **Drucken...** aus.
- **3.** Im Dialogfeld Drucken innerhalb Ihrer Anwendung sichern Sie, dass Sie den richtigen Drucker ausgewählt haben und klicken Sie auf Taste **Eigenschaften**.

#### **Mac**

- **1.** In Ihrer Anwendung öffnen Sie die zu druckende Datei.
- **2.** Klicken Sie im Menü **Datei** und wählen Sie **Drucken...** aus.
- **3.** Im Dialogfeld **Drucken** innerhalb Ihrer Anwendung sichern Sie, dass Sie den richtigen Drucker ausgewählt haben und klicken Sie auf Taste **Drucker:**.

## <span id="page-21-0"></span>**EINSTELLEN DER TREIBERGERÄTEOPTIONEN**

Dieser Abschnitt erklärt, wie zu sichern, dass Ihr Druckertreiber alle in Ihrem Drucker installieren Hardwarefunktionen verwenden kann.

Zubehör wie zusätzliche Papierfächer können nur genutzt werden, wenn der Druckertreiber im Computer weiß, dass sie vorhanden sind.

Manchmal wird die Hardwarekonfiguration des Druckers automatisch erkannt, wenn der Treiber installiert wird. Es ist jedoch ratsam, wenigstens zu prüfen, ob alle verfügbaren Hardwarefunktionen im Treiber aufgelistet sind.

Dieser Vorgang ist wichtig, wenn später zusätzliche Hardwarefunktionen zum Drucker hinzugefügt werden, nachdem die Treiber installiert und eingerichtet wurden.

Wenn das Gerät von mehreren Computern gemeinsam genutzt wird, ist es erforderlich, den Treiber auf jedem Computer zu aktualisieren.

## <span id="page-21-1"></span>**WINDOWS**

- **1.** Öffnen Sie das Fenster Eigenschaften des Treibers. (Siehe "Standardeinstellungen [des Treibers ändern" auf Seite 21.](#page-20-0))
- **2.** Klicken Sie auf die Registerkarte **Geräteoptionen**.
- **3.** Legen Sie die Optionen für alle Geräte fest, die Sie gerade installiert haben, einschließlich richtige Anzahl der Papierfächer, Papierkassetten mit hoher Kapazität, usw.
- **4.** Klicken Sie auf **OK**, um das Fenster zu schließen und die Änderungen zu speichern.

## <span id="page-21-2"></span>**MAC OS X**

- **1.** Öffnen Sie das Dienstprogramm zur Druckereinrichtung und sichern Sie, dass Ihr Druckermodell ausgewählt ist.
- **2.** Wählen Sie **Drucker > Info zeigen > Installationsoptionen**.
- **3.** Wählen Sie die entsprechenden Optionen für Ihre Hardware und klicken Sie dann auf **Änderungen aktivieren**.

## <span id="page-22-0"></span>**FARBEINSTELLUNG**

## <span id="page-22-1"></span>**FARBMODUS**

Sie können **Farbdruck** (Color Print) oder **Graustufen-Druck (Weiß)** (Gray Scale (White) Print) für den Farbmodus auswählen.

### <span id="page-22-2"></span>**FARBDRUCK**

Wählen Sie dieses beim Drucken in Farben aus.

#### **Windows**

- **1.** Auf dem Druckerdialogkästchen klicken Sie auf die Registerkarte **Farbe** (Color).
- **2.** Unter **Farbmodus** (Color Mode) wählen Sie **Farbdruck** (Color Print) aus.

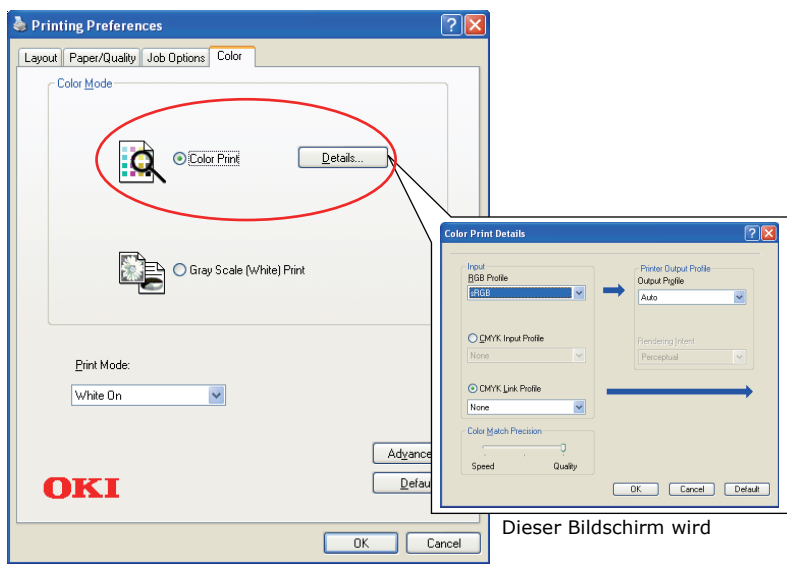

#### **Farbdruckeinzelheiten**

Dieser Bildschirm wird normalerweise nicht benutzt.

Ihr Drucker führt die Farbanpassung unter Verwendung des ICC-Profils durch. Jedoch können Sie Eingabe- und Ausgabeprofile nicht durch Laden von einem spezifischen ICC-Profil bestimmen, während Ihr Drucker ein besonderes Verbindungsprofil benutzt, das den Gebrauch des weißen Toner erfordert.

Benutzen Sie die eingebaute Farbanpassungsfunktion Ihrer Anwendung, wenn Sie ein Eingabeprofil für Farbanpassung bestimmen müssen.

### **Mac OS X**

- **1.** Auf dem Druckerdialogkästchen klicken Sie auf Bedienfeld **Druckerfunktionen**  (Printer Features).
- **2.** Im Menü **Funktionen** (Feature Sets) wählen Sie **Farboption** (Color Option) aus.
- **3.** Unter **Farbmodus** (Color Mode) wählen Sie **Farbdruck** (Color Print) aus.

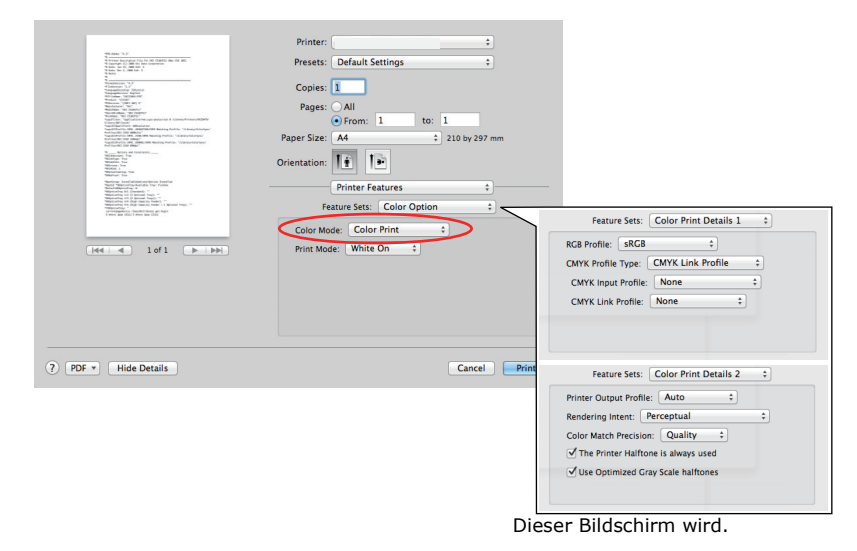

#### **Farbdruckeinzelheiten 1,2 Bedienpanel**

Dieser Bildschirm wird normalerweise nicht benutzt.

Ihr Drucker führt die Farbanpassung unter Verwendung des ICC-Profils durch. Jedoch können Sie Eingabe- und Ausgabeprofile nicht durch Laden von einem spezifischen ICC-Profil bestimmen, während Ihr Drucker ein besonderes Verbindungsprofil benutzt, das den Gebrauch des weißen Toner erfordert.

Benutzen Sie die eingebaute Farbanpassungsfunktion Ihrer Anwendung, wenn Sie ein Eingabeprofil für Farbanpassung bestimmen müssen.

## <span id="page-24-0"></span>**GRAUSTUFEN-DRUCK (WEIß)**

Beim Drucken von Dokumenten durch Verwendung von nur weißem Toner ohne CMY-Toner.

#### *HINWEIS*

*Um diese Einstellung zu benutzen, müssen Sie Daten als Graustufendaten in der Anwendung erstellen. Speichern Sie die Daten im Modus Graustufen oder Schwarzweiß. Die Farbdaten können nicht automatisch in Graustufen-Druck (Weiß) konvertiert werden.*

### **Windows**

- **1.** Auf dem Druckerdialogkästchen klicken Sie auf die Registerkarte **Farbe** (Color).
- **2.** Unter **Farbmodus** (Color Mode) wählen Sie **Graustufen-Druck (Weiß)** (Gray Scale (White) Print) aus.

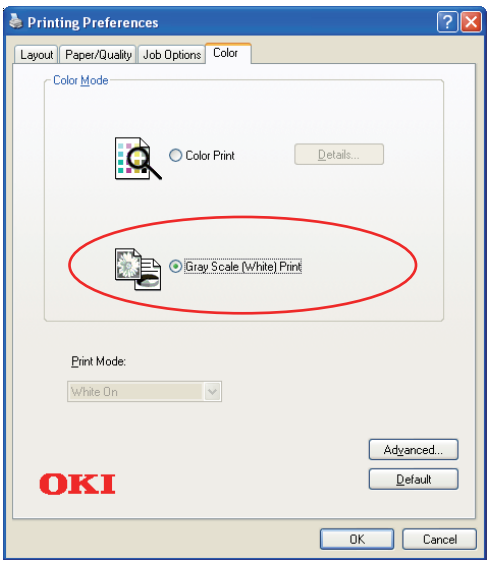

#### **Mac OS X**

- **1.** Auf dem Druckerdialogkästchen klicken Sie auf Bedienfeld **Druckerfunktionen** (Printer Features).
- **2.** Im Menü **Funktionen** (Feature Sets) wählen Sie **Farboption** (Color Option) aus.
- **3.** Unter **Farbmodus** (Color Mode) wählen Sie **Graustufen-Druck (Weiß)** (Gray Scale (White) Print) aus.

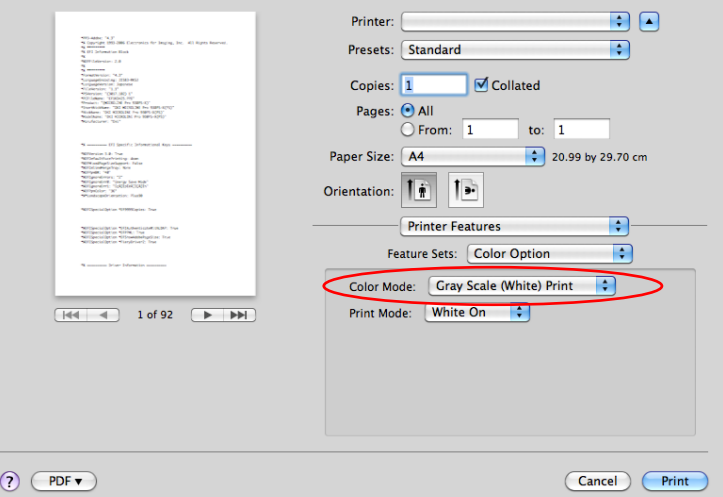

## <span id="page-25-0"></span>**DRUCKMODUS**

Sie können bestimmen, ob weißer Toner fürs Drucken benutzt wird, wenn **Farbdruck** ausgewählt ist.

### <span id="page-25-1"></span>**WEIß EIN**

Diese Auswahl ist geeignet für das Drucken von Dokumenten mit Benutzung von weißen Toner. Das Objekt, dessen Farbe explizit als weiß definiert wird, ist mit weißem Toner gedruckt. **Weiß ein** wird benutzt, wenn die Hintergrundfarbe von Druckmedien nicht weiß ist.

#### <span id="page-25-2"></span>**WEIß AUS**

Diese Auswahl ist geeignet für das Drucken von Dokumenten ohne Benutzung von weißen Toner. Der weiße Toner wird für das Objekt nicht benutzt, dessen Farbe explizit als weiß definiert wird. **Weiß aus** wird benutzt, wenn die Hintergrundfarbe von Druckmedien weiß ist.

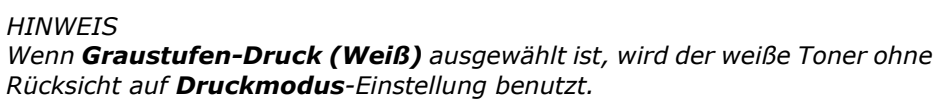

#### **Windows**

- **1.** Auf dem Druckerdialogkästchen klicken Sie auf die Registerkarte **Farbe** (Color).
- **2.** Aus **Druckmodus** (Print Mode) wählen Sie Ihre bevorzugte Einstellungen.

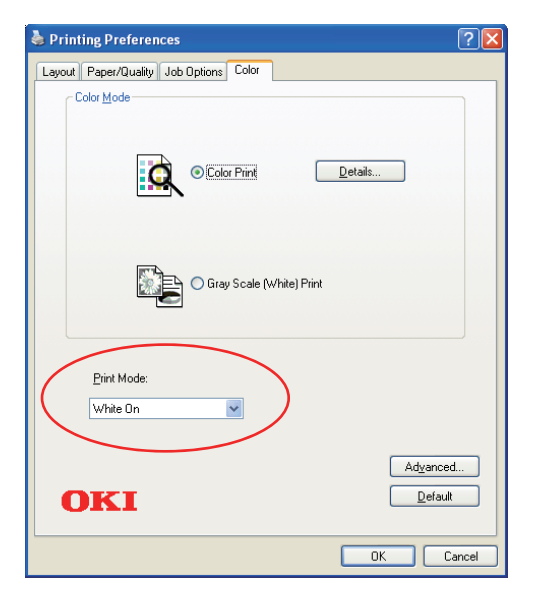

### **Mac OS X**

- **1.** Auf dem Druckerdialogkästchen klicken Sie auf Bedienfeld **Druckerfunktionen** (Printer Features).
- **2.** Im Menü **Funktionen** (Feature Sets) wählen Sie **Farboption** (Color Option) aus.
- **3.** Aus **Druckmodus** (Print Mode) wählen Sie Ihre bevorzugte Einstellungen.

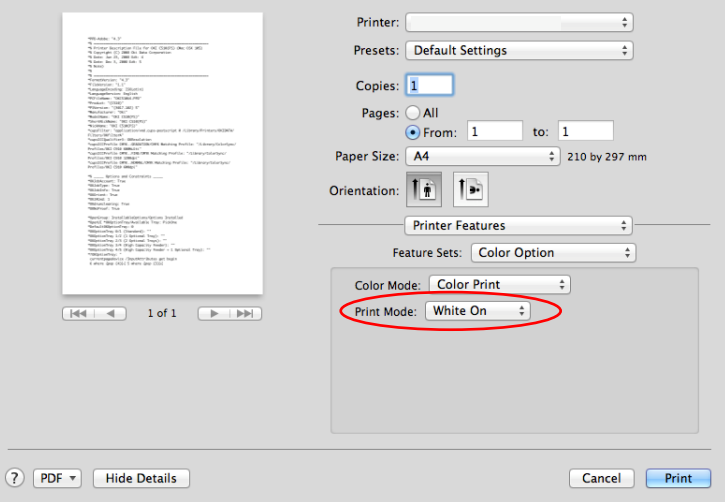

## <span id="page-27-0"></span>**AUSGABEOPTIONEN**

Ihr Drucker bietet eine breite Auswahl von Ausgabeoptionen für Dokumente, die Ihnen helfen, die endgültige Form Ihres gedruckten Dokumenten zu bestimmen.

Einzelheiten über Ausgabeoptionen siehe:

- **>** ["Sortieren" auf Seite 29](#page-28-0)
- **>** ["Druckaufträge in der Warteschlange trennen" auf Seite 31](#page-30-0)
- **>** ["Deckblatt drucken" auf Seite 32](#page-31-0)
- **>** ["Benutzerdefinierte Seitengröße" auf Seite 33](#page-32-0)
- **>** ["Mehrere Seiten auf ein Blatt drucken \(n-up\)" auf Seite 35](#page-34-0)
- > An Seite anpassen" auf Seite 37
- **>** ["Drucken auf Transferfolie/Transparentfolie" auf Seite 38](#page-37-0)

## <span id="page-28-0"></span>**SORTIEREN**

Diese Funktion ermöglicht mehrfache Kopien eines mehrseitigen Dokuments in geordneter Reihenfolge zu drucken.

Nicht-sortierte Seiten sehen so aus

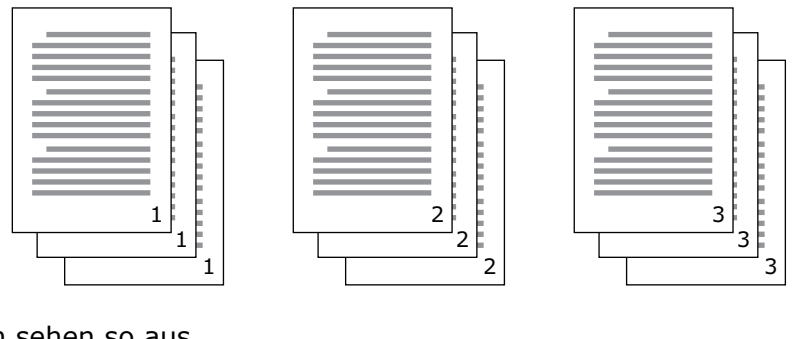

Sortierte Seiten sehen so aus

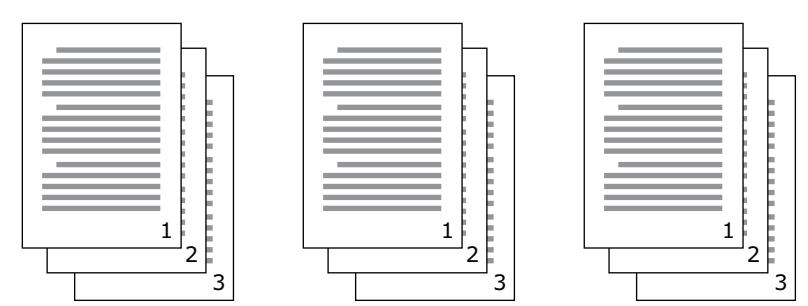

**Sortieren innerhalb einer Anwendung—**Einige Anwendungen haben die Funktion Sortieren in Ihren Druckoptionen. In diesem Fall führt die Anwendung das Sortieren von Dokumenten und kann den Auftrag mehrmals auf den Drucker versenden. Im Allgemeinen ist diese Methode langsam aber kann zuverlässig sein.

**Sortieren durch den Drucker—**Dieser Abschnitt beschreibt die in dem Druckertreiber eingebaute Funktion Sortieren. In diesem Fall ist der Auftrag vorübergehend im Druckerspeicher gespeichert, und der Drucker führt Sortierung durch. Diese Methode ist normalerweise schneller, kann aber von allen Anwendungen nicht unterstützt sein.

Wenn Sie Probleme mit der Sortierung durch den Drucker erfahren, verwenden Sie stattdessen die Funktion Sortieren in Ihrer Anwendung.

### <span id="page-29-0"></span>**WINDOWS**

**1.** In der Registerkarte **Auftragsoptionen** (Job Options) wählen Sie aus der Liste, wie viele **Kopien** (Copies) Sie drucken wollen.

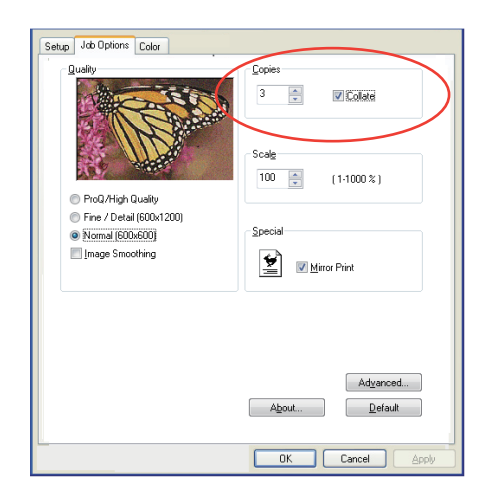

**2.** Klicken Sie auf das Kontrollkästchen **Sortieren** (Collate).

#### <span id="page-29-1"></span>**MAC OS X**

**1.** Wählen Sie **Druckerfunktionen** (Printer Features) (1) aus.

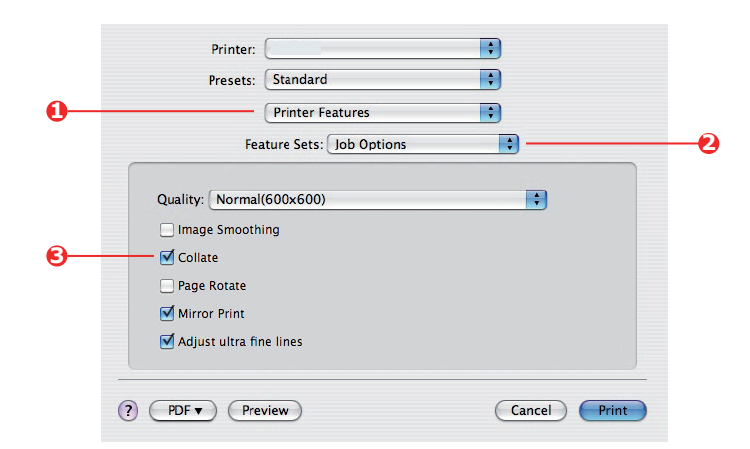

- **2.** Im Menü **Funktionen** (Feature Sets) (2) wählen Sie **Auftragsoptionen** (Job Options) aus.
- **3.** Klicken Sie auf das Kontrollkästchen **Sortieren** (Collate) (3), um den Drucker zu ermöglichen, sortiert zu drucken.

*HINWEIS Die Option Sortieren in Dialogbox Kopien & Seiten is für Sortierung Das Vergleicht Option in den Copies & Pages Dialog ist für Sortierung innerhalb der Anwendung. [Siehe Seite 29](#page-28-0).*

## <span id="page-30-0"></span>**DRUCKAUFTRÄGE IN DER WARTESCHLANGE TRENNEN**

Wenn Sie einen Drucker mit anderen Verbrauchern zusammen benutzen, kann es nützlich sein, eine besondere Seite zwischen den Druckaufträgen zu drucken, um den Benutzern zu helfen, Ihre Aufträge im Papierstapel am Drucker zu finden. In Windows wird diese Seite "Trennseite" genannt. Auf dem Mac wird sie "Titelseite" genannt.

#### *HINWEIS*

*Verwechseln Sie die Titelseite nicht mit dem Deckblatt "Cover Print". Deckblatt (Cover Print) ist, wenn die erste Seite (Cover-Deckblatt) eines Druckauftrags aus einem Papierfach zugeführt ist und die übrigen Seiten des Druckauftrags aus einem anderen Papierfach. [Siehe "Deckblatt drucken" auf Seite 32.](#page-31-0)*

#### <span id="page-30-1"></span>**WINDOWS TRENNSEITE**

Die Trennseite ist im Fenster für Standardeigenschaften des Druckertreibers eingestellt. Zugriff zu diesem Fenster ist direkt aus Windows, nicht aus Ihrer Anwendung. Siehe ["Standardeinstellungen des Treibers ändern" auf Seite 21.](#page-20-0)

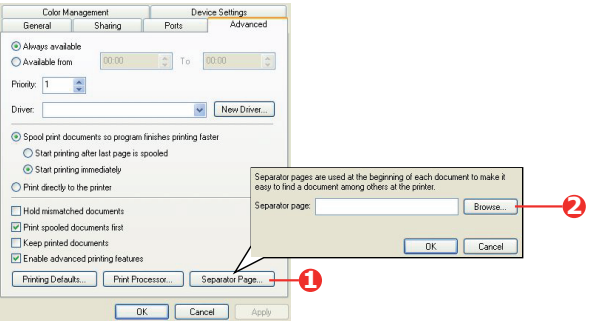

- **1.** In der Registerkarte Fortgeschritten klicken Sie auf Taste **Trennseite...** (Separator Page…) (1).
- **2.** Klicken Sie auf **Durchsuchen** (Browse) (2) und navigieren Sie zur Datei, die das Bild der gewünschten Trennseite enthält, dann klicken Sie auf **OK** (OK).

#### <span id="page-30-2"></span>**MAC OS X DECKBLATT**

Das Deckblatt wird aus dem Dialogfeld Ihrer Anwendung zugreifbar.

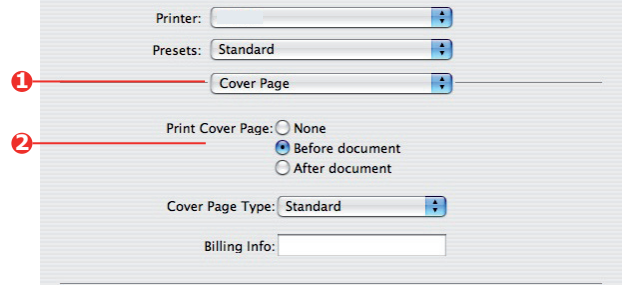

- **1.** Wählen Sie **Titelseite** (Cover Page) (1) aus.
- **2.** Wählen Sie die erforderliche Optionen für die Titelseite (2) aus.

## <span id="page-31-0"></span>**DECKBLATT DRUCKEN**

Deckblatt (Cover Print) ist, wenn die erste Seite (Cover-Deckblatt) eines Druckauftrags aus einem Papierfach zugeführt ist und die übrigen Seiten des Druckauftrags aus einem anderen Papierfach.

Diese Funktion ist mit dem Windows PostScript-Druckertreiber nicht verfügbar.

Verwechseln Sie den Deckblatt nicht mit der "Titelseite". Deckblatt ist ein Identifikationsblatt, das zwischen den Druckarbeiten eines Netzdruckers eingefügt wird. [Siehe "Druckaufträge in der Warteschlange trennen" auf Seite 31.](#page-30-0)

### <span id="page-31-1"></span>**MAC OS X**

**1.** Wählen Sie **Papiereinzug** (Paper Feed) (1) aus.

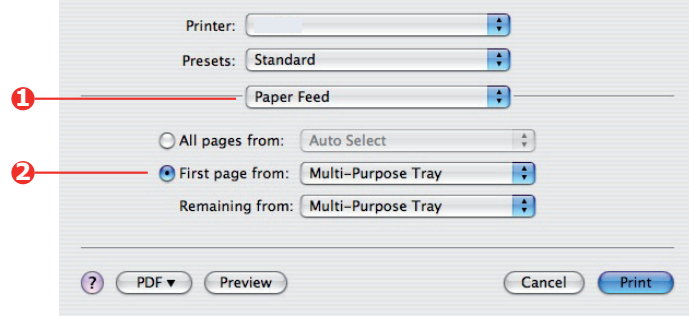

**2.** Wählen Sie die Papierfächer oder Papiertypen aus, die Sie für die erste und für die übrige Seiten (2) verwenden wollen.

## <span id="page-32-0"></span>**BENUTZERDEFINIERTE SEITENGRÖßE**

Diese Funktion ermöglicht das Drucken auf nicht standardisierte Größen von Druckmedien.

Das Universalfach ist zur Zufuhr von nicht standardisierter Mediengrößen benutzt. Druckmedien können ab ungefähr 64 mm bis 216 mm breit sein, und ihre Länge kann ab 127 mm bis 355,6 mm sein. Tatsächliche Grenzen können leicht abweichen, abhängig von dem verwendeten Druckertreiber und von dem Betriebssystem Ihres Computers.

Einige Anwendungen können mit nicht standardisierten Größen von Druckmedien das gewünschte Ergebnis nicht erstellen und es kann erforderlich sein, einige Versuche durchzuführen, um das gewünschte Ergebnis zu kriegen.

#### <span id="page-32-1"></span>**WINDOWS POSTSCRIPT**

**1.** In der Registerkarte des Treibers **Anordnung** (Layout) klicken Sie auf **Fortgeschritten** (Advanced).

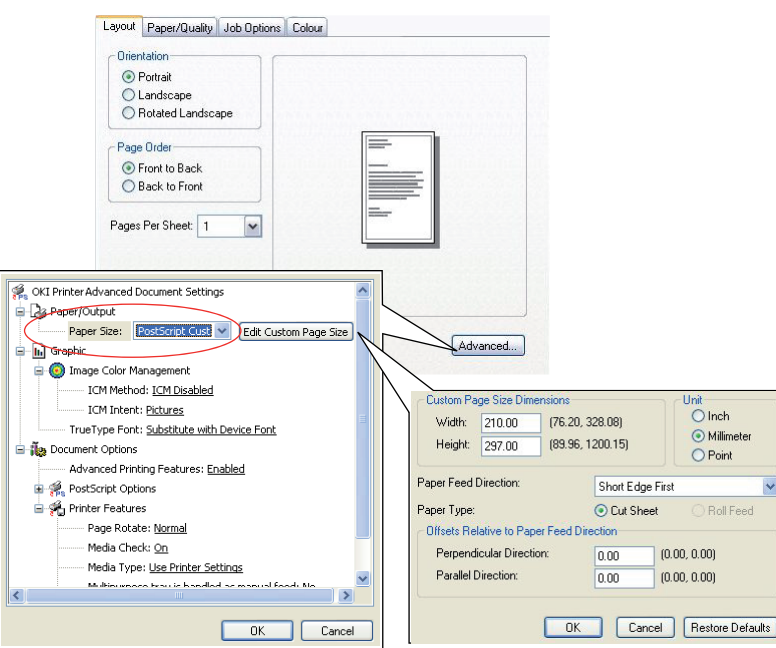

- **2.** Im Fenster für fortgeschrittene Optionen wählen Sie unter **Papier/Ausgabe**  (Paper/Output) die Option **PostScript Benutzerdefinierte Seitengröße**  (PostScript Custom Page Size) aus der Liste **Papiergröße** (Paper Size).
- **3.** Im Fenster PostScript Benutzerdefinierte Seitengröße wählen Sie aus der Liste Ihre **Papiereinzugsrichtung**  (paper feed direction).

Die Optionen sind:

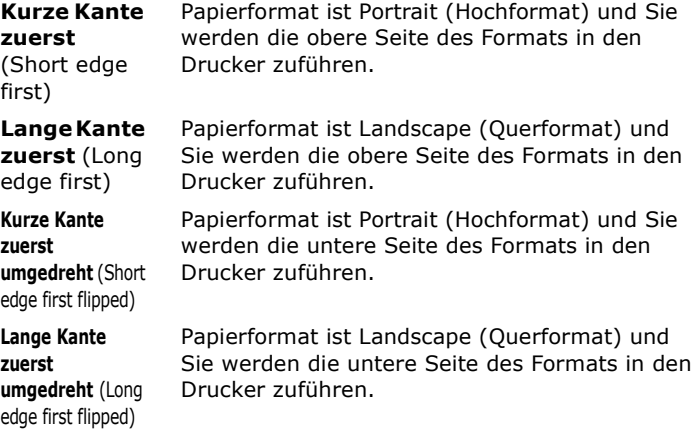

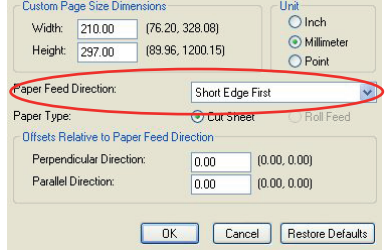

Berücksichtigen Sie, dass die verfügbaren Größenbereiche die Stellen auswechseln, wenn Sie die Richtung der Papierzufuhr zwischen Hochformat und Querformat ändern.

Merken Sie, dass die breite des Universalfachs auf die Breite von einem A3 Blatt (297 mm) begrenzt ist, so wenn Ihr Papier länger ist, werden Sie es mit kurzer Kante zuerst zuführen müssen.

**4.** Sie können das Seitenbild auf das Papier positionieren, um zu vermeiden, dass das Drucken zu nah zu den Kanten des Papiers kommt, wenn Sie **Versatz** (Offset) einstellen.

Versatz relativ zu der *senkrechten* Richtung verbreitet den linken Seitenrand.

Versatz relativ zu der *parallelen* Richtung erhöht den oberen Rand (bei normaler Zufuhr) oder den unteren Rand.

- **5.** Klicken Sie **OK** (OK), um das Fenster **PostScript Benutzerdefinierte Seitengröße**  (PostScript Custom Page Size Definition) zu schließen.
- **6.** Klicken Sie **OK** (OK), um das Fenster **Fortgeschrittene Optionen** (Advanced Options) zu schließen.
- **7.** Im Treiberfenster wählen Sie **Universalfach** (Multi-Purpose Tray) als die **Papierquelle** (Paper Source).

#### <span id="page-33-0"></span>**MAC OS X**

**1.** In Ihrer Anwendung wählen Sie **Datei** (File) **> Seiteneinrichtung** (Page Setup) aus.

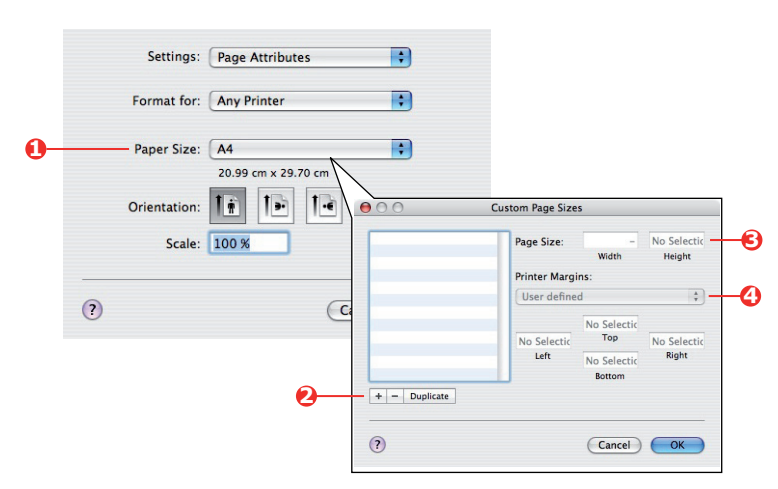

- **2.** Wählen Sie **Benutzerdefinierte Formate verwalten** (Manage Custom Sizes) (1) aus.
- **3.** Klicken Sie die Taste **+** (2), um ein neues Papiergröße zu definieren, und geben Sie einen *Namen (name)* für das Papiergröße ein.
- **4.** Geben Sie die **Breite** (Width) und die **Höhe** (Height) (3) Ihres Papiers ein.
- **5.** Bestimmen Sie **Papierränder** (Margins) (4), als erforderlich.
- **6.** Klicken Sie **OK** (OK), um das neue Papiergröße zu speichern.

## <span id="page-34-0"></span>**MEHRERE SEITEN AUF EIN BLATT DRUCKEN (N-UP)**

Diese Funktion skaliert die Seitengröße Ihres Dokuments fürs Drucken und reproduziert mehrere Seiten pro Blatt.

Das ist nützlich, wenn Sie Ihre Seitenaufteilung prüfen wollen, oder Ihr Dokument in einem kompakteren Format verteilen wollen. Das spart Papier, Volumen, Gewicht und Kosten.

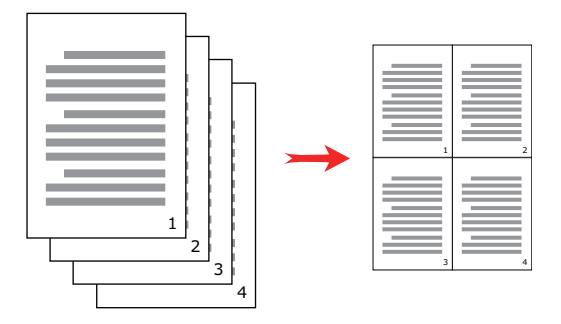

#### <span id="page-34-1"></span>**WINDOWS POSTSCRIPT**

In der Registerkarte des Treibers **Anordnung** (Layout) wählen Sie die Anzahl der Seiten (N-up), die Sie auf jedem Blatt drucken wollen. 1-up ist normal, 16-up ist Maximum.

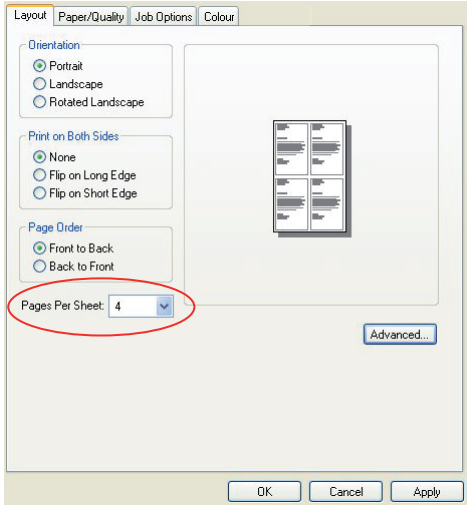

## <span id="page-35-0"></span>**MAC OS X**

**1.** Wählen Sie **Anordnung** (Layout) (1) aus.

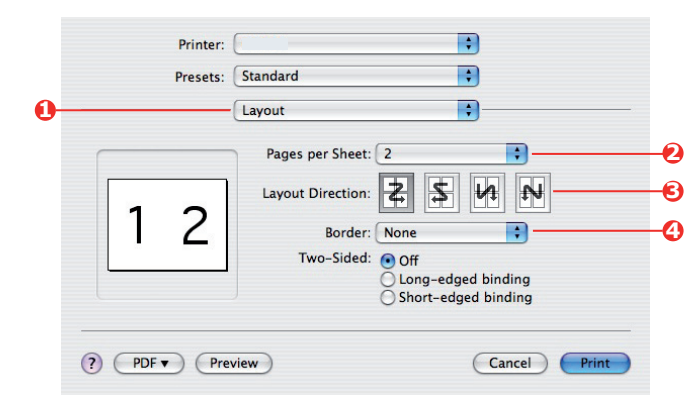

- **2.** Im Menü **Seiten pro Blatt** (Pages per Sheet) (2) wählen Sie die Anzahl von Seiten aus, die Sie auf ein Blatt Papier anpassen wollen.
- **3.** Falls erforderlich, ändern Sie die Orientierung (3) der Dokumentseiten auf jedem Blatt Papier.
- **4.** Falls erforderlich, können Sie jede Seite mit einem Seitenrand (4) umgeben.
## **AN SEITE ANPASSEN**

Die Funktion an Seite anpassen ermöglicht Ihnen, die Daten, die für ein bestimmtes Papiermaß formatiert wurden, auf ein anderes Papiermaß zu übertragen, ohne die Daten neu bearbeiten zu müssen.

Diese Funktion steht für den Windows PS-Druckertreiber nicht zur Verfügung.

## **MAC OS X**

**1.** Wählen Sie **Papierhandhabung** (Paper Handling) (1) aus.

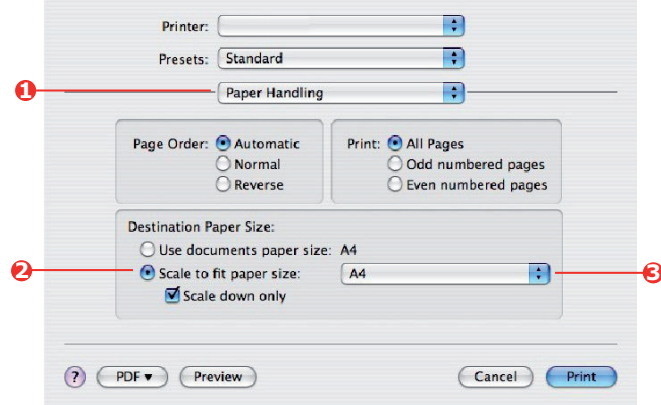

- **2.** Aktivieren Sie das Kontrollkästchen **Skalieren/an Seite anpassen** (Scale to Fit Paper Size) (2).
- **3.** Aus der Liste wählen Sie die benötigte Papiergröße (3).

## **DRUCKEN AUF TRANSFERFOLIE/TRANSPARENTFOLIE**

Diese Funktion ermöglicht das Drucken auf Transferfolie oder Transparentfolie.

Das Universalfach ist zur Zufuhr von Folien benutzt.

### **WINDOWS**

**1.** In der Registerkarte des Treibers **Papier/Qualität** (Paper/Quality) klicken Sie auf **Fortgeschritten** (Advanced) und wählen Sie die erforderliche Foliengröße aus der Liste **Papiergröße** (Paper Size) aus.

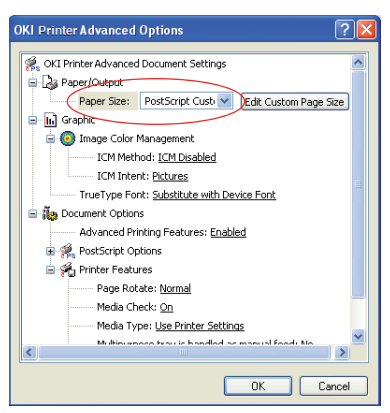

- **2.** In dem gleichen Fenster wählen Sie **Folien** (Films) aus der Liste **Druckerfunktionen - Medientyp** (Printer Features - Media Type) aus.
- **3.** Klicken Sie **OK** (OK), um das Fenster **Fortgeschrittene Optionen** (Advanced Options) zu schließen.
- **4.** Aus der Liste **Quelle** (Source) wählen Sie **Universalfach** (Multi-Purpose Tray) aus.

## **MAC OS X**

**1.** Im Fenster des Treibers wählen Sie **Universalfach** (Multi-Purpose Tray) aus der Liste **Alle Seiten aus** (All Pages From).

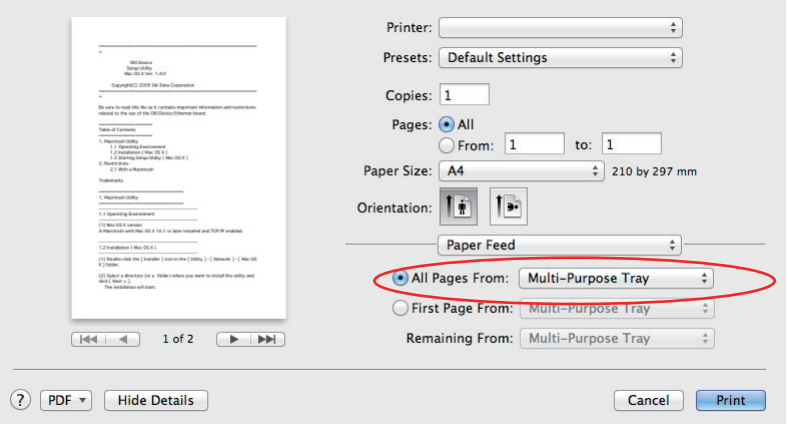

**2.** Gehen Sie zum Fenster **Druckerfunktionen** (Printer Features), wählen Sie **Folien**  (Films) aus der Liste **Medientyp** (Media Type) in **Funktionssätze: Papiereinzugsoptionen** (Feature Sets: Paper Input Options).

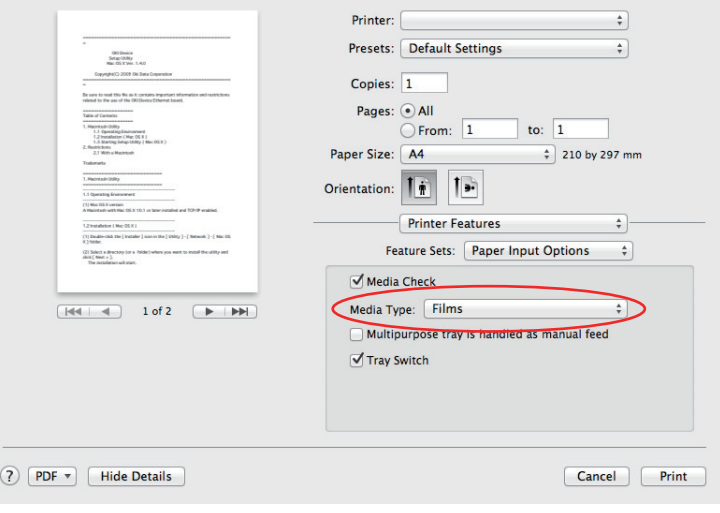

# **DRUCKEN MIT ANWENDUNGSEINSTELLUNGEN**

Um Bilddaten ohne den weißen Hintergrund zu drucken, müssen Sie die Anwendungseinstellungen konfigurieren. Beim Drucken von Bilddaten ohne die Bewerbungseinstellungen zu konfigurieren, wird der ganze Hintergrund des Bildes weiß gedruckt.

Folgende Seiten erklären, wie Sie die Einstellungen in den Adobe-Anwendungen konfigurieren.

## **ADOBE PHOTOSHOP**

Dieser Abschnitt beschreibt, wie Sie die Bilddaten ohne weißen Hintergrund aus Adobe Photoshop CS drucken.

- **1.** Laden Sie die Bilddaten.
- **2.** Klicken Sie den gesamten Hintergrund, um einen Auswahlbereich für Hintergrund mit der Funktion Zauberstab zu machen.
- **3.** Führen Sie das Menü **Invertiert** durch, um einen Auswahlbereich für Druck zu machen, nachdem Auswahlbereich für Hintergrund gemacht wurde.
- **4.** Klicken Sie den Pfeil von **Pfaden** und führen Sie das Menü **Arbeitspfad erstellen** durch.
- **5.** Geben Sie den Wert von **Toleranz** ein.

#### *HINWEIS*

*Wenn Sie nur druckbares Bild auswählen wollen, sollten Sie kleinen Wert benutzen, z.B. 0,5. Wenn Sie druckbares Bild zusammen mit der weißen Kante auswählen wollen, ist vielleicht der Wert 2,0 geeignet.*

*Beispiel:*

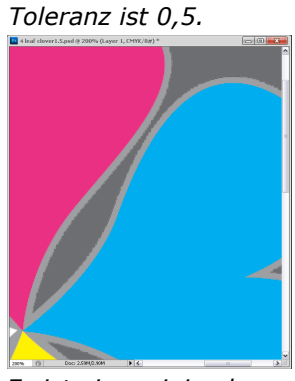

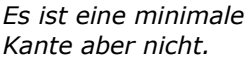

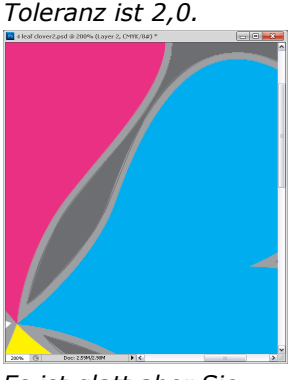

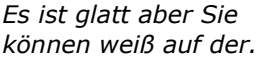

- **6.** Klicken Sie den Pfeil von **Pfaden** und führen Sie das Menü **Pfad speichern** durch. Klicken Sie **OK** um den **Arbeitspfad** als **Pfad 1** zu speichern.
- **7.** Klicken Sie den Pfeil von **Pfaden** und führen Sie das Menü **Collage** durch.

Klicken Sie **OK** um den **Pfad 1** als **Collage** auszuwählen.

- **8.** Speichern Sie das Bild in Photoshop-Format (PSD).
- **9.** Wählen Sie das Menü **Drucken mit Vorschau** aus.
- **10.** Wählen Sie die **Keine Farbverwaltung** in **Arbeit mit Farben** Optionen aus und dann klicken Sie **Drucken**, um die Bilddaten zu drucken.

# **ADOBE ILLUSTRATOR**

Dieser Abschnitt beschreibt, wie Sie die Bilddaten ohne weißen Hintergrund aus Adobe Illustrator CS drucken.

- **1.** Laden Sie die Bilddaten.
- **2.** Erstellen Sie einen Pfad um den Bereich des gestellten Bildes, das Sie maskieren wollen.
- **3.** Wählen Sie den erstellten Pfad aus und das Bild, und erstellen Sie eine Stanz-Maske.
- **4.** Speichern Sie die Bilddaten.

#### *HINWEIS*

*Verwenden Sie keine Überdrucken-Einstellungen für die Füllung und Kontur des Objekts. Sonst könnten sie in unerwarteter Farbe gedruckt werden. Die Kontrollkästchen fürs Überdrucken sollen im Panel für Eigenschaften deaktiviert werden.*

# **MENÜFUNKTIONEN**

Dieser Abschnitt enthält eine Liste der Menüs, auf die Sie über die Bedienelemente am Bedienfeld des Druckers zugreifen und die im LCD-Fenster angezeigt werden.

## **BEDIENFELD:**

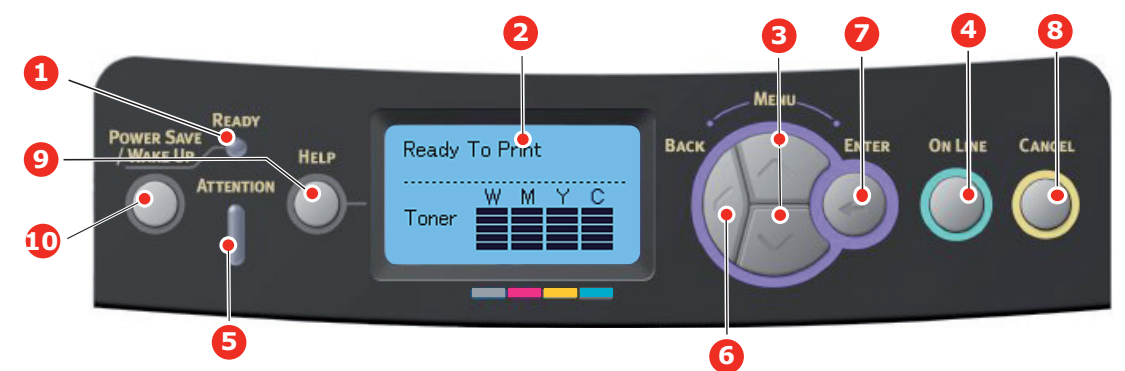

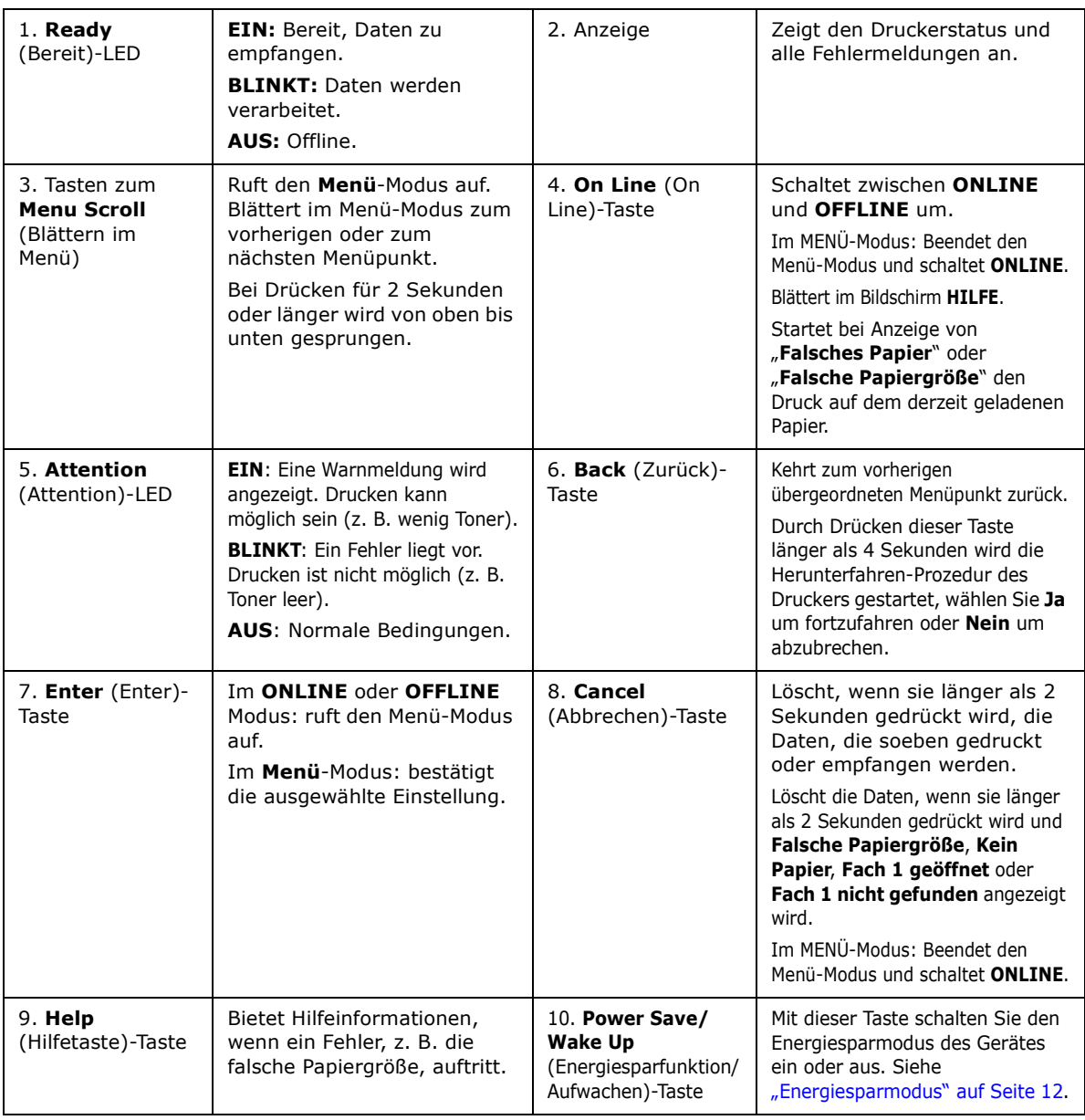

## **EINSTELLUNGEN ÄNDERN – BENUTZER**

Es muss beachtet werden, dass die Einstellungen in den Druckertreibern in vielen Fällen Vorrang vor diesen Menüoptionen haben, sodass diese dann ignoriert werden. Für mehrere "Druckertreiber-Einstellungen" kann jedoch Druckereinstellung vorgegeben werden. Dann kommen die in den Druckermenüs vorgenommenen Einstellungen zur Anwendung.

Etwaige Standardeinstellungen ab Werk sind in den nachstehenden Tabellen durch Fettdruck gekennzeichnet.

Im normalen Betriebszustand, der als "Bereitschaft" bezeichnet wird, wird Ready to Print (Bereit zu drucken) im LCD des Druckers angezeigt. Um in diesem Zustand auf das Menüsystem zuzugreifen, drücken Sie die Menu-Tasten **up** (Pfeil oben) und **down** (Pfeil unten) auf dem Bedienfeld. Dann können Sie die Liste der Menüs in Aufwärts- oder Abwärtsrichtung durchlaufen, bis das gewünschte Menü angezeigt wird. Gehen Sie anschließend wie folgt vor:

- **1.** Drücken Sie **Enter** (Enter), um das Menü zu aktivieren.
- **2.** Verwenden Sie die Menütasten **up** (Pfeil oben) und **down** (Pfeil unten) MENU auf dem Bedienfeld, um durch die Menüs zu blättern. Sobald der Menüpunkt angezeigt wird, den Sie ändern möchten, drücken Sie **Enter** (Enter), um dessen Untermenüs anzuzeigen.
- **3.** Bewegen Sie sich mit den Menütasten **up** (Pfeil oben) und **down** (Pfeil unten) in Aufwärts- oder Abwärtsrichtung durch die Untermenüoptionen. Sobald der Menüpunkt angezeigt wird, den Sie ändern möchten, drücken Sie **Enter** (Enter), um die Einstellung anzuzeigen.
- **4.** Bewegen Sie sich mit den Menütasten **up** (Pfeil oben) und **down** (Pfeil unten) in Aufwärts- und Abwärtsrichtung durch die für diese Untermenüoption verfügbaren Einstellungen. Sobald der Menüpunkt angezeigt wird, den Sie ändern möchten, drücken Sie **Enter** (Enter), um die Einstellung anzuzeigen. Ein Sternzeichen (\*) erscheint neben dieser Einstellung, um darauf hinzuweisen, dass sie jetzt wirksam ist.
- **5.** Führen Sie eine der folgenden Bedienungen aus:
	- **>** Drücken Sie erneut **Back** (Zurück), um zur Liste der Menüs zurückzukehren;

oder...

**>** Drücken Sie die Taste **On Line** (On Line) oder **Cancel** (Abbrechen), um das Menüsystem zu verlassen und in den Bereitschaftsmodus zurückzukehren.

### <span id="page-42-2"></span>**EINSTELLUNGEN ÄNDERN – ADMINISTRATOR**

Sie können für jede Kategorie einstellen, ob Sie im Benutzermenü **FREIGEGEBEN** oder **GESPERRT** werden soll.

Deaktivierte Kategorien werden im Benutzermenü nicht angezeigt. Die Einstellungen können nur von einem Systemadministrator geändert werden.

- **1.** Schalten Sie den Drucker **AUS**. Schalten Sie den Drucker **EIN**, und halten Sie dabei die Taste **Enter** (Enter) gedrückt. Wenn **Boot Menu** angezeigt wird, lassen Sie die Taste los.
- **2.** Drücken Sie die Taste **Enter** (Enter).
- <span id="page-42-0"></span>**3.** Wenn eine Eingabeaufforderung Kennwort eingeben erscheint, geben Sie das Adminkennwort ein:
	- (a) Bewegen Sie sich mit den Menütasten **up** (Pfeil oben) und **down** (Pfeil unten), um zu gewünschtem Zeichen/Nummer zu blättern.
	- (b) Drücken Sie die Taste **Enter** (Enter), um den Zeichen/die Nummer einzugeben und blättern Sie weiter zum nächsten Zeichen/Nummer.
	- (c) Wiederholen Sie die Schritte [\(a\)](#page-42-0) , und [\(b\)](#page-42-1) bis alle Zeichen/Nummern eingegeben sind.

#### <span id="page-42-1"></span>*Geben Sie Ihr 4 bis 9 Zeichen langes Kennwort ein.*

(Das Standardkennwort lautet aaaaaa.)

**4.** Drücken Sie die Taste **Enter** (Enter).

- **5.** Drücken Sie Menütasten **up** (Pfeil oben) oder **down** (Pfeil unten) , bis die "Kategorie" angezeigt wird, die Sie ändern möchten.
- **6.** Drücken Sie die Taste **Enter** (Enter).
- **7.** Drücken Sie Menütasten **up** (Pfeil oben) oder **down** (Pfeil unten), bis das "Element" angezeigt wird, das Sie ändern möchten.
- **8.** Drücken Sie die Taste **Enter** (Enter).
- **9.** Identifizieren Sie die Parameter nach Bedarf mit den Menütasten **up** (Pfeil oben) oder **down** (Pfeil unten).
- **10.** Drücken Sie die Taste **Enter** (Enter). Ein Sternzeichen (\*) erscheint neben dieser Einstellung, um darauf hinzuweisen, dass sie jetzt wirksam ist.
- **11.** Drücken Sie die Taste **On Line** (On Line), um das Gerät online zu schalten. Das Gerät wird automatisch neu gestartet.

### **MENÜ KONFIGURATION**

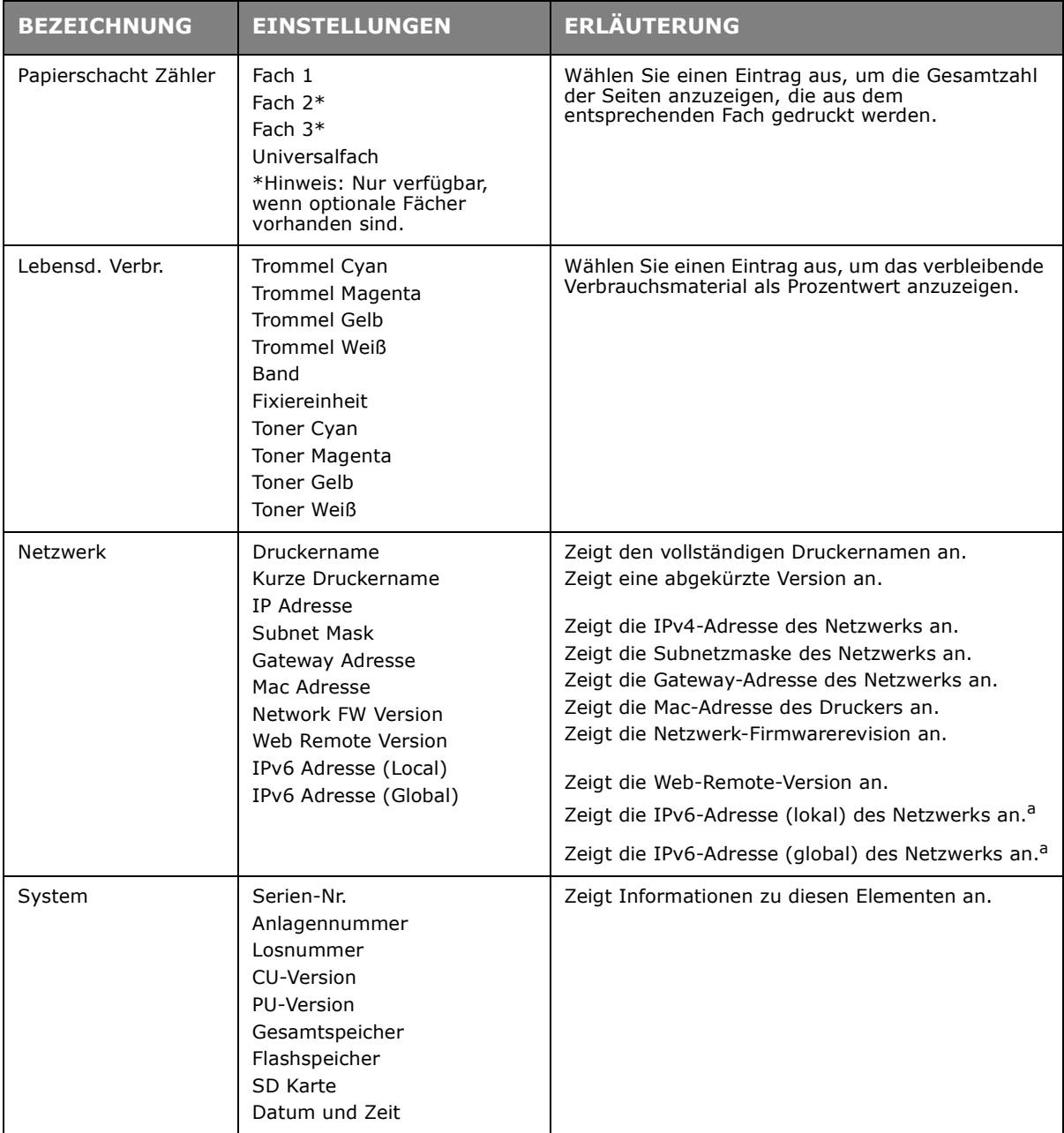

<span id="page-43-0"></span>a. Bedingung für die Anzeige: IP Version ist IP v4+v6 oder IP v6.

## **MENÜ DRUCKDATEN**

Dieses Menü ermöglicht das schnelle Auflisten verschiedener im Drucker gespeicherter Elemente.

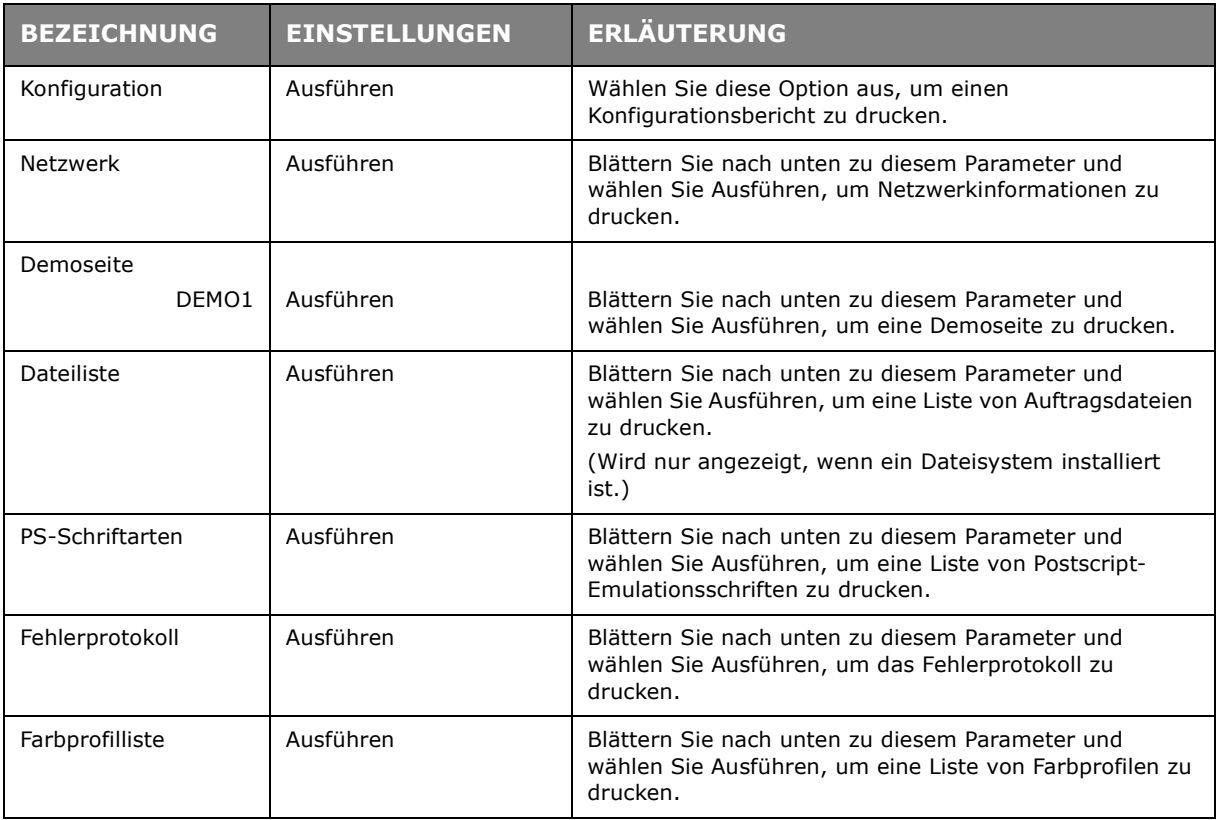

## **MENÜ FESTPLATTE SICHERN**

Diese Option sollte vor dem Ausschalten des Druckers immer gewählt werden, um zu gewährleisten, dass keine Daten verloren gehen.

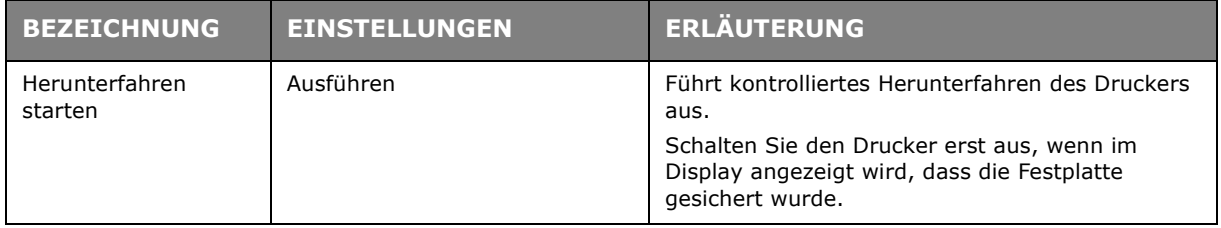

## **MENÜS**

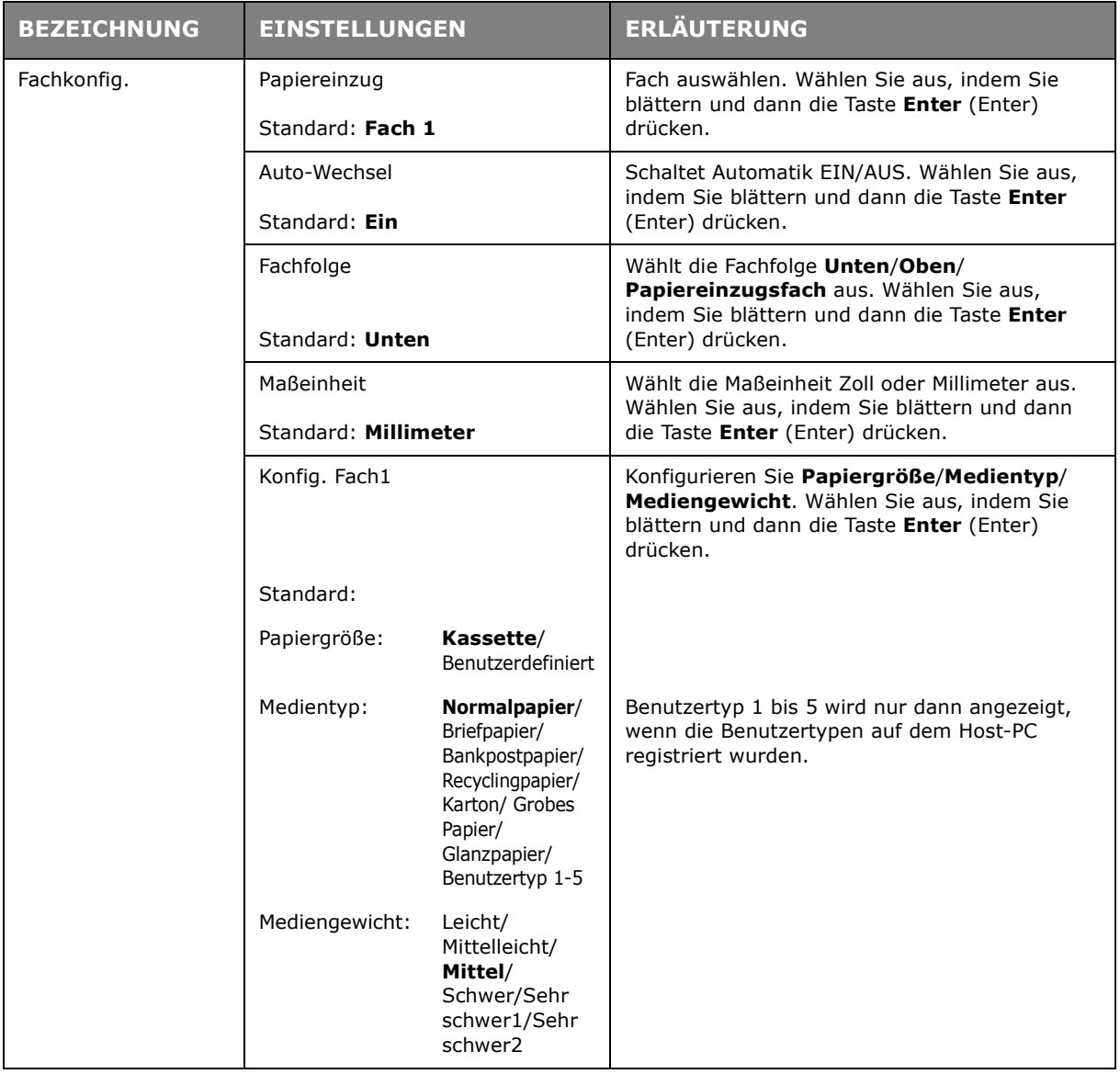

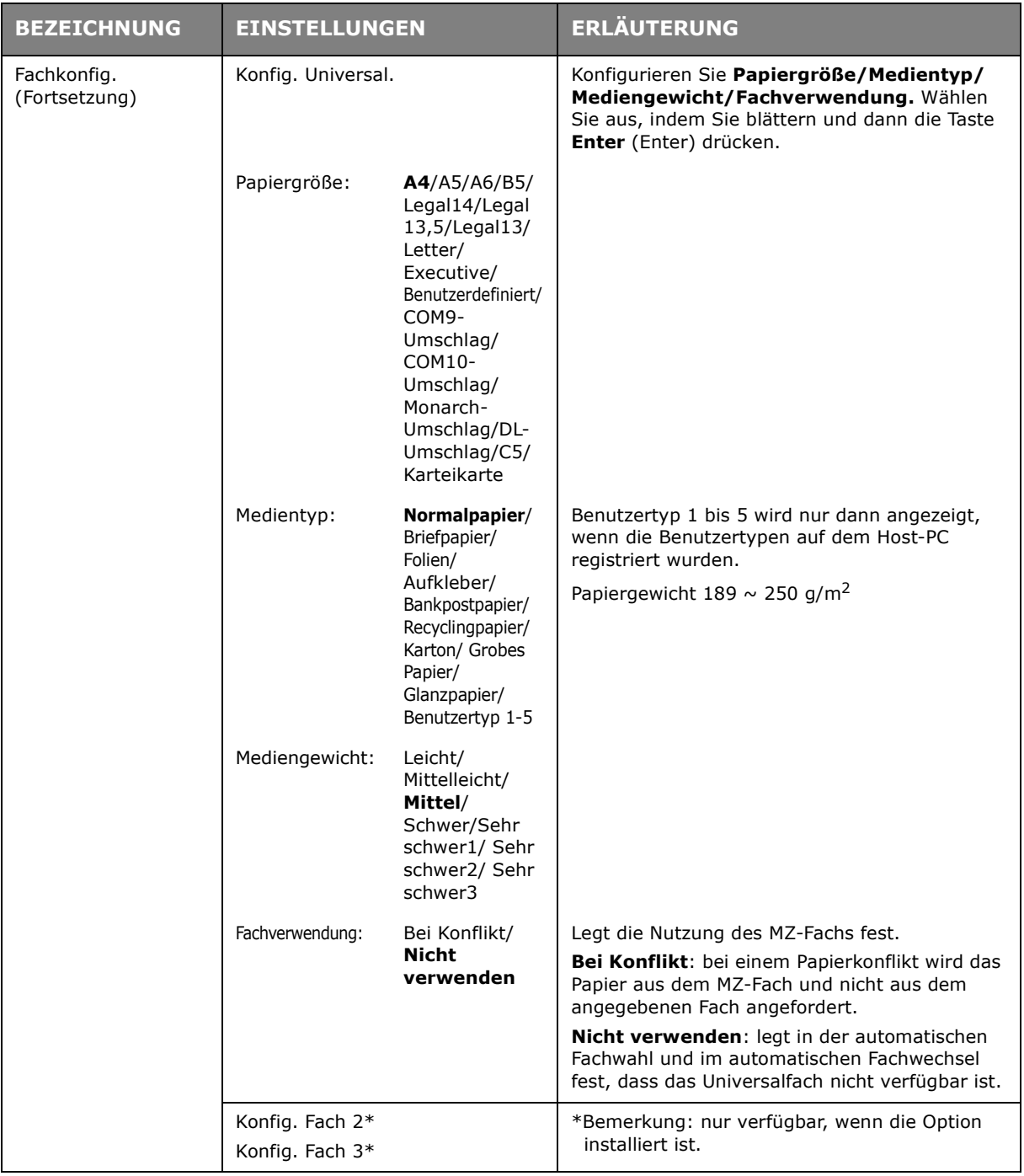

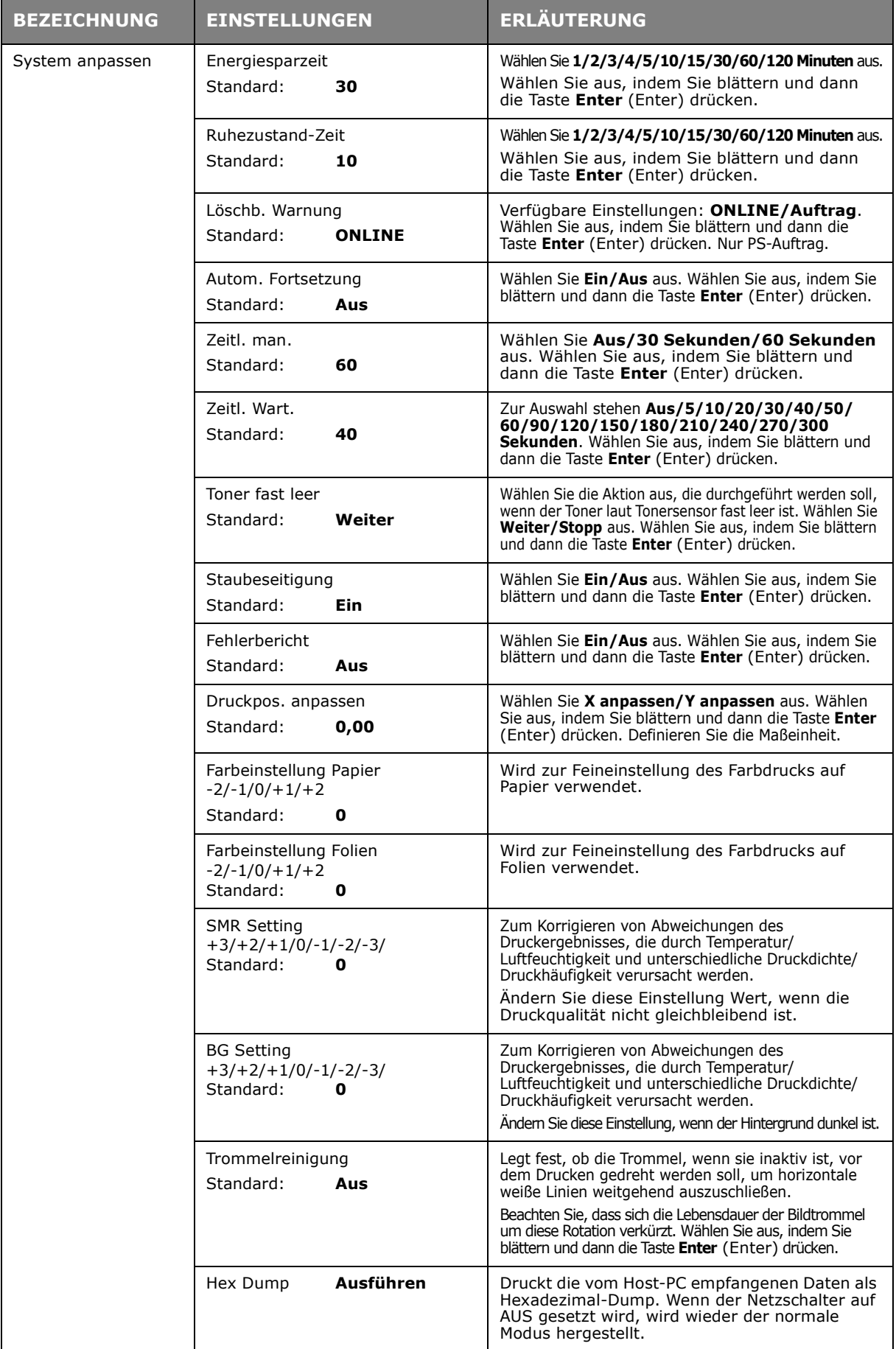

# **ADMIN-/GRUNDEINSTELLUNG**

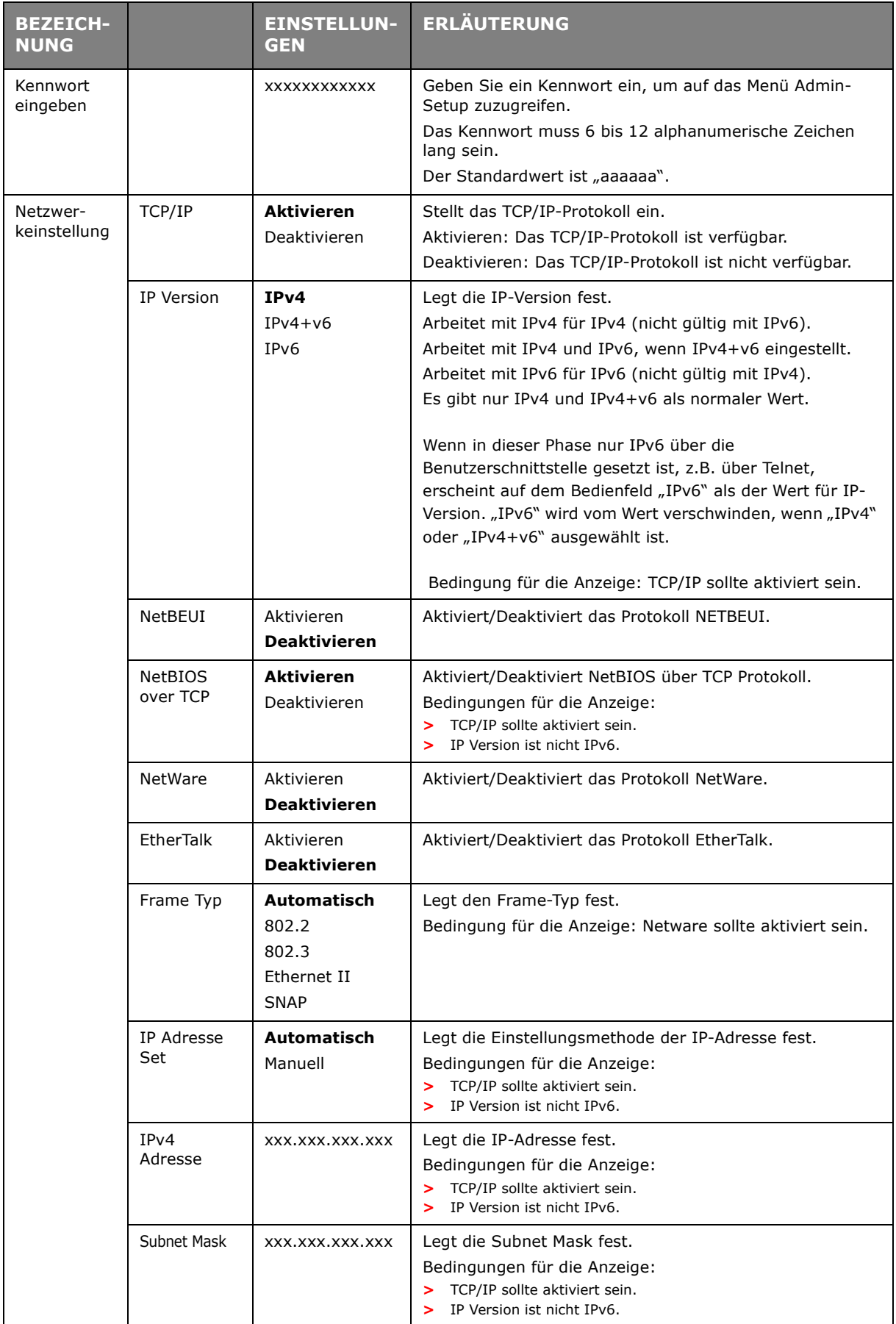

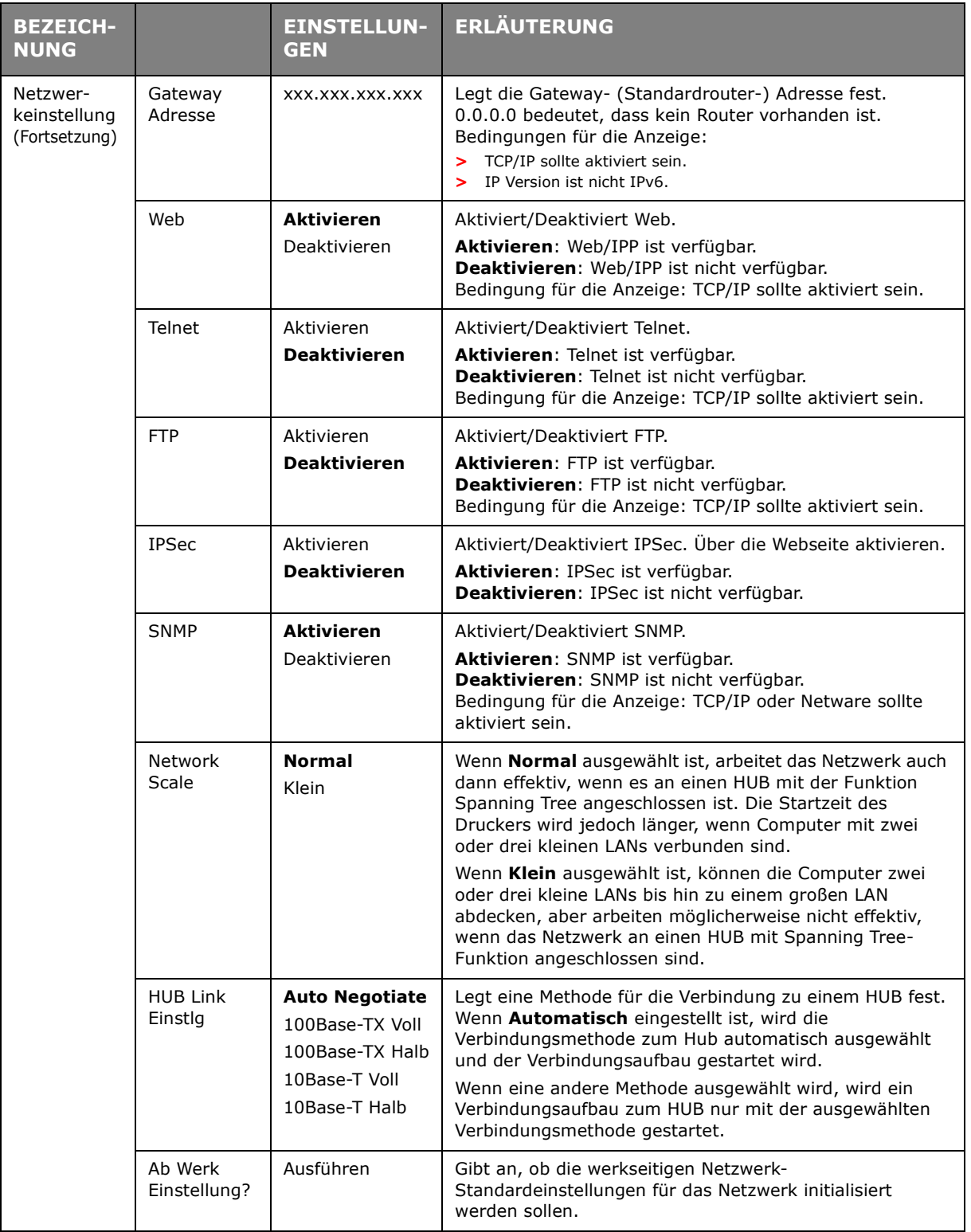

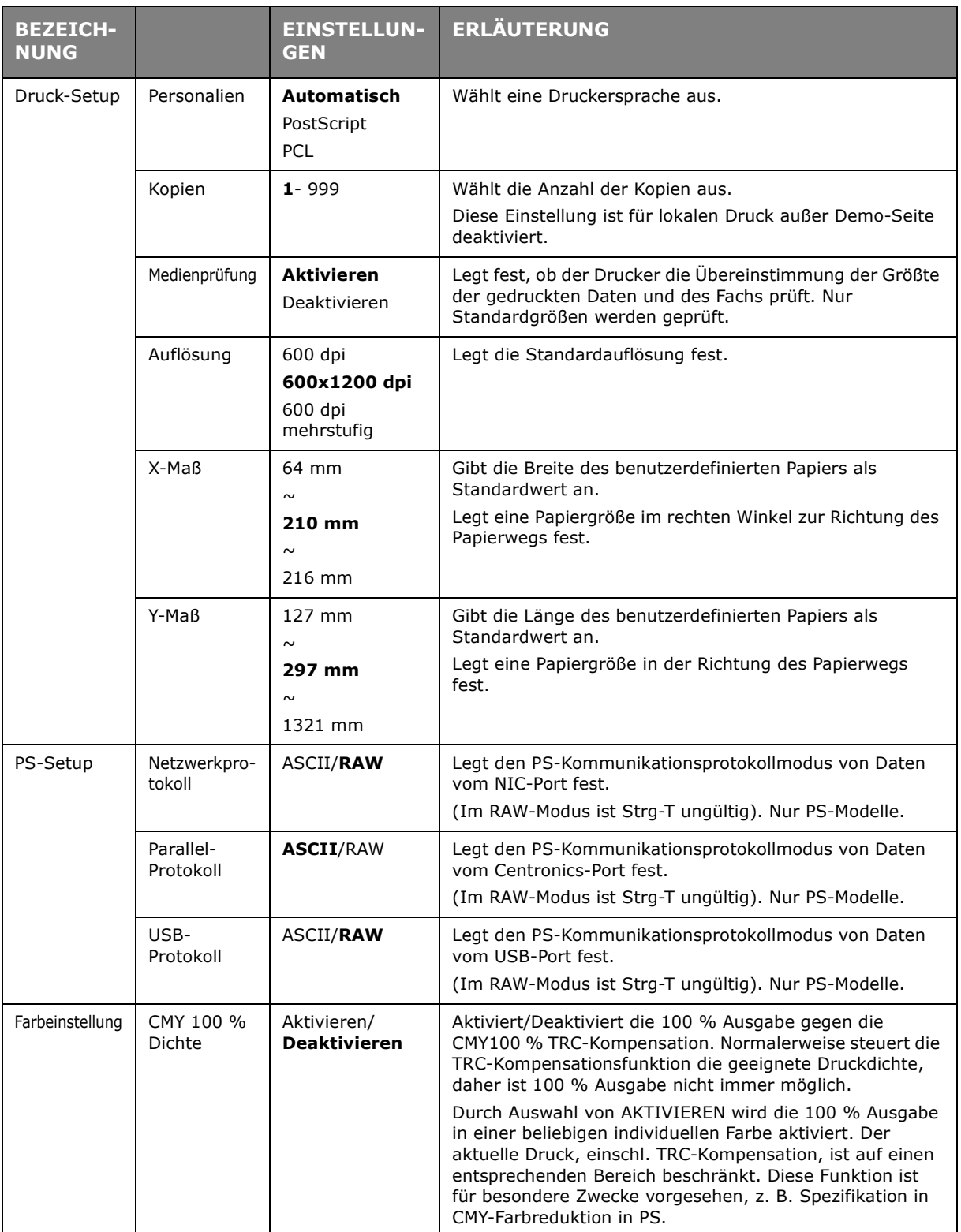

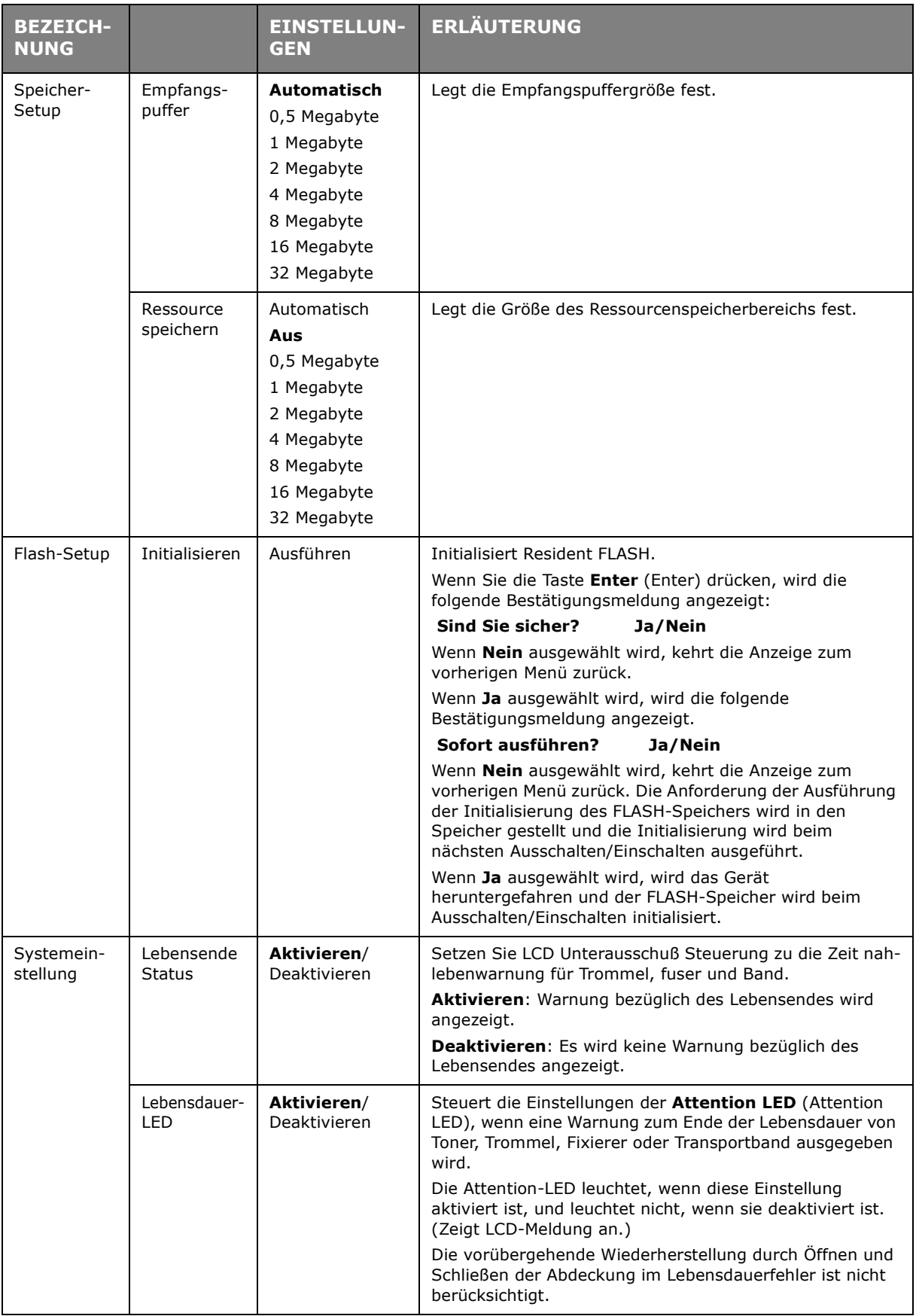

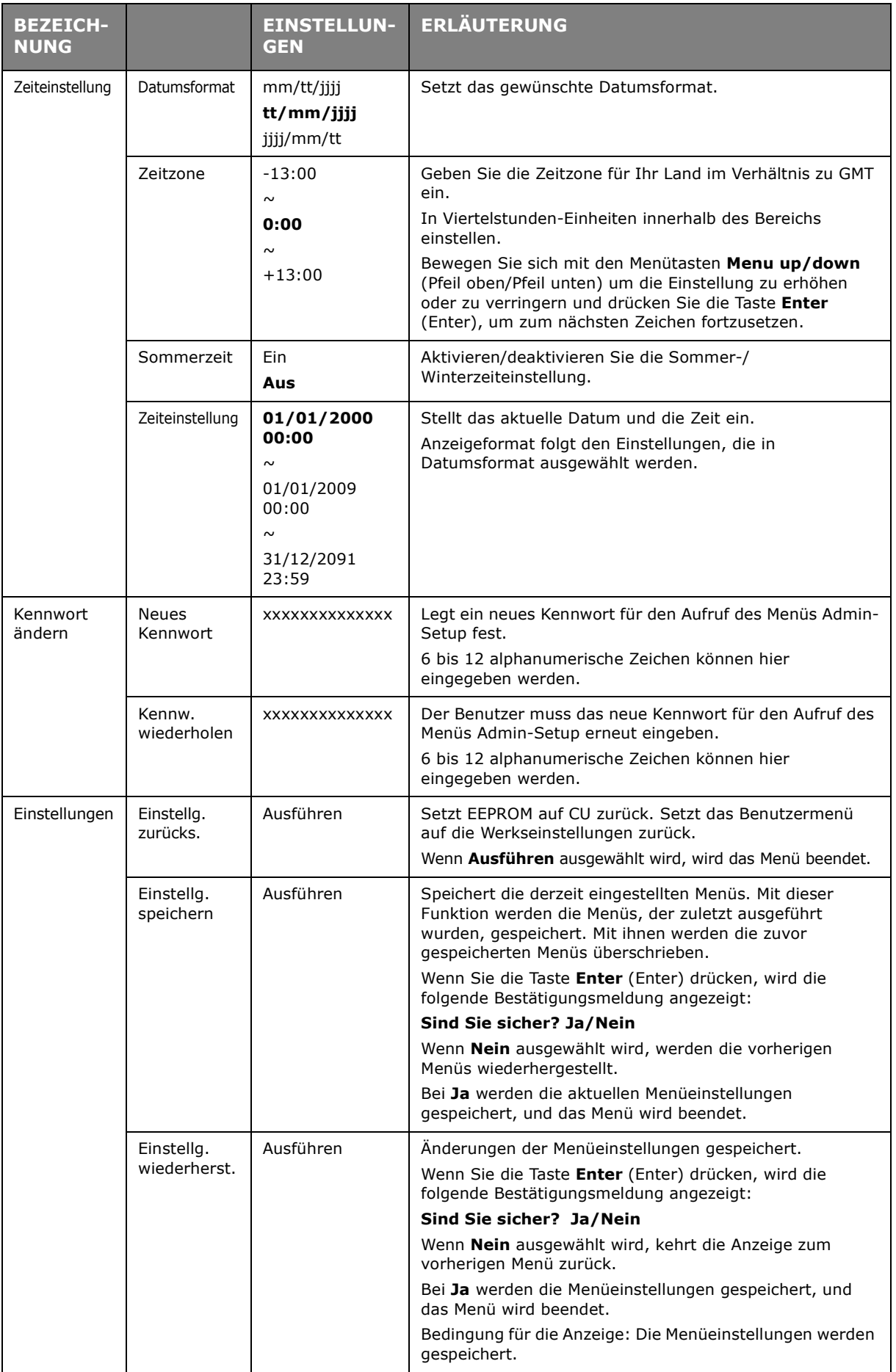

## **KALIBRIERUNG**

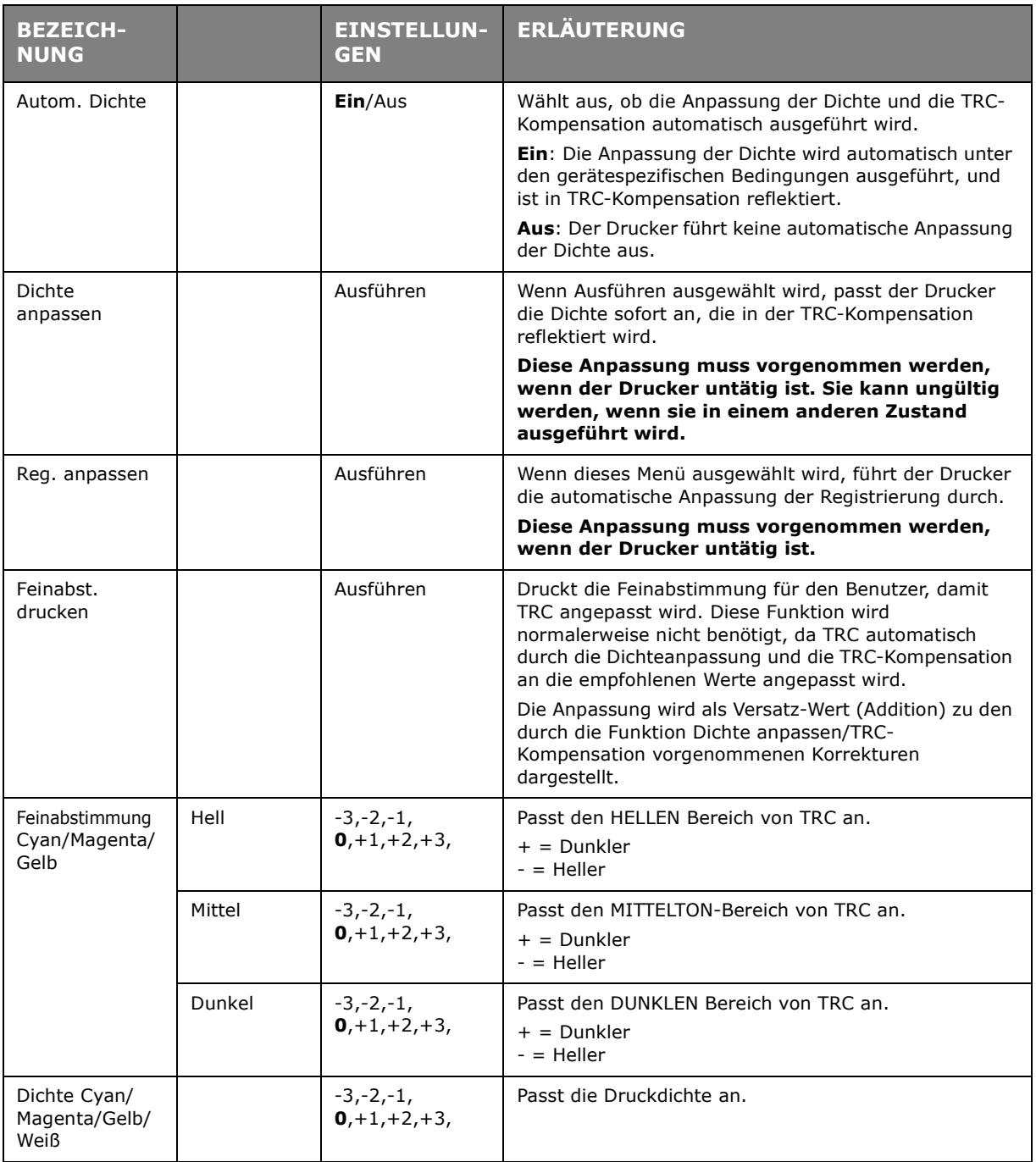

## **BOOT-MENÜ**

Dieses Menü darf nur von den Systemadministratoren geändert werden. Anleitungen zum Aufruf dieses Menüs finden Sie in ["Einstellungen ändern – Administrator" auf Seite 43](#page-42-2).

Dieses Menü ist nur in ENGLISCHER Sprache verfügbar (die Standardeinstellungen sind durch Fettdruck hervorgehoben).

### **Parallel Setup**

Dieses Menü steuert den Betrieb der parallelen Datenschnittstelle des Druckers.

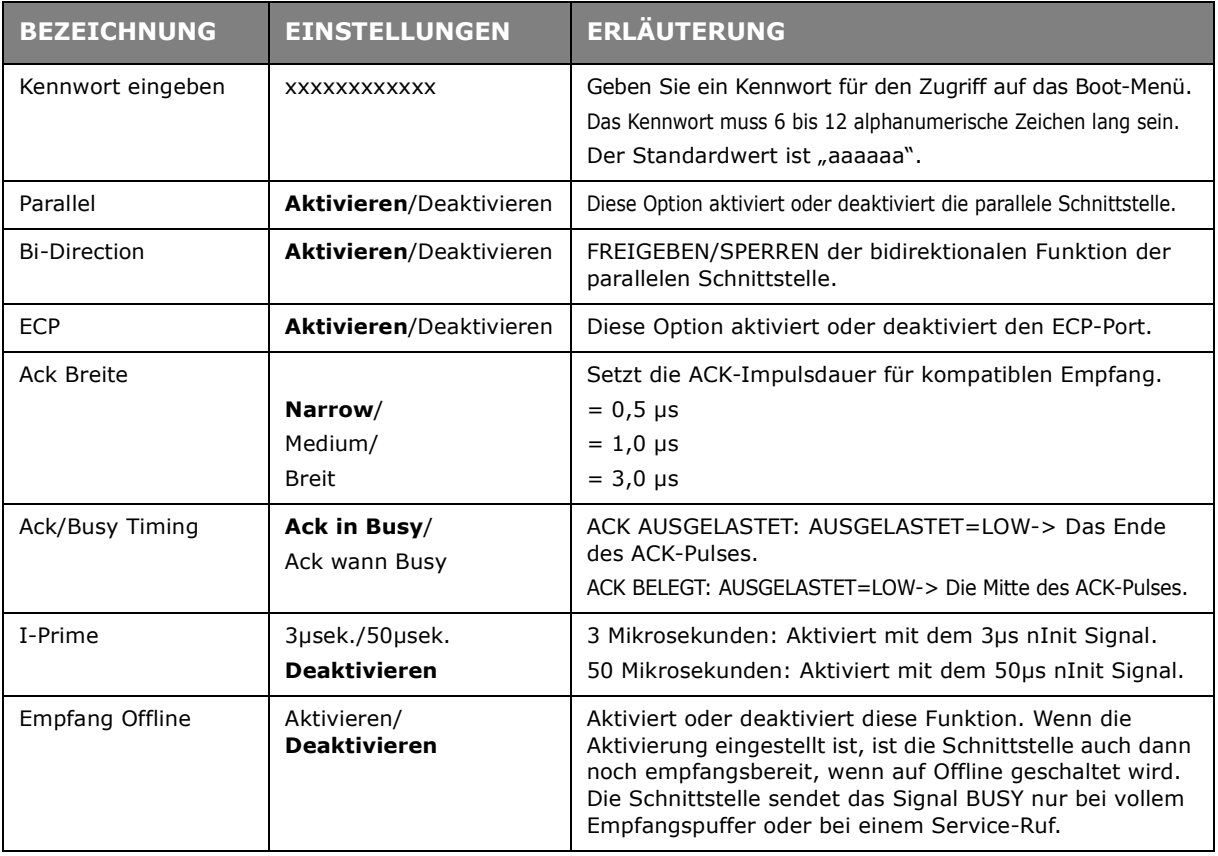

### **USB-Setup**

Dieses Menü steuert den Betrieb der USB-Datenschnittstelle des Druckers.

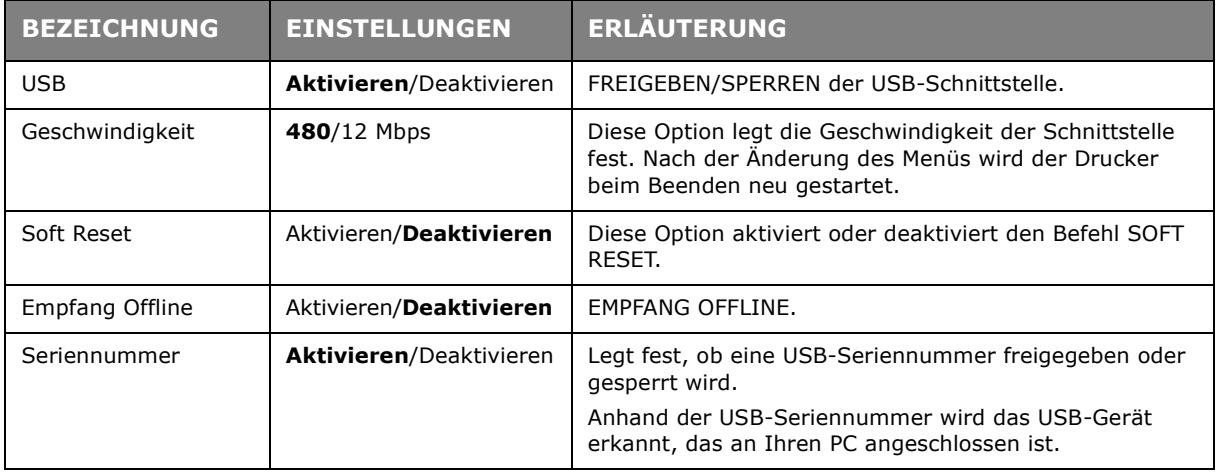

Wenn Sie eine Einstellung im USB-Menü geändert haben, schalten Sie den Drucker AUS und wieder EIN.

## **Energieeinstellung**

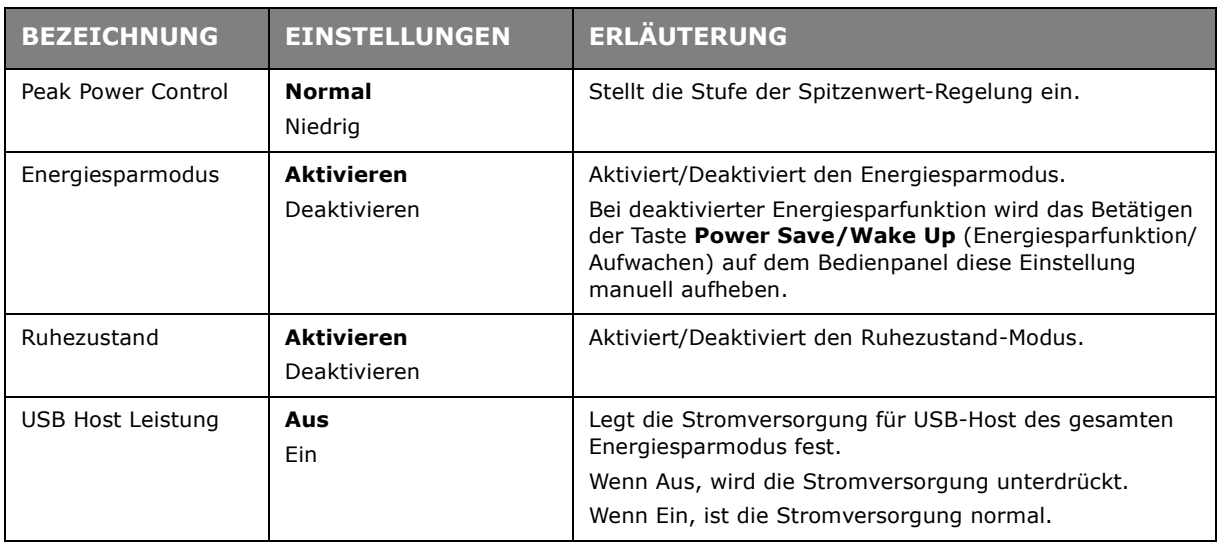

# **Spracheinstellung**

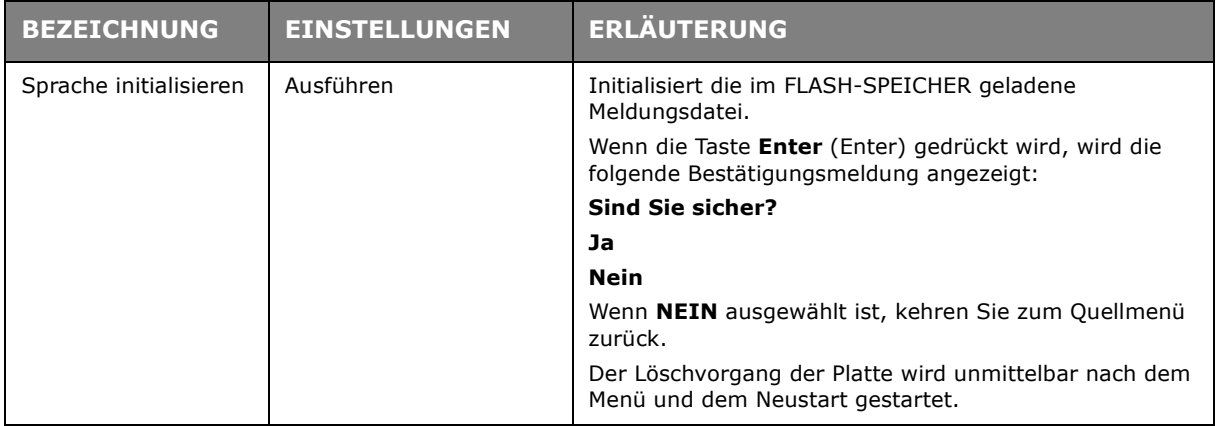

## **System-Setup**

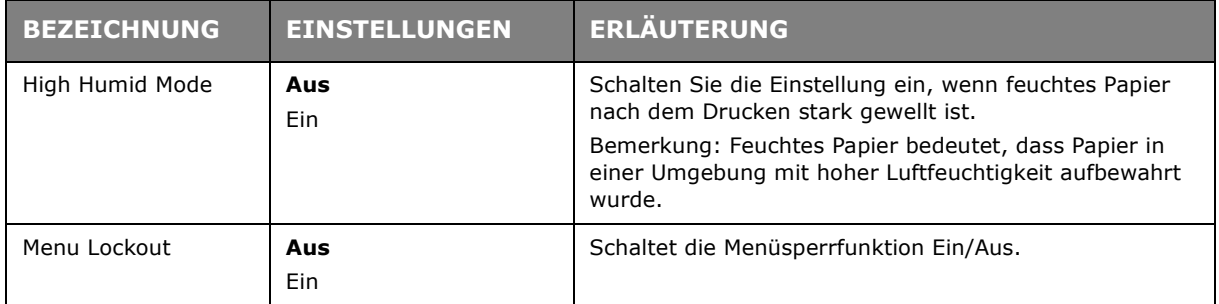

# **WARTUNG**

## **ERSETZEN DER VERBRAUCHSMATERIALIEN**

**Verwenden Sie nur Original-Verbrauchsmaterial, um die bestmögliche Qualität und Leistung Ihrer Hardware sicherzustellen. Fremdprodukte können die Leistung Ihres Druckers beeinträchtigen, und Ihre Garantie kann verfallen.**

### **ERSETZEN DER TONERPATRONE**

#### *HINWEIS*

*Wenn auf dem LCD-Display TONERSTAND NIEDRIG angezeigt wird oder das Druckbild blass aussieht, öffnen Sie die obere Abdeckung, und klopfen Sie mehrere Male auf die Patrone, um das Tonerpulver gleichmäßig zu verteilen. Auf diese Weise erzielen Sie die besten "Ergebnisse" mit Ihrer Tonerpatrone.*

## **ACHTUNG!**

Tauschen Sie die Tonerpatrone(n) erst dann aus, wenn "TONER **EMPTY (Toner leer)" angezeigt wird. Auf diese Weise vergeuden Sie nicht unnötig Toner und schließen Tonersensorfehler aus.**

Der in diesem Gerät verwendete Toner ist ein sehr feines, trockenes Pulver. Es ist in vier Patronen enthalten: eine für jede Farbe Cyan, Magenta, Gelb und Schwarz.

Legen Sie ein Blatt Papier bereit, um die benutzte Tonerpatrone darauf zu stellen, wenn Sie eine neue installieren.

Entsorgen Sie die alte Tonerpatrone in der Verpackung der neuen. Beachten Sie dabei die gültigen Vorschriften für die Abfallentsorgung.

Wenn Toner verschüttet wird, bürsten Sie ihn leicht weg. Reicht dies nicht aus, entfernen Sie restlichen Toner mit einem mit kaltem Wasser befeuchteten Tuch.

Verwenden Sie kein heißes Wasser, und setzen Sie niemals Lösungsmittel ein. Flecken lassen sich nicht mehr entfernen.

## **VORSICHT!**

**Wenn Sie Toner einatmen oder Toner in Ihre Augen gerät, trinken Sie etwas Wasser bzw. Spülen Sie Ihre Augen mit viel kaltem Wasser. Begeben Sie sich unverzüglich in ärztliche Behandlung.**

**1.** Drücken Sie die Entriegelungstaste der oberen Abdeckung und öffnen Sie die obere Abdeckung des Druckers vollständig.

## **VORSICHT**

**Wenn der Drucker eingeschaltet war, ist der Fixierer heiß. Dieser Bereich ist deutlich gekennzeichnet. Berühren Sie ihn nicht.**

**2.** Merken Sie sich die Anordnung der vier Tonerpatronen.

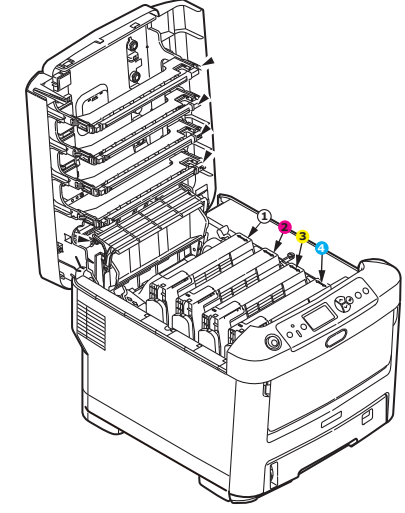

1. Tonerpatrone Weiß 2. Tonerpatrone Magenta 3. Tonerpatrone Gelb 4. Tonerpatrone Cyan

(a) Ziehen Sie den farbigen Tonerpatronen-Freigabehebel der Tonerpatrone, die ersetzt werden soll, in Richtung Drucker-Vorderseite.

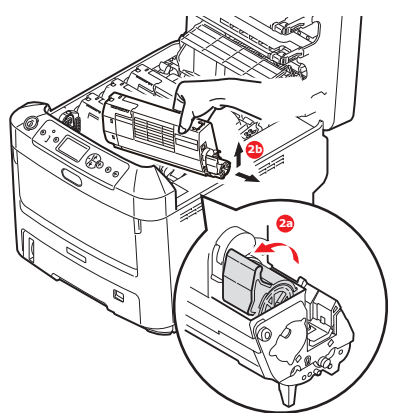

- (b) Heben Sie wie abgebildet die rechte Seite der Tonerpatrone an, und ziehen Sie die Tonerpatrone nach rechts, um die linke Seite zu lösen. Entnehmen Sie die Tonerpatrone dann aus dem Drucker.
- **3.** Stellen Sie die Tonerpatrone vorsichtig auf ein Blatt Papier, um Verschmutzung durch Toner zu vermeiden.
- **4.** Reinigen Sie die Oberseite der ID-Einheit mit einem sauberen, flusenfreien Tuch.

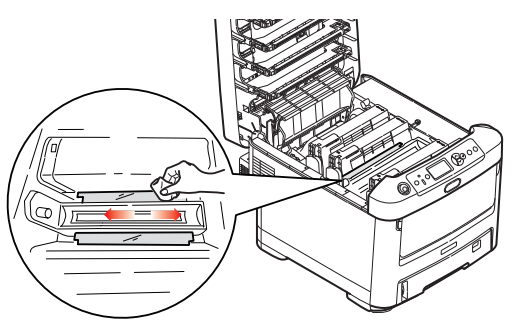

**5.** Entnehmen Sie die neue Tonerpatrone aus dem Karton, lassen Sie sie aber noch in ihrem Verpackungsmaterial.

**6.** Schütteln Sie die neue Tonerpatrone vorsichtig mehrmals von Seite zu Seite, um den Toner zu lösen und gleichmäßig in der Tonerpatrone zu verteilen.

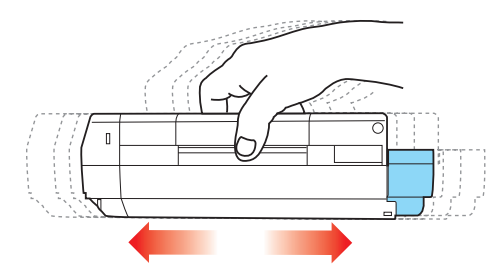

**7.** Entfernen Sie das Verpackungsmaterial und ziehen Sie das Klebeband von der Unterseite der Tonerpatrone ab.

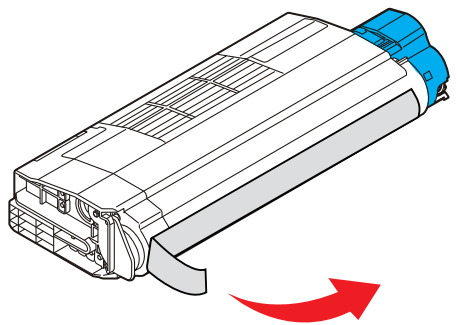

- **8.** Halten Sie die Tonerpatrone oben in der Mitte, so dass sich der farbige Hebel rechts befindet, und setzen Sie sie dann in den Drucker auf die Bildtrommel, von der die alte Tonerpatrone entnommen wurde.
- **9.** Setzen Sie die linke Seite der Tonerpatrone zuerst in die Oberseite der Bildtrommel ein, drücken Sie sie gegen die Feder an der Bildtrommel, und senken Sie dann die rechte Seite der Tonerpatrone auf die Bildtrommel.

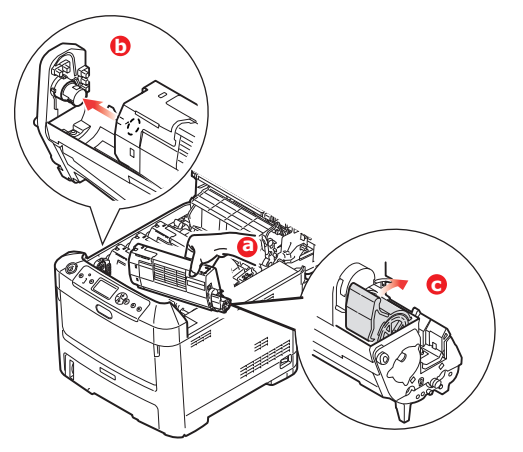

**10.** Drücken Sie vorsichtig auf die Tonerpatrone, um sich zu vergewissern, dass sie einwandfrei sitzt, und drücken Sie den farbigen Hebel zur Drucker-Rückseite. Dadurch wird die Tonerkartusche verriegelt, und Toner kann in die Bildtrommel gelangen.

**11.** Wischen Sie den LED-Kopf vorsichtig mit einem sauberen, flusenfreien Tuch ab.

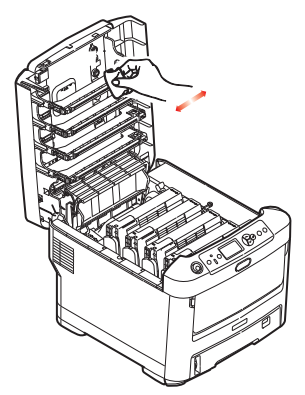

**12.** Schließen Sie zuletzt die obere Abdeckung, indem Sie fest auf beide Seiten drücken, sodass sie einrastet.

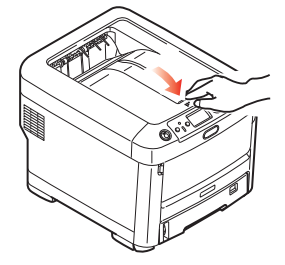

### **ERSETZEN DER BILDTROMMEL**

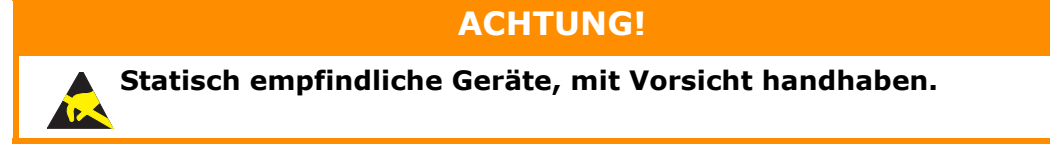

Der Drucker enthält vier Bildtrommeln: Weiß, Magenta, Gelb und Cyan.

**1.** Drücken Sie die Entriegelungstaste der oberen Abdeckung und öffnen Sie die obere Abdeckung des Druckers vollständig.

## **VORSICHT!**

**Wenn der Drucker eingeschaltet war, ist der Fixierer heiß. Dieser Bereich ist deutlich gekennzeichnet. Berühren Sie ihn nicht.**

**2.** Beachten Sie die Positionen der vier Patronen (a) und Bildtrommeln (b). Diese Reihenfolge muss unbedingt eingehalten werden.

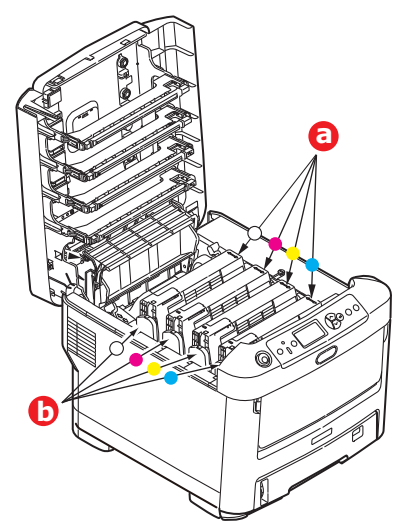

**3.** Halten Sie die Bildtrommel in der Mitte und heben Sie sie zusammen mit der Tonerpatrone nach oben und aus dem Drucker.

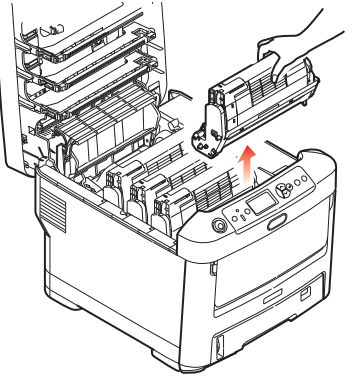

**4.** Stellen Sie die beiden Teile vorsichtig auf ein Blatt Papier, um Verschmutzungen durch den Toner und eine Beschädigung der grünen Fläche der Trommel zu vermeiden.

# **ACHTUNG!**

**Die grüne Bildtrommelfläche an der Unterseite der ID-Einheit ist sehr empfindlich gegen Berührung und Licht. Berühren Sie diese Fläche nicht, und setzen Sie sie niemals länger als 5 Minuten der normalen Raumbeleuchtung aus. Wenn die Trommeleinheit für längere Zeit aus dem Drucker entnommen werden muss, stecken Sie die Tonerpatrone in einen schwarzen Kunststoffbeutel, um sie vor Licht zu schützen. Setzen Sie die Bildtrommel niemals direkter Sonnenbestrahlung oder sehr heller Raumbeleuchtung aus.**

**5.** Während sich der farbige Tonerpatronen-Freigabehebel (1) an der rechten Seite befindet, ziehen Sie ihn auf sich zu. Dadurch wird die Tonerpatrone von der Bildtrommeleinheit gelöst.

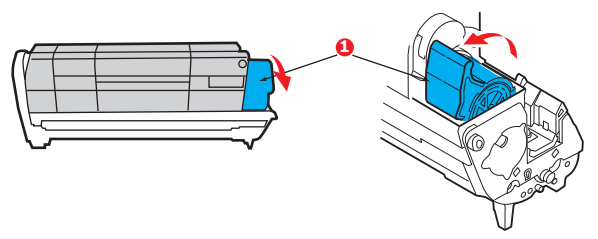

**6.** Heben Sie wie abgebildet die rechte Seite der Tonerpatrone (1) an und ziehen Sie die Tonerpatrone nach rechts, um die linke Seite zu lösen (2). Entnehmen Sie die Tonerpatrone dann aus der Bildtrommel. Stellen Sie die Tonerpatrone auf ein Blatt Papier, um Verschmutzung durch Toner zu vermeiden.

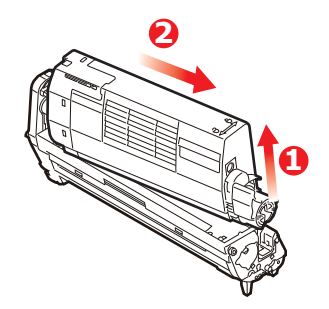

**7.** Nehmen Sie die neue Bildtrommel aus der Verpackung und stellen Sie sie auf das Papier, auf das die alte Bildtrommel gelegt wurde. Halten Sie sie wie die alte Einheit. Verpacken Sie die alte Bildtrommel zur Entsorgung in das Verpackungsmaterial.

> *BEMERKUNG: In den Anleitungen, die der neuen Bildtrommel beiliegen, enthalten weitere Informationen, z. B. zum Entfernen des Verpackungsmaterials usw.*

**8.** Setzen Sie die Tonerpatrone wie abgebildet auf die neue Bildtrommel. Setzen Sie zuerst die linke Seite ein und danach die rechte Seite. (Es ist nicht erforderlich, auch die Tonerpatrone zu ersetzen, außer wenn der Toner verbraucht ist.)

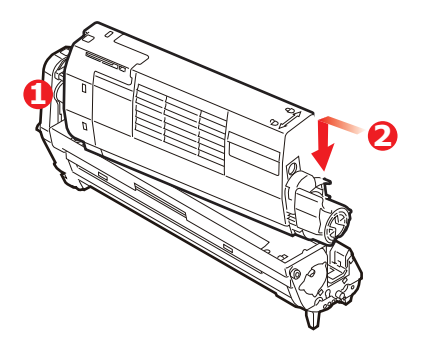

**9.** Drücken Sie den farbigen Freigabehebel von sich weg, um die Tonerpatrone auf der neuen Bildtrommel zu verriegeln. Dann kann der Toner in die Bildtrommel fließen.

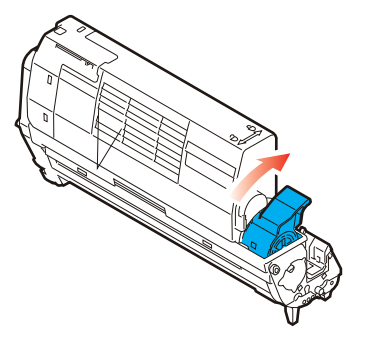

**10.** Halten Sie die Bildtrommeleinheit oben in der Mitte und senken Sie sie in den Drucker ab, sodass die Zapfen an beiden Enden in die Schlitze in den Seiten des Drucker-Innenraums kommen.

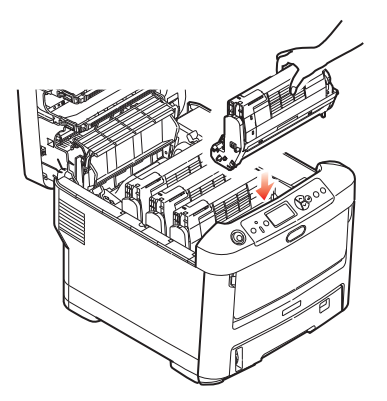

**11.** Schließen Sie zuletzt die obere Abdeckung, indem Sie fest auf beide Seiten drücken, sodass sie einrastet.

> *HINWEIS: Wenn der Drucker transportiert werden muss, nehmen Sie vorher unbedingt die Bildtrommeleinheit heraus und bewahren sie in der mitgelieferten Tasche auf. Sie vermeiden so, dass Toner verschüttet wird.*

### **ERSETZEN DES TRANSPORTBANDS**

Das Transportband befindet sich unter den vier Bildtrommeln.

Schalten Sie den Drucker aus und lassen Sie den Fixierer etwa 10 Minuten abkühlen, bevor Sie die Abdeckung öffnen.

**1.** Drücken Sie die Entriegelungstaste der oberen Abdeckung und öffnen Sie die obere Abdeckung des Druckers vollständig.

# **VORSICHT!**

**Wenn der Drucker eingeschaltet war, ist der Fixierer heiß. Dieser Bereich ist deutlich gekennzeichnet. Berühren Sie ihn nicht.**

**2.** Beachten Sie die Positionen der vier Patronen (a) und Bildtrommeln (b). Diese Reihenfolge muss unbedingt eingehalten werden.

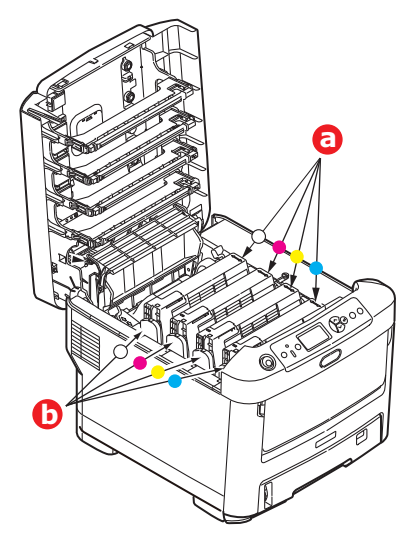

**3.** Nehmen Sie die einzelnen Bildtrommeln aus dem Drucker und stellen Sie sie an einen sicheren Platz, wo sie vor Licht und Wärme geschützt sind.

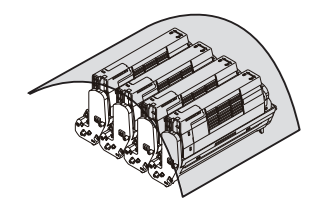

## **ACHTUNG!**

**Die grüne Bildtrommelfläche an der Unterseite der einzelnen Tonerpatronen ist sehr empfindlich gegen Berührung und Licht. Berühren Sie diese Fläche nicht, und setzen Sie sie niemals länger als 5 Minuten der normalen Raumbeleuchtung aus. Wenn die Trommeleinheit für längere Zeit aus dem Drucker entnommen werden muss, stecken Sie die Tonerpatrone in einen schwarzen Kunststoffbeutel, um sie vor Licht zu schützen. Setzen Sie die Bildtrommel niemals direkter Sonnenbestrahlung oder sehr heller Raumbeleuchtung aus.**

**4.** An den Seiten des Transportbands befinden sich zwei Befestigungsvorrichtungen (a) und an seiner Vorderseite eine Hubleiste (b).

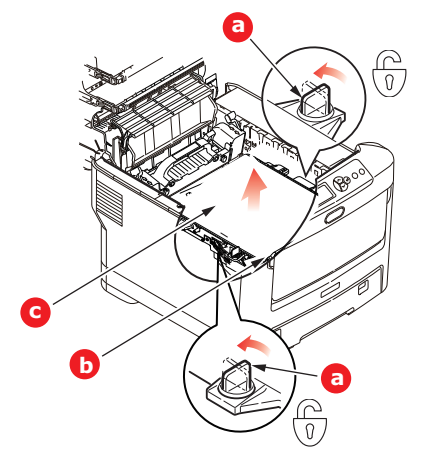

- **5.** Drehen Sie die beiden Befestigungsvorrichtungen um 90° nach links. Dadurch wird das Transportband vom Druckerchassis gelöst.
- **6.** Ziehen Sie die Hubleiste (b) nach oben, sodass die Transportbandeinheit nach vorne hochgekippt wird, und ziehen Sie die Transportbandeinheit (c) aus dem Gerät.

**7.** Setzen Sie die neue Transportbandeinheit so ein, dass sich die Hubleiste an der Vorderseite und der Antriebsmechanismus an der Rückseite des Druckers befinden. Setzen Sie den Antriebsmechanismus in die Aussparung hinten links im Drucker und senken Sie die Transportbandeinheit in den Drucker ab.

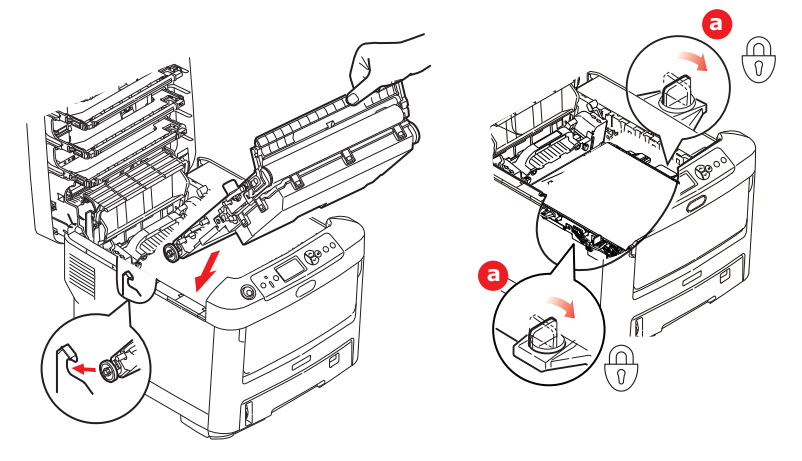

- **8.** Drehen Sie die beiden Befestigungsvorrichtungen (a) um 90° nach rechts, so dass sie einrasten. Dadurch wird die Transportbandeinheit gehalten.
- **9.** Setzen Sie die vier Bildtrommeln mitsamt ihren Tonerpatronen in der gleichen Reihenfolgen, in der sie entnommen wurden, wieder in den Drucker ein: Weiß (ganz hinten), Magenta, Gelb und Cyan (ganz vorne).
- **10.** Schließen Sie zuletzt die obere Abdeckung, indem Sie fest auf beide Seiten drücken, sodass sie einrastet.

## **ERSETZEN DES FIXIERERS**

Der Fixierer befindet sich im Drucker unmittelbar hinter den vier Bildtrommeln.

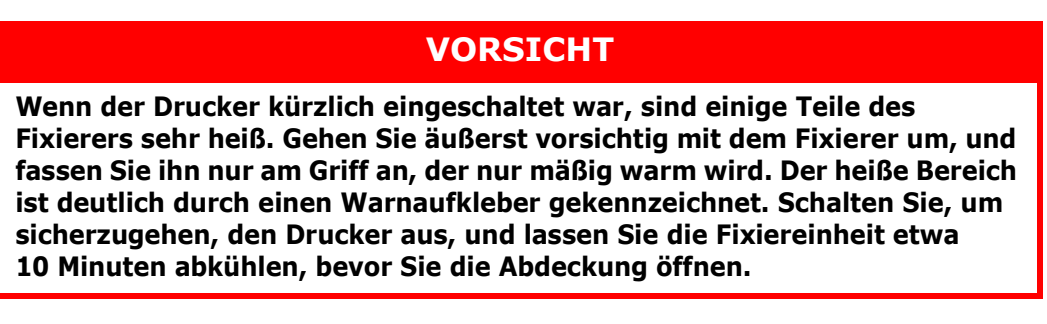

- **1.** Drücken Sie die Entriegelungstaste der oberen Abdeckung und öffnen Sie die obere Abdeckung des Druckers vollständig.
- **2.** Der Griff (a) befindet sich an der Oberseite der Fixiereinheit.

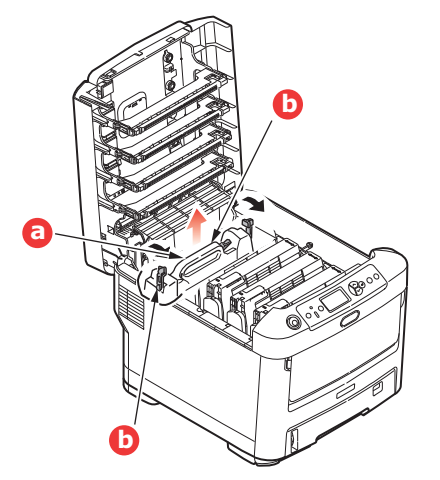

- **3.** Ziehen Sie die beiden Verriegelungshebel (b) zur Druckervorderseite, so dass sie ganz aufrecht stehen.
- **4.** Halten Sie die Fixiereinheit an ihrem Griff (a), und heben Sie sie gerade aus dem Drucker. Wenn der Fixierer noch warm ist, stellen Sie ihn auf eine ebene Fläche, die nicht wärmeempfindlich ist.
- **5.** Entnehmen Sie den neuen Fixierer aus dem Karton, und entfernen Sie das Verpackungsmaterial.
- **6.** Halten Sie den neuen Fixierer am Griff, und vergewissern Sie sich, dass er richtig ausgerichtet ist. Die Verriegelungshebel (b) müssen ganz aufrecht stehen, und die beiden Positionierungszapfen (c) müssen zu Ihnen weisen.

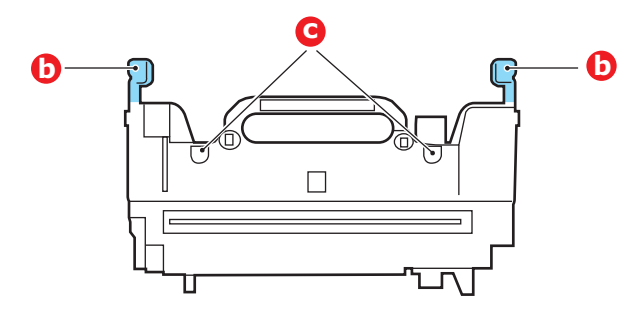

- **7.** Setzen Sie den Fixierer so in den Drucker, dass die beiden Zapfen (c) in die Schlitze in der Metallwand kommen, die den Fixierer von den Bildtrommeln trennt.
- **8.** Drücken Sie die beiden Verriegelungshebel (b) zur Druckerrückseite, um den Fixierer zu befestigen.

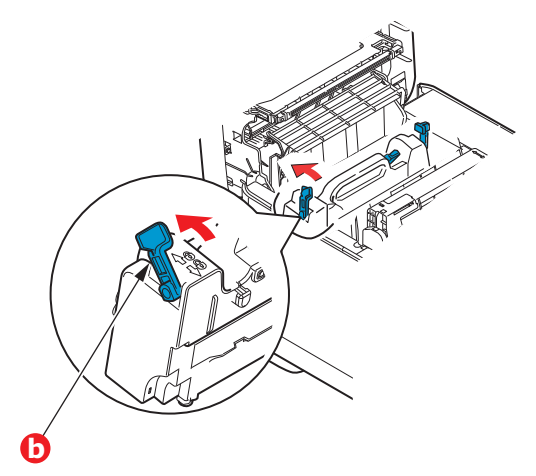

**9.** Schließen Sie zuletzt die obere Abdeckung, indem Sie fest auf beide Seiten drücken, sodass sie einrastet.

## **REINIGEN**

## **ACHTUNG!**

**Verwenden Sie zum Reinigen ein sauberes, feuchtes, flusenfreies Tuch. Verwenden Sie Waschbenzin, Verdünner oder Alkohol nicht als Reinigungsmittel.**

### **...DAS GEHÄUSE**

- **1.** Schalten Sie den Drucker aus.
- **2.** Wischen Sie die Geräteoberfläche mit einem etwas mit Wasser oder einem Neutralreiniger angefeuchteten, weichen Tuch ab.

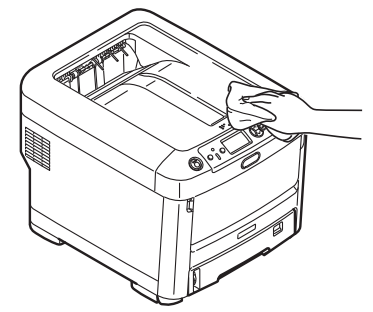

**3.** Trocknen Sie die Geräteoberfläche mit einem weichen, trockenen Tuch ab.

### **...DEN LED-KOPF**

Wenn das Druckbild unscharf ist oder weiße Linien zeigt, müssen die LED-Köpfe gereinigt werden.

Die Linse kann gereinigt werden, ohne dass der Drucker ausgeschaltet wird.

- **1.** Drücken Sie die Entriegelungstaste der oberen Abdeckung und öffnen Sie die obere Abdeckung des Druckers vollständig.
- **2.** Wischen Sie den LED-Kopf vorsichtig mit einem sauberen, flusenfreien Tuch ab.

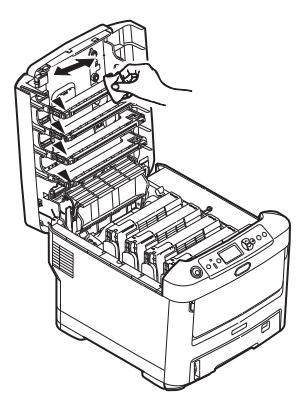

## **ACHTUNG!**

**Verwenden Sie zum Reinigen des LED-Kopfes weder Methanol noch ein anderes Lösungsmittel, da sonst die Oberfläche der Linse beschädigt werden kann.**

**3.** Schließen Sie danach zuletzt die obere Abdeckung, indem Sie fest auf beide Seiten drücken, so dass sie einrastet.

### **...REINIGUNG DER PAPIEREINZUGSROLLEN**

Reinigen Sie die Papiervorzugswalzen, wenn häufig Papierstaus auftreten.

**ACHTUNG!**

**Verwenden Sie zum Reinigen ein sauberes, feuchtes, flusenfreies Tuch. Verwenden Sie Waschbenzin, Verdünner oder Alkohol nicht als Reinigungsmittel.**

- **1.** Gegenstände wie Armbanduhr oder Armband entfernen.
- **2.** Schalten Sie den Drucker aus.
- **3.** Entnehmen Sie die Papierkassette aus dem Drucker.

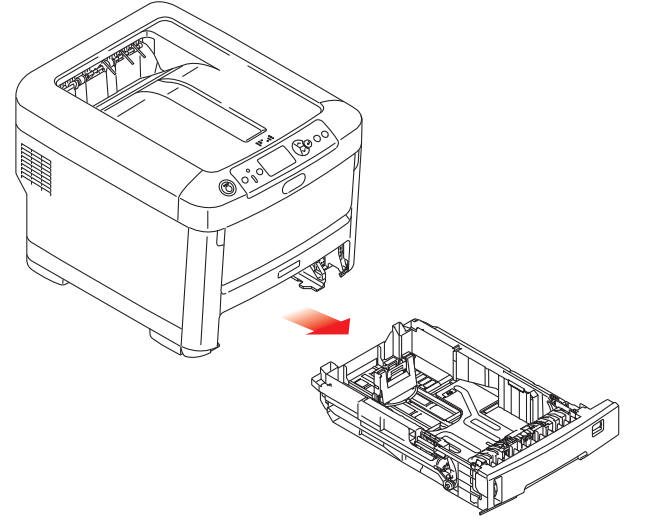

- **4.** Durch die Öffnung des Papierfachs wischen Sie die Papiervorzugsrollen mit einem sauberen, flusenfreien, mit Wasser angefeuchteten Tuch.
- **5.** Wischen Sie die Papiervorzugsrolle auf dem Papierfach ab.
- **6.** Ersetzen Sie das Papierfach.

# **INSTALLIEREN VON UPGRADES**

Dieser Abschnitt erläutert, wie Sie optionale Zubehörteile im Drucker installieren. Dazu gehören:

- **>** Zusätzlicher RAM-Speicher
- **>** Ein oder mehrere zusätzliche Papierfächer
- **>** Schrank

## **SPEICHERUPGRADE**

Das Grundmodell des Druckers ist mit 256 MB Hauptspeicher versehen. Als Upgrade ist eine zusätzliche Speicherkarte mit 256 MB oder 512 MB verfügbar, so dass eine maximale Gesamtspeicherkapazität von 768 MB möglich ist.

**1.** Schalten Sie den Drucker aus und ziehen Sie den Netzstecker.

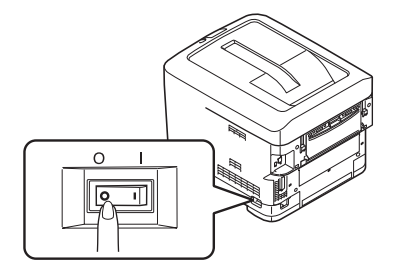

**2.** Drücken Sie die Entriegelungstaste der oberen Abdeckung und öffnen Sie die obere Abdeckung des Druckers vollständig.

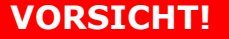

**Wenn der Drucker kürzlich eingeschaltet war, ist der Fixierer heiß. Dieser Bereich ist deutlich gekennzeichnet. Berühren Sie ihn nicht.**

**3.** Ziehen Sie das MZ-Fach an den Vertiefungen nach unten. Heben Sie die Entriegelung der vorderen Abdeckung an und lassen Sie die vordere Abdeckung herab.

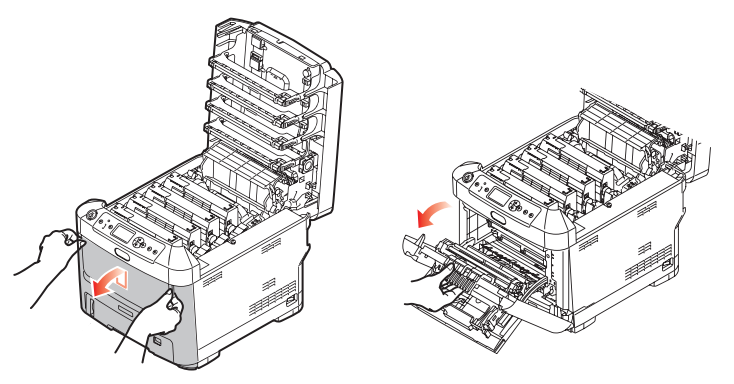

<span id="page-68-0"></span>**4.** Lösen Sie die Schraube (a), mit der die rechte Seitenabdeckung befestigt ist.

**5.** Heben Sie die Kante der Seitenabdeckung an und ziehen Sie dann die Abdeckung an der Oberseite vom Drucker weg. Heben Sie die Abdeckung etwas an, um sie vom Drucker abzunehmen. Legen Sie sie sicher auf einer Seite ab.

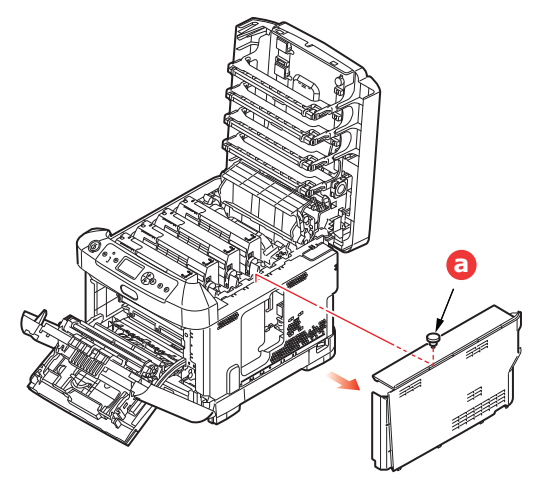

- **6.** Nehmen Sie die neue Speicherkarte vorsichtig aus ihrer Verpackung. Fassen Sie die Speicherkarte nach Möglichkeit nur an ihren kurzen Kanten an, und vermeiden Sie es, die Metallteile zu berühren. Berühren Sie insbesondere nicht die Kontaktleiste.
- **7.** In der Kontaktleiste der Speicherkarte ist eine kleine Aussparung vorhanden, die sich näher an einer als an der anderen Seite befindet.

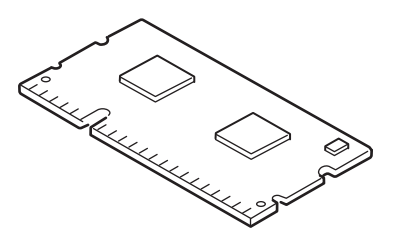

- **8.** Suchen Sie nach dem RAM-Erweiterungssteckplatz im Gerät.
- **9.** Ist im RAM-Erweiterungssteckplatz bereits eine Upgrade-Speicherkarte vorhanden, muss diese entnommen werden, bevor die neue installiert werden kann. Entfernen Sie sie gemäß den nachstehenden Anweisungen. Fahren Sie andernfalls mit Schritt [10](#page-69-0) fort.
	- (a) Lösen Sie die Halteklammern, und ziehen Sie die Karte aus dem Steckplatz.
	- (b) Legen Sie die entnommene Speicherkarte in den Antistatikbeutel, in dem die neue Speicherkarte ausgeliefert wurde.
- <span id="page-69-0"></span>**10.** Halten Sie die neue Speicherkarte an ihren kurzen Kanten, sodass die Kontaktleiste in den RAM-Erweiterungssteckplatz weist und die kleine Aussparung sich näher an der Rückseite des Druckers befindet.
- **11.** Drücken Sie die Speicherkarte vorsichtig in den RAM-Erweiterungssteckplatz, bis sie einrastet und sich nicht weiter hineindrücken lässt.

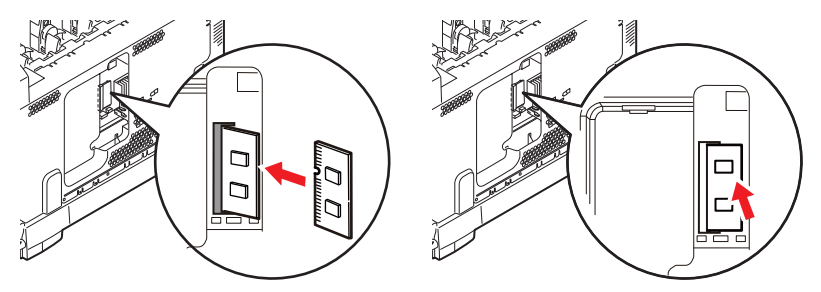

**12.** Setzen Sie die Seitenabdeckung mit den Halteklammern an ihrer Unterseite in die zugehörigen rechtwinkligen Öffnungen nahe der Unterseite des Druckers.

**13.** Bewegen Sie die Oberseite der Seitenabdeckung zum Drucker und bringen Sie die in Schritt [4](#page-68-0) entfernte Schraube wieder an.

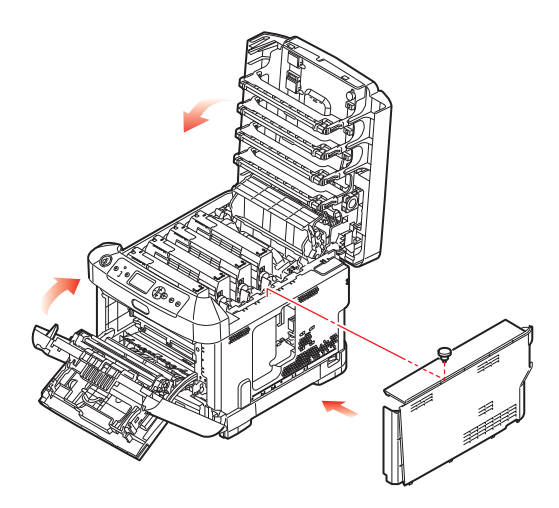

- **14.** Schließen Sie die vordere Abdeckung und die obere Abdeckung, indem Sie sie an jeder Seite kräftig nach unten drücken, so dass sie einrastet.
- **15.** Schließen Sie den Netzstecker wieder an und schalten Sie den Drucker ein.
- **16.** Wenn der Drucker betriebsbereit ist, drucken Sie wie folgt eine Menüübersicht:
	- (a) Drücken Sie die Taste **Enter** (Enter).
	- (b) Drücken Sie die Menu-Taste **Menu down** (Pfeil unten) und danach die Taste **Enter** (Enter), um das Menü Druckdaten auszuwählen.
	- (c) Wählen Sie mit der Taste **Enter** (Enter) die Option **Konfiguration** aus.
	- (d) Drücken Sie die Taste **Enter** (Enter) erneut, um das Menü "Konfiguration" auszuführen.
	- (e) Drücken Sie nach dem Drucken der Menüübersicht **On Line** (On Line) , um das Menüsystem zu verlassen.
- **17.** Überprüfen Sie die erste Seite der Menüübersicht.

Oben auf der Seite zwischen den beiden waagerechten Linien ist die aktuelle Druckerkonfiguration angeführt. Die Liste enthält einen Wert für die Gesamtspeichergröße.

Der Wert sollte dem derzeit installierten Speicher entsprechen.

## **EIN ODER MEHRERE ZUSÄTZLICHE PAPIERFÄCHER**

- **1.** Schalten Sie den Drucker aus und ziehen Sie den Netzstecker.
- **2.** Platzieren Sie das oder die zusätzlichen Papierfächer an den vorgesehenen Stellen.

**3.** Platzieren Sie den Drucker unter Verwendung der Positionierhilfen (a) auf dem oder den zusätzlichen Papierfächern. Beachten Sie beim Hochheben des Druckers alle Sicherheitsvorschriften.

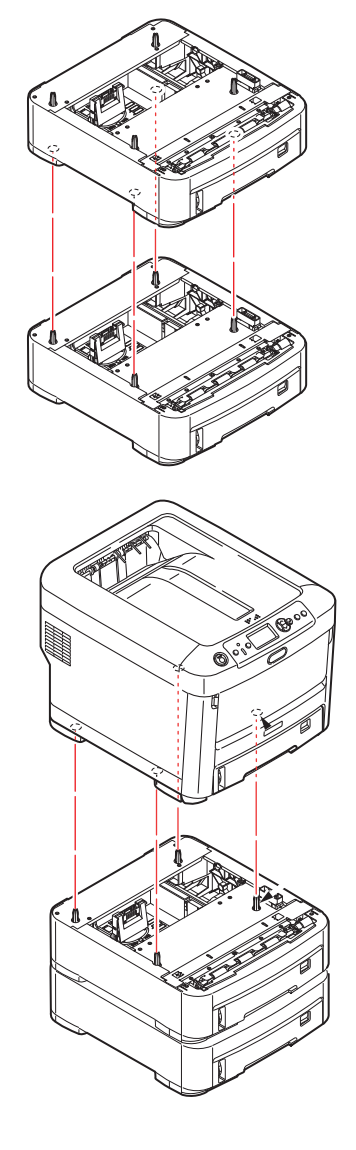

**4.** Schließen Sie den Netzstecker wieder an, und schalten Sie den Drucker ein. Anschließend muss nur noch der Druckertreiber eingestellt werden, damit er die neuen Funktionen uneingeschränkt anwenden kann. (Siehe "Einstellen der [Treibergeräteoptionen" auf Seite 73.\)](#page-72-0)
### **EINSTELLEN DER TREIBERGERÄTEOPTIONEN**

Nach der Installation eines Upgrades muss möglicherweise der Druckertreiber aktualisiert werden, damit die zusätzlichen Funktionen für die Anwendungen verfügbar sind.

Zubehör wie zusätzliche Papierfächer können nur genutzt werden, wenn der Druckertreiber im Computer weiß, dass sie vorhanden sind.

Manchmal wird die Hardwarekonfiguration des Geräts automatisch erkannt, wenn der Treiber installiert wird. Es ist jedoch ratsam, wenigstens zu prüfen, ob alle verfügbaren Hardwarefunktionen im Treiber aufgelistet sind.

Dieser Vorgang ist wichtig, wenn später zusätzliche Hardwarefunktionen zum Gerät hinzugefügt werden, nachdem die Treiber installiert und eingerichtet wurden.

Wenn das Gerät von mehreren Computern gemeinsam genutzt wird, ist es erforderlich, den Treiber auf jedem Computer zu aktualisieren.

### **WINDOWS**

- **1.** Öffnen Sie das Fenster Eigenschaften des Treibers. (Siehe "Standardeinstellungen [des Treibers ändern" auf Seite 21.](#page-20-0))
- **2.** Klicken Sie auf die Registerkarte **Geräteoptionen**.
- **3.** Legen Sie die Optionen für alle Geräte fest, die Sie gerade installiert haben.
- **4.** Klicken Sie auf **OK**, um das Fenster zu schließen und die Änderungen zu speichern.

### **MAC OS X**

- **1.** Öffnen Sie das Dienstprogramm zur Druckereinrichtung und sichern Sie, dass Ihr Druckermodell ausgewählt ist.
- **2.** Wählen Sie **Drucker > Optionen & Bedarf > Optionen**.
- **3.** Wählen Sie die entsprechenden Optionen für Ihre Hardware und klicken Sie dann auf **OK**.

### **DRUCKERSCHRANK**

<span id="page-72-0"></span>Installationsanleitungen für den Druckerschrank werden mit dem Schrank ausgeliefert.

## **FEHLERBEHEBUNG**

<span id="page-73-0"></span>Wenn Sie die Empfehlungen in diesem Handbuch zur Verwendung von Druckmedien befolgen und die Medien vor der Verwendung in einem guten Zustand halten, können Sie von diesem Drucker zuverlässigen Betrieb über viele Jahre erwarten. Papierstaus treten jedoch gelegentlich auf, und in diesem Abschnitt wird erläutert, wie sie auf schnelle und einfache Weise behoben werden.

Ein Papierstau kann beim Einziehen aus einer Papierkassette oder an jedem Punkt des Transportwegs durch den Drucker vorkommen. Bei einem Papierstau stoppt der Drucker sofort, und die Achtung-LED auf dem Bedienfeld zeigt die Störung an. Wenn Sie mehrere Seiten (oder Exemplare) drucken, reicht es oft nicht, das offensichtlich gestaute Blatt zu entfernen. Vielmehr können noch weitere Blätter den Transportweg blockieren. Auch diese müssen entfernt werden, um den Papierstau vollständig zu beheben und den normalen Betrieb wieder herzustellen.

<span id="page-73-1"></span>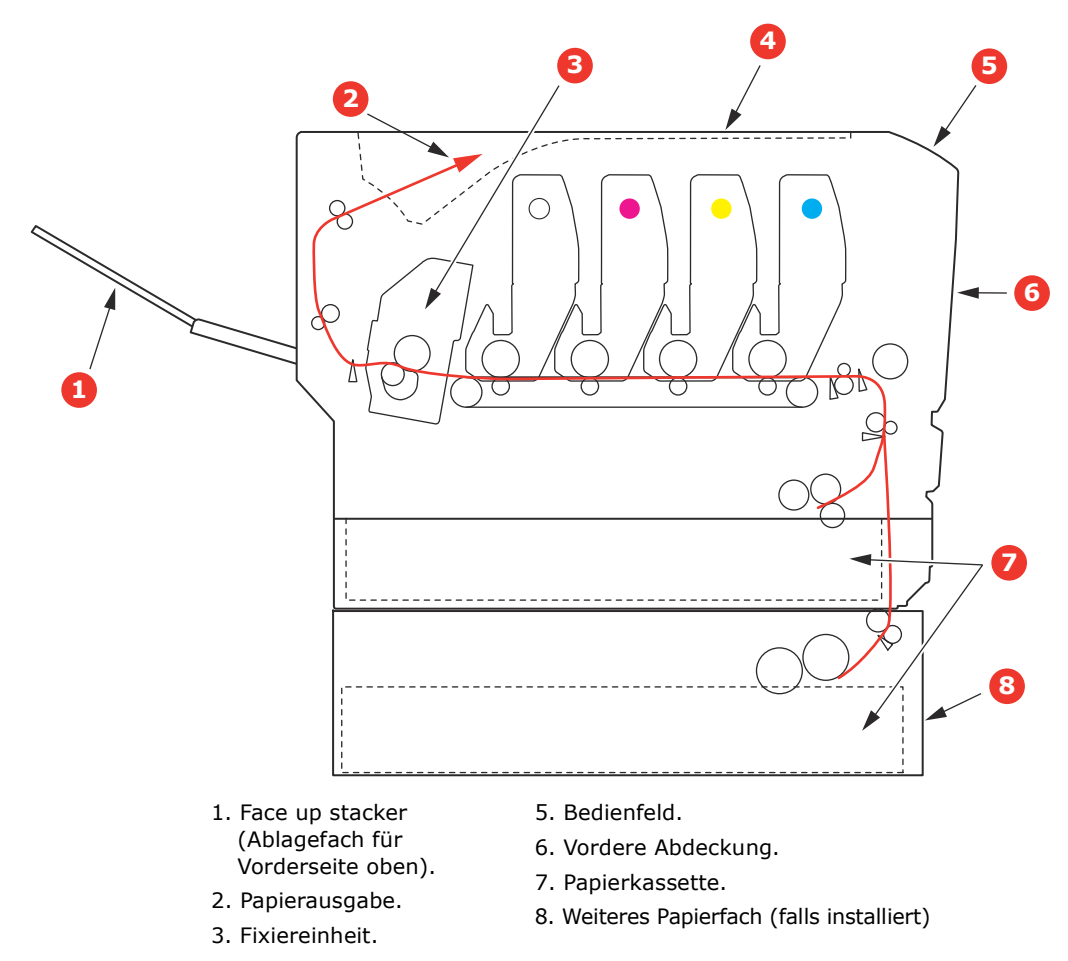

### **WICHTIGE DRUCKERKOMPONENTEN UND PAPIERPFAD**

4. Obere Abdeckung.

Fehlerbehebung > 74

### **FEHLERCODES DES PAPIERSENSORS**

<span id="page-74-0"></span>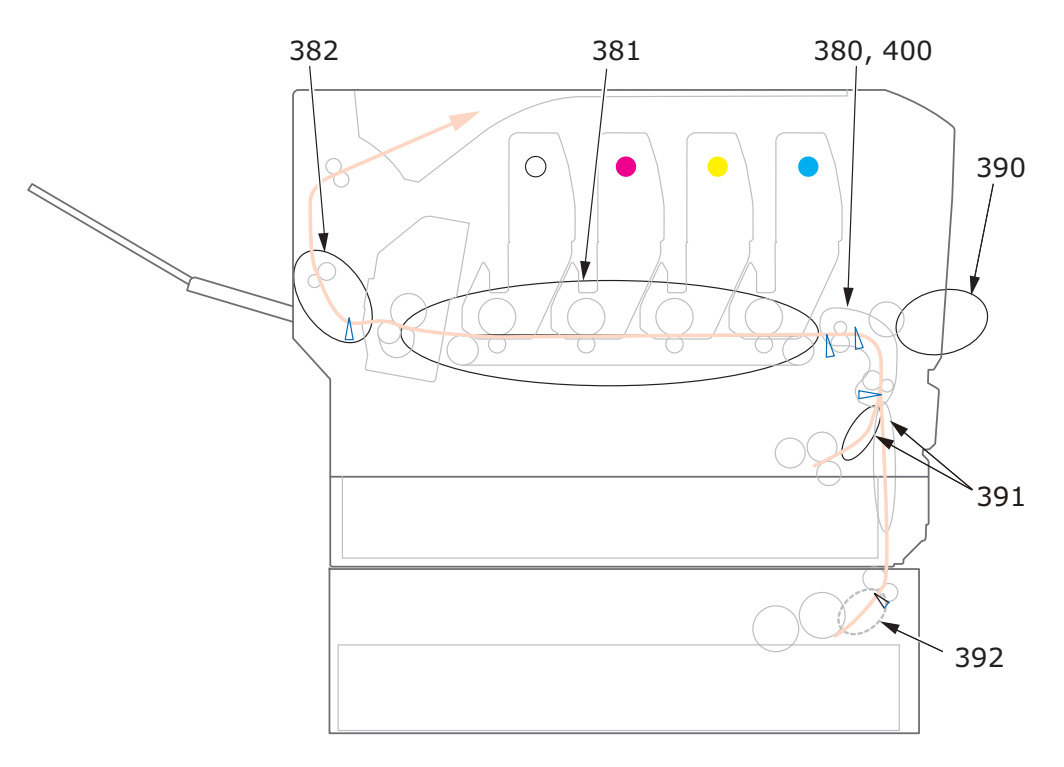

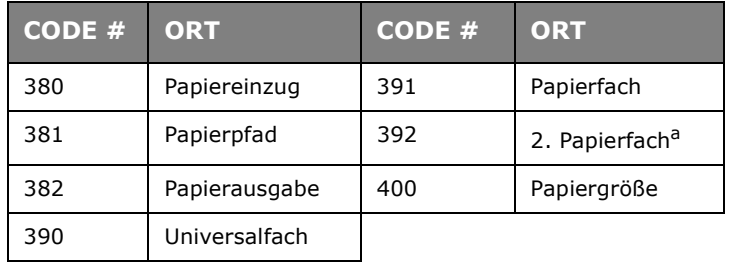

a. Sofern installiert.

### **PAPIERSTAUS BEHEBEN**

- **1.** Wenn ein Blatt schon zum Großteil aus dem Drucker transportiert ist, fassen Sie es, und ziehen Sie es vorsichtig ganz heraus. Lässt es sich nicht herausziehen, wenden Sie keine übermäßige Kraft an. Es kann später von der Rückseite her entfernt werden.
- **2.** Drücken Sie die Entriegelungstaste der oberen Abdeckung und öffnen Sie die obere Abdeckung des Druckers vollständig.

### **VORSICHT!**

**Wenn der Drucker eingeschaltet war, ist der Fixierer heiß. Dieser Bereich ist deutlich gekennzeichnet. Berühren Sie ihn nicht.**

**3.** Beachten Sie die Positionen der vier Patronen (a) und Bildtrommeln (b). Diese Reihenfolge muss unbedingt eingehalten werden.

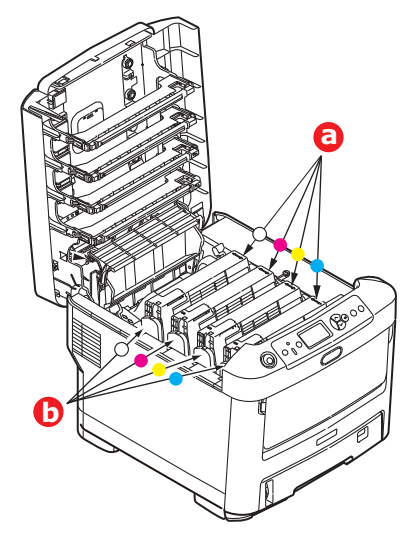

Es ist erforderlich, die vier Bildtrommeln zu entnehmen, um Zugang zum Papiertransportweg zu erhalten.

**4.** Halten Sie die Bildtrommel in der Mitte und heben Sie sie zusammen mit der Tonerpatrone nach oben und aus dem Drucker.

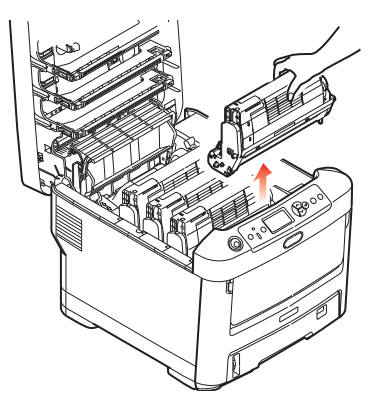

**5.** StellenSie die beiden Teile vorsichtig auf ein Blatt Papier, um Verschmutzungen durch den Toner und eine Beschädigung der grünen Fläche der Trommel und der Abdeckung zu vermeiden.

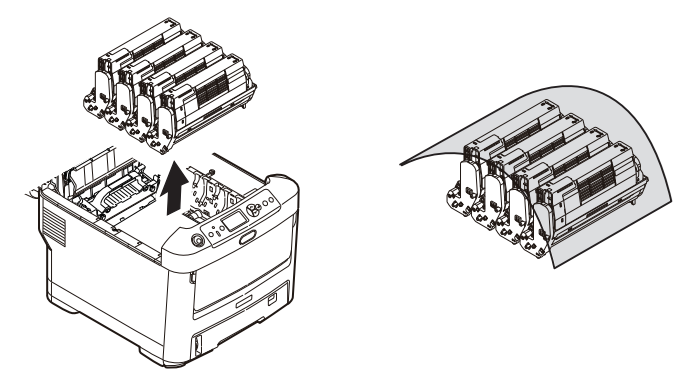

### **ACHTUNG!**

**Die grüne Bildtrommelfläche an der Unterseite der Bildtrommel ist sehr empfindlich gegen Berührung und Licht. Berühren Sie diese Fläche nicht, und setzen Sie sie niemals länger als 5 Minuten der normalen Raumbeleuchtung aus. Wenn die Trommeleinheit für längere Zeit aus dem Drucker entnommen werden muss, stecken Sie die Tonerpatrone in einen schwarzen Kunststoffbeutel, um sie vor Licht zu schützen. Setzen Sie die Bildtrommel niemals direkter Sonnenbestrahlung oder sehr heller Raumbeleuchtung aus.**

**6.** Entnehmen Sie die anderen Bildtrommeln auf die gleiche Weise.

**7.** Sehen Sie nach, ob noch Papier auf dem Transportband sichtbar ist.

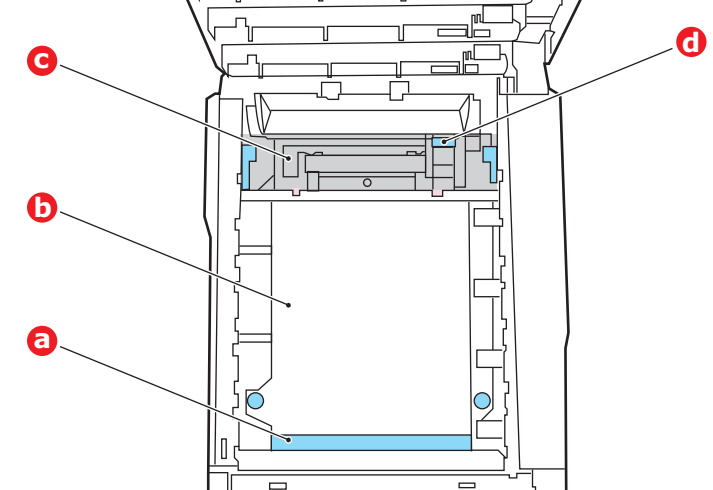

### **ACHTUNG!**

**Verwenden Sie keine spitzen oder scheuernden Gegenstände, um Blätter vom Transportband zu lösen. Dadurch kann die Oberfläche des Transportbands beschädigt werden.**

(a) Zum Entfernen eines Blatts, dessen Vorderkante sich vorne auf dem Transportband (a) befindet, heben Sie das Blatt vorsichtig vom Transportband an und ziehen Sie es vorwärts in den Innenraum des Druckers, sodass Sie es entnehmen können.

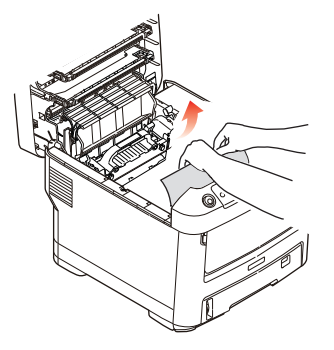

- (b) Um ein Blatt aus dem mittleren Bereich des Transportbands (b), zu entfernen, lösen Sie es vorsichtig vom Transportband, und entnehmen Sie es.
- (c) Um ein Blatt zu entfernen, das gerade in den Fixierer (c), eingezogen wird, lösen Sie die hintere Kante des Blattes vom Transportband, drücken Sie den Freigabehebel (d) des Fixierers nach vorne und unten, um den Druck des

Fixierers auf das Blatt aufzuheben, und ziehen Sie das Blatt durch den Druckerinnenraum heraus. Geben Sie den Freigabehebel dann wieder frei.

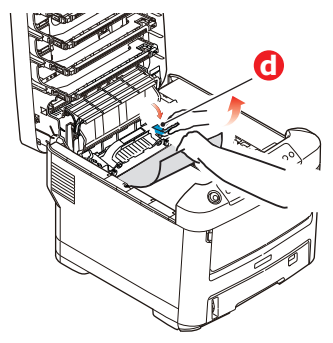

### *HINWEIS*

*Wenn das Blatt bereits zum Großteil in den Fixierer eingezogen ist (nur noch ein kurzes Stück ist sichtbar), versuchen Sie nicht, es zurückzuziehen.*

(d) Sie können ein Blatt aus dem Fixierer entfernen, indem Sie die beiden Verriegelungshebel (e) zur Druckerrückseite drücken, um den Fixierer freizugeben. Nehmen Sie den Fixierer mithilfe des Griffs (f) heraus.

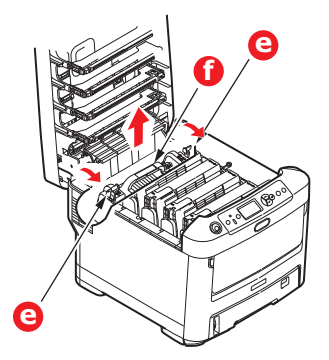

(e) Drücken Sie den Freigabehebel (g), und ziehen Sie das Blatt aus dem Fixierer heraus.

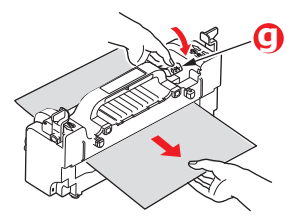

(f) Setzen Sie den Fixierer wieder in das Gerät ein, und drücken Sie die Riegel (e) zur Geräterückseite.

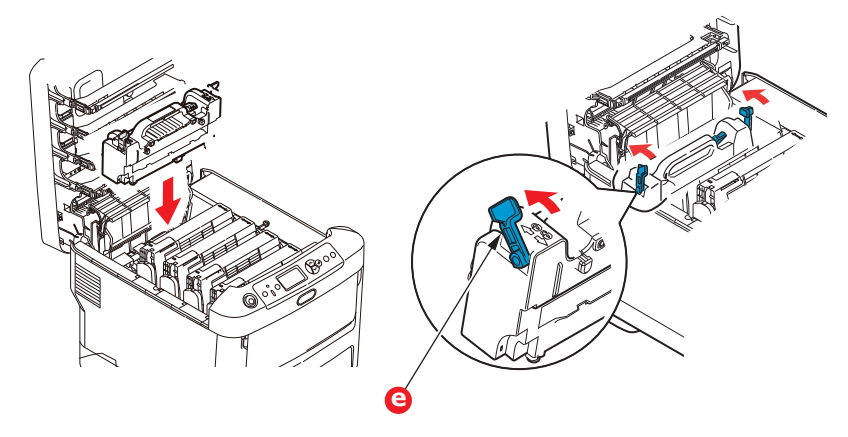

**8.** Setzen Sie die vier Bildtrommeln, beginnend mit der Weiß-Bildtrommel neben dem Fixierer, wieder zurück in den Drucker. Achten Sie darauf, dass sie in der richtigen Reihenfolge eingesetzt werden.

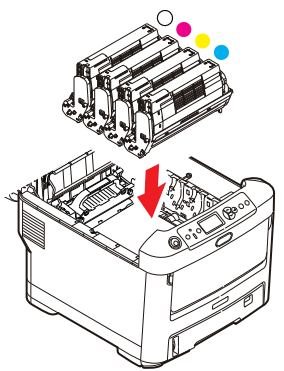

Halten Sie die Bildtrommeleinheit oben in der Mitte und senken Sie sie in den Drucker ab, sodass die Zapfen an beiden Enden in die Schlitze in den Seiten des Drucker-Innenraums kommen.

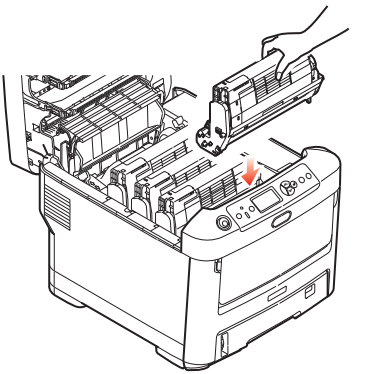

- **9.** Klappen Sie die obere Abdeckung zu, aber drücken Sie sie noch nicht zum Verriegeln nach unten. Dadurch werden die Bildtrommeln vor übermäßigem Lichtbefall geschützt, während Sie die übrigen Bereiche auf gestautes Papier prüfen.
- **10.** Öffnen Sie das rückwärtige Ausgabefach (h) und prüfen Sie, ob ein Blatt Papier im hinteren Transportbereich (i) vorhanden ist.

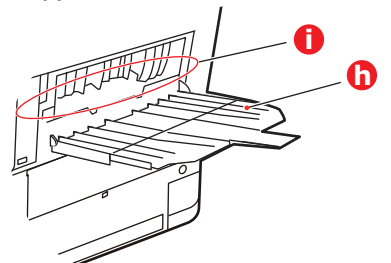

- **>** Ziehen Sie Blätter in diesem Bereich heraus.
- **>** Wenn das Blatt weit hinten in diesem Bereich ist und sich nicht herausziehen lässt, wird es wahrscheinlich noch vom Fixierer gehalten. Klappen Sie in diesem Fall die obere Abdeckung hoch, und drücken Sie den Freigabehebel (d) des Fixierers nach unten.

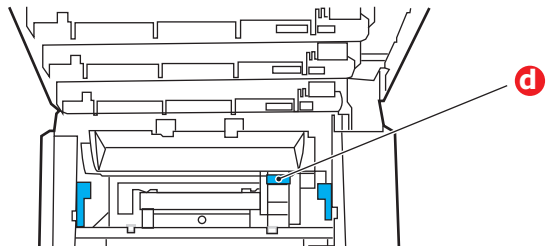

- **11.** Wenn das rückwärtige Ausgabefach nicht verwendet wird, schließen Sie es wieder, nachdem das gesamte gestaute Papier aus diesem Bereich entfernt wurde.
- **12.** Ziehen Sie das MZ-Fach an den Vertiefungen nach unten. Heben Sie die Entriegelung der vorderen Abdeckung an und lassen Sie die vordere Abdeckung herab.

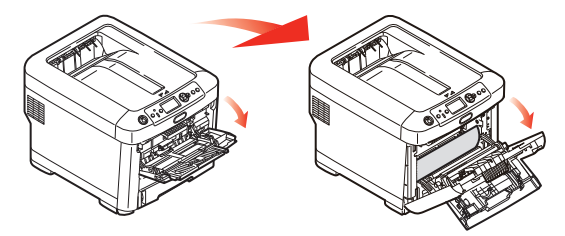

**13.** Entfernen Sie gestautes Papier aus dem Bereich der Abdeckung und schließen Sie dann die Abdeckung wieder.

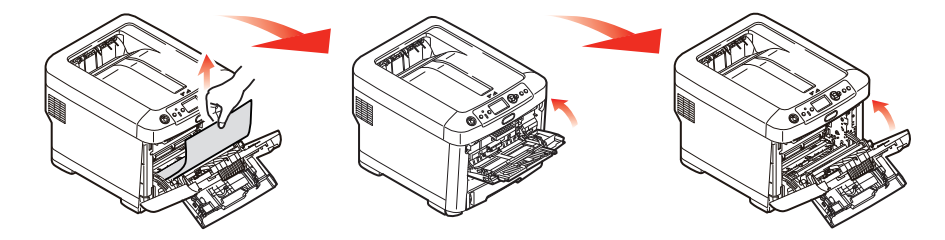

**14.** Ziehen Sie die Kassette heraus, und vergewissern Sie sich, dass das Papier einwandfrei eingelegt und nicht beschädigt ist und die Papierführungen einwandfrei gegen die Seiten des Papierstapels sitzen. Schieben Sie die Kassette dann wieder hinein.

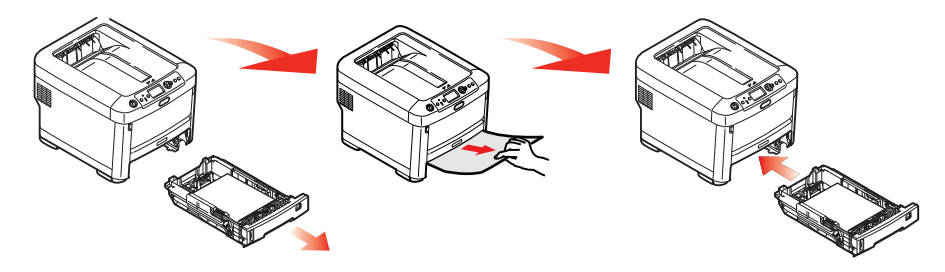

**15.** Schließen Sie zuletzt die obere Abdeckung, indem Sie fest darauf drücken, bis sie einrastet.

Wenn Papierstau weiter im Menü Systemkonfiguration auf EIN eingestellt ist, versucht der Drucker nach Behebung des Papierstaus, die durch den Papierstau verlorenen Seiten erneut zu drucken.

## **TECHNISCHE DATEN**

### **N31194B**

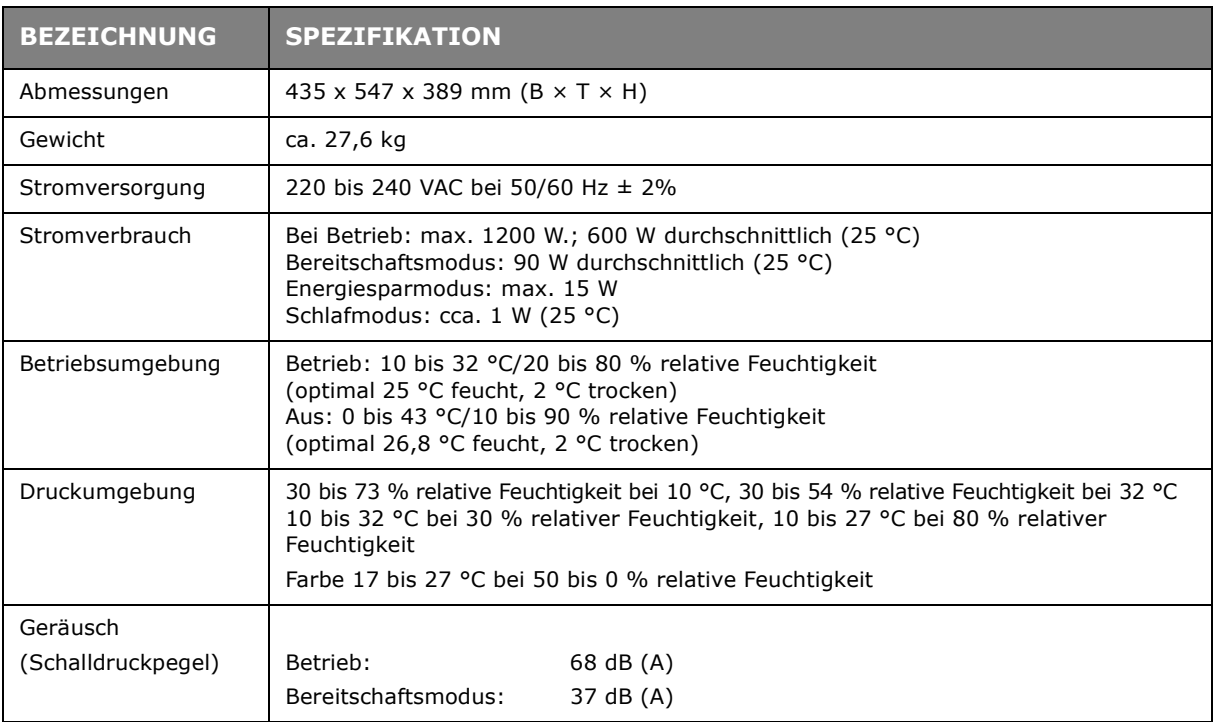

## **STICHWORTVERZEICHNIS**

## **B**

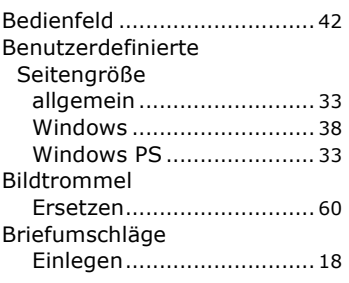

### **D**

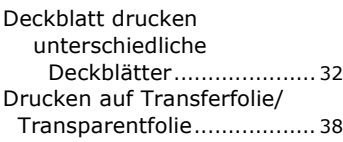

### **F**

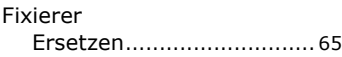

### **M**

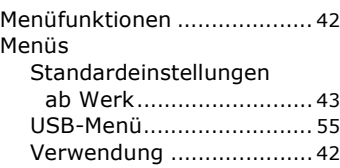

### **P**

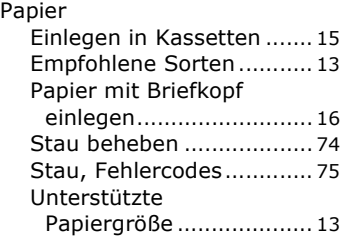

## **R**

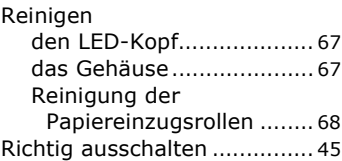

### **S**

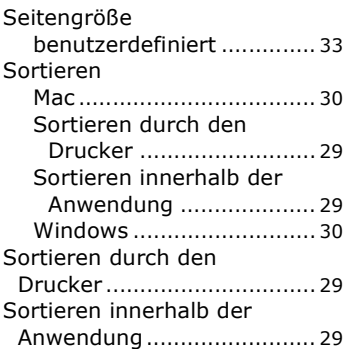

### **T**

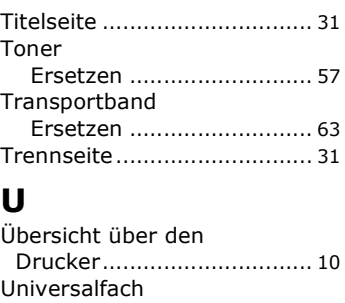

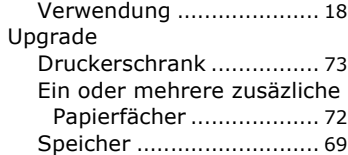

## **W**

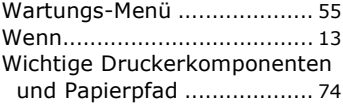

## **OKI KONTAKTDETAILS**

#### **Oki Systems (UK) Ltd**

Blays House Wick Road Egham **Surrey** TW20 0HJ http://www.oki.co.uk Tel: +44 (0) 1784 274300 Fax: +44 (0) 1784 274301

#### **Oki Systems Ireland Limited**

The Square Industrial Complex **Tallaght** Dublin 24 Tel: +353 (0) 1 4049590

http://www.oki.ie Fax: +353 (0)1 4049591

### **Oki Systems Ireland Limited - Northern Ireland**

19 Ferndale Avenue Glengormley BT36 5AL Northern Ireland

http://www.oki.ie Tel: +44 (0) 7767 271447 Fax:  $+44(0)$  1 404 9520

Technical Support for all Ireland: E-mail: tech.support@oki.ie Tel: +353 1 4049570 Fax: +353 1 4049555

#### **OKI Systems (Czech and Slovak), s.r.o.**

186 00 Praha 8 Czech Republic Futurama Business Park - Sokolovská 651/136A

Website: www.oki.cz, www.oki.sk Tel: +420 224 890158 Fax:+420 22 232 6621

#### **Oki Systems (Deutschland) GmbH**

Hansaallee 187 40549 Düsseldorf

Website: www.oki.deinfo@oki.de Tel: +49 (0) 211 / 5266-0 Fax: +49 (0) 211 59 33 45

Albania, Bosnia, Bulgaria, Croatia, Cyprus, Estonia, Greece, Israel, Latvia, Lithuania, Macedonia, Romania, Serbia, Slovenia

## **CEE Export Group: OKI Systems (Poland) Ltd**

ul. Domaniewska 42 02-672 Warsaw Poland

Tel: +48 (0) 22 448 65 00 Fax: +48 (0) 22 448 65 0 E-mail: tech@oki.com.pl

### **Oki Systèmes (France) S.A.**

Zone Silic - Immeuble Osaka 21 rue du Jura CS 90277 94633 RUNGIS Cedex Paris Tél: Standard 0820 200 410 (0.09€/min depuis une ligne fixe\*) Hotline 01 76 54 21 50 (n° non surtaxé) Website: www.oki.fr

## **Kft. OKI Systems (Magyarország)**

Capital Square Tower 2 7th Floor H-1133 Budapest, Váci út 76 Hungary Telefon: +36 1 814 8000 Telefax: +36 1 814 8009 Website: www.okihu.hu

### **OKI Systems (Italia) S.p.A.**

via Milano, 11, 20084 Lacchiarella (MI)

Website: www.oki.it Tel: +39 (0) 2 900261 Fax: +39 (0) 2 90026344

### **OKI Systems (Polska) Sp. z o.o**

Platinium Business Park II, 3rd Floor ul. Domaniewska 42 02-672 Warsaw Poland

Website: www.oki.com.pl E-mail: oki@oki.com.pl Hotline: 0800 120066 E-mail: tech@oki.com.pl Tel: +48 22 448 65 00 Fax: +48 22 448 65 01

#### **OKI Europe Limited, Sucursal em Portugal**

Av. Quinta Grande 53 7º D Alfragide 2614-521 Amadora Portugal

Website:www.oki.pt E-mail : oki@oki.pt Tel: +351 21 470 4200 Fax: +351 21 470 4201

# **Oki Service Serviço de apoio técnico ao Cliente**

E-mail : okiserv@oki.pt Tel: 214 727 660

#### **OKI Systems Rus, LLC (Russia)**

Sector B, 3rd Floor, Svyatogor-4 Business Center10/4, Letnikovskaya str.115114, Moscow

e-mail: info@oki.ru Website: www.oki.ru Tel: +7 495 276 5060 Fax: +7 495 258 6070

Technical support: Tel: +7 495 564 8421 e-mail: tech@oki.ru

### **Oki Systems (Österreich)**

Campus 21 Businesszentrum Wien Sued Liebermannstrasse A02 603 22345 Brun am Gebirge

Tel: +43 223 6677 110 Website: www.oki.at Service-Hotline: +43 (0) 2236/677 110-501

### **OKI Europe Ltd. (Ukraine)**

Raisy Opkinoy Street,8<br>Building B, 2<sup>nd</sup> Floor,<br>Kiev 02002 Ukraine Tel: +380 44 537 5288

Website: www.oki.ua e-mail: event@oki.ua

### **i OKI Sistem ve Yazıcı Çözümler Tic. Ltd. Şti.**

Harman sok Duran Is Merkezi, No:4, Kat:6, 34394, Levent İstanbul

Tel: +90 212 279 2393 Faks: +90 212 279 2366 Web: www.oki.com.tr

#### **Oki Systems (Belgium)**

Medialaan 24 1800 Vilvoorde

Helpdesk: 02-2574620 Fax: 02 2531848 Website: www.oki.be

### **OKI Systems (Danmark) a·s**

Herstedøstervej 27 2620 Albertslund Danmark

Adm.: +45 43 66 65 00 Website: www.oki.dk Fax: +45 43 66 65 90 E-mail: salg@oki.dk / support@oki.dk

#### **Oki Systems (Finland) Oy**

Polaris Capella Vänrikinkuja 3 02600 Espoo Tel: +358 (0) 207 900 800 Fax: +358 (0) 207 900 809<br>Website: www.oki.fi

#### **Oki Systems (Holland) b.v.**

Neptunustraat 27-29 2132 JA Hoofddorp Helpdesk: 0800 5667654 Website: www.oki.nl Tel: +31 (0) 23 55 63 740 Fax: +31 (0) 23 55 63 750

#### **Oki Systems (Norway) AS**

Tevlingveien 23 N-1081 Oslo

Website: www.oki.no Tel: +47 (0) 63 89 36 00 Telefax: +47 (0) 63 89 36 01

Var vänlig kontakta din Återförsäljare i första hand, för konsultation. I andra hand kontakta

#### **Oki Systems (Sweden) AB**

Borgafjordsgatan 7 Box 1193 164 26 Kista

Tel. +46 (0) 8 634 37 00 e-mail: info@oki.se Website: www.oki.se

#### **Oki Systems (Schweiz)**

Baslerstrasse 15 CH-4310 Rheinfelden

Support deutsch +41 61 827 94 81 Support français +41 61 827 94 82 Support italiano +41 061 827 9473

Tel: +41 61 827 9494 Website: www.oki.ch

### **Oki Data Americas Inc.(United States • États-Unis)**

2000 Bishops Gate Blvd. Mt. Laurel, NJ 08054  $IISA$ 

Tel: 1-800-654-3282 Fax: 1-856-222-5247 http://WWW.OKIPRINTINGSOLUTIONS.COM http://my.okidata.com

#### **Oki Data Americas Inc.(Canada • Canadá)**

4140B Sladeview Crescent Unit 7 & 8 Mississauga, Ontario Canada L5L 6A1

Tél: 1-905-608-5000 Téléc: 1-905-608-5040 http://WWW.OKIPRINTINGSOLUTIONS.COM

#### **Oki Data Americas Inc.(América Latina (OTRO))**

2000 Bishops Gate Blvd. Mt. Laurel, NJ 08054 USA

Tel (Español): 1-856-222-7496 1-856-222-5276 Fax: 1-856-222-5260 Email: LASatisfaction@okidata.com

#### **Oki Data de Mexico, S.A. de C.V.**

Mariano Escobedo #748, Piso 8 Col. Nueva Anzures C.P. 11590, México, D.F. Tel: 52-555-263-8780

Fax: 52-555-250-3501 http://WWW.OKIPRINTINGSOLUTIONS.COM

#### **Oki Data do Brasil Informática Ltda.**

Av. Alfredo Egídio de Souza Aranha, 100 - 5º Andar - Bloco C Chácara Santo Antonio - São Paulo, SP - Brasil CEP: 04726-170

Tel: 55-11-3543-5500 (Grande São Paulo) 0800-11-5577 (Demais localidades) Fax: 55-11-3444-3501 email: okidata@okidata.com.br HTTP://www.okiprintingsolutions.com

#### **Argentina/Chile/Paraguay/Perú/ Uruguay Oki Data Americas, Inc.**

Sucursal Argentina Ugarte 3610 Piso 4°(1605) Olivos Buenos Aires, Argentina

TEL: +54 11 5288 7500 Fax: +54 11 5288 7599

#### **Colombia/Ecuador/Venezuela/ Centroamérica y Caribe Oki Data Americas, Inc.**

Sucursal Colombia Carrera 13 #97-51, Oficina 101 Bogotá Colombia

TEL: +57 1 704 5159

### **Oki Data (Singapore) Pte. Ltd.**

438A Alexandra Road #02-11/12, Lobby 3, Alexandra Technopark Singapore(119967)

http://www.okidata.com.sg Tel: (65) 6221 3722 Fax: (65) 6594 0609

#### **Oki Systems (Thailand) Ltd.**

1168/81-82 Lumpini Tower, 27th Floor Rama IV Road Tungmahamek, Sathorn Bangkok 10120

http://www.okisysthai.com Tel: (662) 679 9235 Fax: (662) 679 9243/245

#### **Oki Data(Australia) Pty Ltd.**

Level1 67 Epping Road, Macquarie Park NSW 2113, Australia

Tel: +61 2 8071 0000 (Support Tel: 1800 807 472) Fax: +61 2 8071 0010 http://www.oki.com.au

### **OKI Data New Zealand**

8 Antares Place Rosedale, Auckland, 0632 New Zealand

Tel: (64) 9 477 0500 Fax: (64) 9 477 0549 http://www.oki.co.nz/

#### **Oki Data(S) P Ltd. Malaysia Rep Office**

Suite 21.03, 21st Floor Menara IGB, Mid Valley City, Lingkaran Syed Pura 59200, Kuala Lumpur, Malaysia Tel: (60) 3 2287 1177 Fax: (60) 3 2287 1166

Oki Data Corporation<br>4-11-22 Shibaura, Minato-ku, Tokyo 108-8551, Japan

www.okiprintingsolutions.com